**MX269028A WLAN (802.11) Measurement Software Operation Manual Operation**

### **Sixth Edition**

- **For safety and warning information, please read this manual before attempting to use the equipment.**
- **Additional safety and warning information is provided within the MS2690A/MS2691A/MS2692A Signal Analyzer Operation Manual (Mainframe Operation) or MS2830A Signal Analyzer Operation Manual (Mainframe Operation). Please also refer to this document before using the equipment.**
- **Keep this manual with the equipment.**

### **ANRITSU CORPORATION**

# Safety Symbols

To prevent the risk of personal injury or loss related to equipment malfunction, Anritsu Corporation uses the following safety symbols to indicate safety-related information. Ensure that you clearly understand the meanings of the symbols BEFORE using the equipment. Some or all of the following symbols may be used on all Anritsu equipment. In addition, there may be other labels attached to products that are not shown in the diagrams in this manual.

### Symbols used in manual

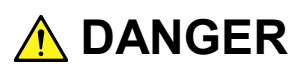

This indicates a very dangerous procedure that could result in serious injury or death if not performed properly.

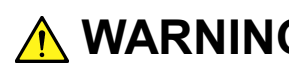

**WARNING** This indicates a hazardous procedure that could result in serious injury or death if  $\frac{1}{2}$ not performed properly.

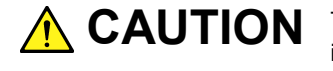

This indicates a hazardous procedure or danger that could result in light-to-severe **CAUTION**injury, or loss related to equipment malfunction, if proper precautions are not taken.

### Safety Symbols Used on Equipment and in Manual

The following safety symbols are used inside or on the equipment near operation locations to provide information about safety items and operation precautions. Ensure that you clearly understand the meanings of the symbols and take the necessary precautions BEFORE using the equipment.

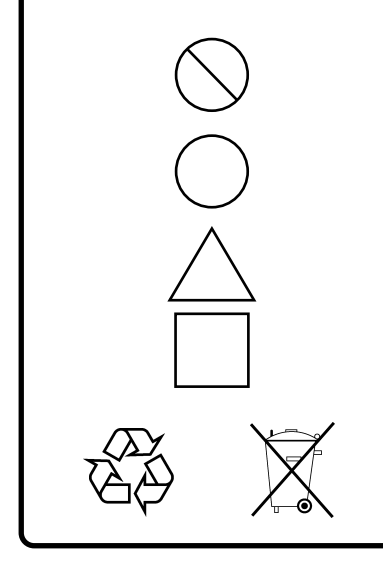

This indicates a prohibited operation. The prohibited operation is indicated symbolically in or near the barred circle.

This indicates an obligatory safety precaution. The obligatory operation is indicated symbolically in or near the circle.

This indicates a warning or caution. The contents are indicated symbolically in or near the triangle.

This indicates a note. The contents are described in the box.

These indicate that the marked part should be recycled.

### MX269028A

WLAN (802.11) Measurement Software Operation Manual Operation

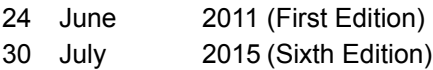

#### Copyright © 2011-2015, ANRITSU CORPORATION.

All rights reserved. No part of this manual may be reproduced without the prior written permission of the publisher.

The contents of this manual may be changed without prior notice. Printed in Japan

### **Equipment Certificate**

Anritsu Corporation guarantees that this equipment was inspected at shipment and meets the published specifications.

### **Anritsu Warranty**

- During the warranty period, Anritsu Corporation will repair or exchange this software free-of-charge if it proves defective when used as described in the operation manual.
- The warranty period is 6 months from the purchase date.
- The warranty period after repair or exchange will remain 6 months from the original purchase date, or 30 days from the date of repair or exchange, depending on whichever is longer.
- This warranty does not cover damage to this software caused by Acts of God, natural disasters, and misuse or mishandling by the customer.

In addition, this warranty is valid only for the original equipment purchaser. It is not transferable if the equipment is resold.

Anritsu Corporation shall assume no liability for injury or financial loss of the customer due to the use of or a failure to be able to use this equipment.

### **Anritsu Corporation Contact**

In the event that this equipment malfunctions, contact an Anritsu Service and Sales office. Contact information can be found on the last page of the printed version of this manual, and is available in a separate file on the CD version.

### Notes On Export Management

This product and its manuals may require an Export License/Approval by the Government of the product's country of origin for re-export from your country.

Before re-exporting the product or manuals, please contact us to confirm whether they are export-controlled items or not.

When you dispose of export-controlled items, the products/manuals need to be broken/shredded so as not to be unlawfully used for military purpose.

### **Software End-User License Agreement (EULA)**

Please read this Software End-User License Agreement (hereafter this EULA) carefully before using (includes executing, copying, registering, etc.) this software (includes programs, databases, scenarios, etc., used to operate, set, etc., Anritsu electronic equipment). By reading this EULA and using this software, you are agreeing to be bound by the terms of its contents and Anritsu Corporation (hereafter Anritsu) hereby grants you the right to use this Software with the Anritsu-specified equipment (hereafter Equipment) for the purposes set out in this EULA.

#### **1. Grant of License and Limitations**

- 1. Regardless of whether this Software was purchased from or provided free-of-charge by Anritsu, you agree not to rent, lease, lend, or otherwise distribute this Software to third parties and further agree not to disassemble, recompile, reverse engineer, modify, or create derivative works of this Software.
- 2. You may make one copy of this Software for backup purposes only.
- 3. You are not permitted to reverse engineer this software.
- 4. This EULA allows you to install one copy of this Software on one piece of Equipment.

#### **2. Disclaimers**

To the extent not prohibited by law, in no event shall Anritsu be liable for personal injury, or any incidental, special, indirect or consequential damages whatsoever, including, without limitation, damages for loss of profits, loss of data, business interruption or any other commercial damages or losses, arising out of or related to your use or inability to use this Software.

#### **3. Limitation of Liability**

- a. If a fault (bug) is discovered in this Software, preventing operation as described in the operation manual or specifications whether or not the customer uses this software as described in the manual, Anritsu shall at its own discretion, fix the bug, or exchange the software, or suggest a workaround, free-of-charge. However, notwithstanding the above, the following items shall be excluded from repair and warranty.
	- i) If this Software is deemed to be used for purposes not described in the operation manual or specifications.
	- ii) If this Software is used in conjunction with other non-Anritsu-approved software.
	- iii) Recovery of lost or damaged data.
	- iv) If this Software or the Equipment has been modified, repaired, or otherwise altered without Anritsu's prior approval.
	- v) For any other reasons out of Anritsu's direct control and responsibility, such as but not limited to, natural disasters, software virus infections, etc.
- b. Expenses incurred for transport, hotel, daily allowance, etc., for on-site repairs by Anritsu engineers necessitated by the above faults shall be borne by you.
- c. The warranty period for faults listed in article 3a above covered by this EULA shall be either 6 months from the date of purchase of this Software or 30 days after the date of repair, whichever is longer.

### **4. Export Restrictions**

You may not use or otherwise export or re-export directly or indirectly this Software except as authorized by Japanese and United States law. In particular, this software may not be exported or re-exported (a) into any Japanese or US embargoed countries or (b) to anyone on the Japanese or US Treasury Department's list of Specially Designated Nationals or the US Department of Commerce Denied Persons List or Entity List. By using this Software, you warrant that you are not located in any such country or on any such list. You also agree that you will not use this Software for any purposes prohibited by Japanese and US law, including, without limitation, the development, design and manufacture or production of missiles or nuclear, chemical or biological weapons of mass destruction.

#### **5. Termination**

Anritsu shall deem this EULA terminated if you violate any conditions described herein. This EULA shall also be terminated if the conditions herein cannot be continued for any good reason, such as violation of copyrights, patents, or other laws and ordinances.

#### **6. Reparations**

If Anritsu suffers any loss, financial or otherwise, due to your violation of the terms of this EULA, Anritsu shall have the right to seek proportional damages from you.

#### **7. Responsibility after Termination**

Upon termination of this EULA in accordance with item 5, you shall cease all use of this Software immediately and shall as directed by Anritsu either destroy or return this Software and any backup copies, full or partial, to Anritsu.

#### **8. Dispute Resolution**

If matters of dispute or items not covered by this EULA arise, they shall be resolved by negotiations in good faith between you and Anritsu.

#### **9. Court of Jurisdiction**

This EULA shall be interpreted in accordance with Japanese law and any disputes that cannot be resolved by negotiation described in Article 8 shall be settled by the Japanese courts.

### Cautions against computer virus infection

- Copying files and data Only files that have been provided directly from Anritsu or generated using Anritsu equipment should be copied to the instrument. All other required files should be transferred by means of USB or CompactFlash media after undergoing a thorough virus check. • Adding software
- Do not download or install software that has not been specifically recommended or licensed by Anritsu.
- Network connections Ensure that the network has sufficient anti-virus security protection in place.

## **CE Conformity Marking**

Anritsu affixes the CE conformity marking on the following product(s) in accordance with the Council Directive 93/68/EEC to indicate that they conform to the EMC and LVD directive of the European Union (EU).

### **CE marking**

 $C \in$ 

### **1. Product Model**

Software: MX269028A WLAN (802.11) Measurement **Software** 

### **2. Applied Directive and Standards**

When the MX269028A WLAN (802.11) Measurement Software is installed in the MS2690A/MS2691A/MS2692A or MS2830A, the applied directive and standards of this unit conform to those of the MS2690A/MS2691A/ MS2692A or MS2830A main frame.

PS: About main frame

Please contact Anritsu for the latest information on the main frame types that the MX269028A can be used with.

## **C-Tick Conformity Marking**

Anritsu affixes the C-Tick mark on the following product(s) in accordance with the regulation to indicate that they conform to the EMC framework of Australia/New Zealand.

**C-Tick marking**

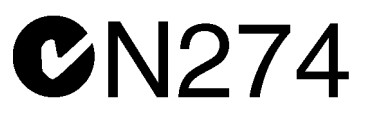

#### **1. Product Model**

Software: MX269028A WLAN (802.11) Measurement **Software** 

### **2. Applied Directive and Standards**

When the MX269028A WLAN (802.11) Measurement Software is installed in the MS2690A/MS2691A/MS2692A or MS2830A, the applied directive and standards of this unit conform to those of the MS2690A/MS2691A/MS2692A or MS2830A main frame.

PS: About main frame

Please contact Anritsu for the latest information on the main frame types that the MX269028A can be used with.

### **About This Manual**

### **Composition of Operation Manuals**

The operation manuals for the MX269028A WLAN (802.11) Measurement Software are comprised as shown in the figure below.

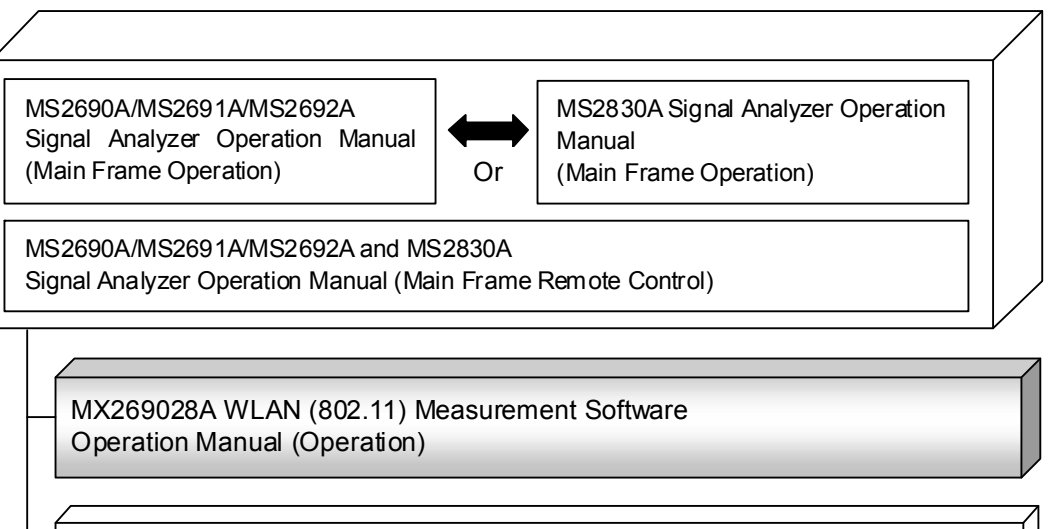

MX269028A WLAN (802.11) Measurement Software Operation Manual (Remote Control)

• Signal Analyzer Operation Manual (Mainframe Operation)

• Signal Analyzer Operation Manual (Mainframe Remote Control) These manuals describe basic operating methods, maintenance procedures, common functions, and common remote control of the signal analyzer mainframe.

• WLAN (802.11) Measurement Software Operation Manual (Operation) <This document>

This manual describes basic operating methods, and functions of the WLAN (802.11) Measurement Software.

As for signal analyzer hardware and its basic functions and operation outline, refer to "MS2690A/MS2691A/MS2692A Signal Analyzer Operation Manual (Mainframe Operation)" or "MS2830A Signal Analyzer Operation Manual (Mainframe Operation)".

• WLAN (802.11) Measurement Software Operation Manual (Remote Control)

This manual describes remote control of the WLAN (802.11) Measurement Software.

As for signal analyzer application's basic remote control functions and its definitions of common commands, refer to

"MS2690A/MS2691A/MS2692A and MS2830A Signal Analyzer Operation Manual (Mainframe Remote Control)".

### **Convention Used in This Manual**

Throughout this document, the use of MS269x Series is assumed unless otherwise specified. If using MS2830A, change MS269xA to read MS2830A.

In this document,  $\Box$  indicates a panel key.

### **Table of Contents**

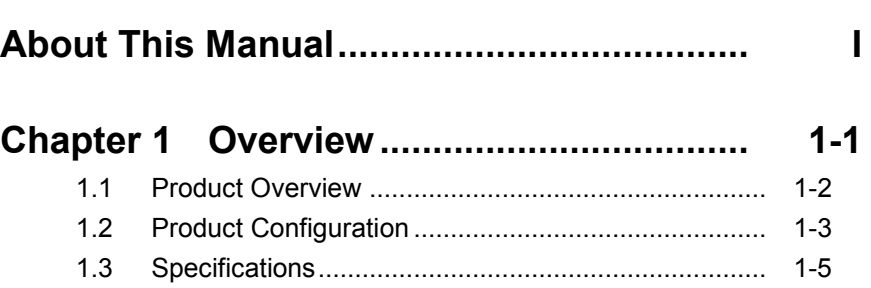

### **Chapter 2 Preparation............................... 2-1**  2.1 Part Names................................................................ 2-2 2.2 Signal Path Setup ...................................................... 2-11 2.3 Application Startup and Selection.............................. 2-12 2.4 Initialization and Calibration....................................... 2-13

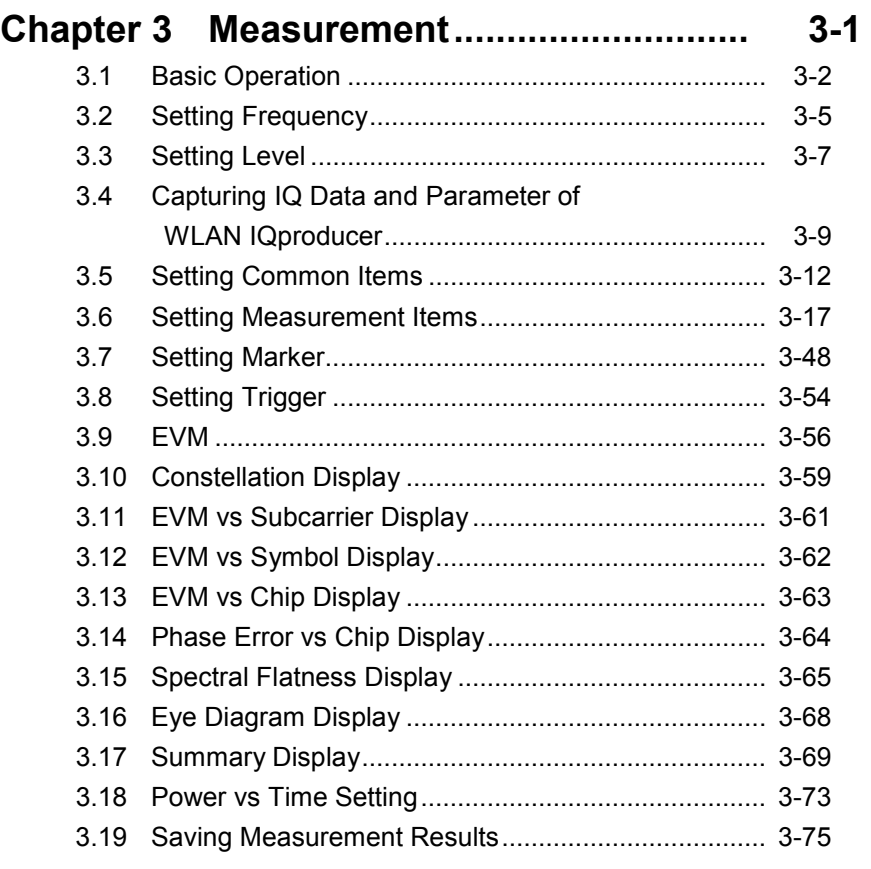

**Index**

### **Chapter 4 Digitize Function ...................... 4-1**

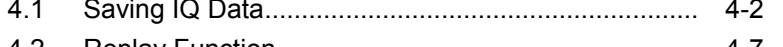

4.2 Replay Function......................................................... 4-7

### **Chapter 5 Performance Test..................... 5-1**

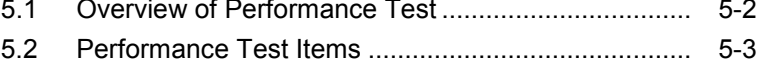

## **Chapter 6 Other Functions ....................... 6-1**

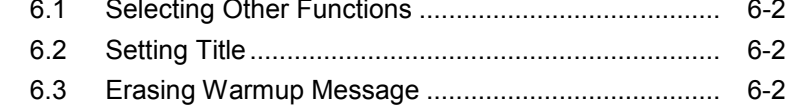

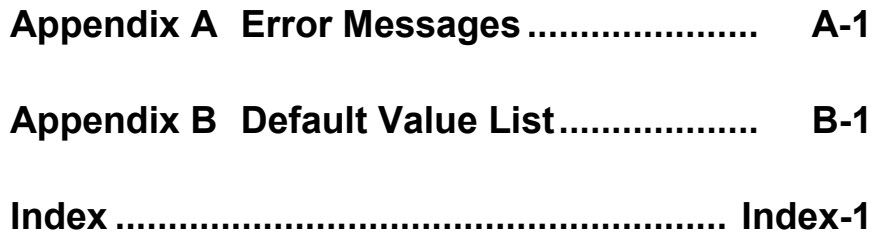

This chapter provides an overview of the MX269028A WLAN (802.11) Measurement Software and describes the product configuration.

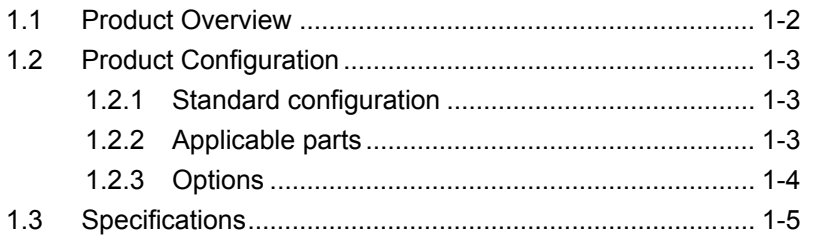

### <span id="page-15-0"></span>**1.1 Product Overview**

The MS269xA Series and MS2830A Signal Analyzer enables high-speed, high-accuracy, and simple measurements of transmission characteristics of base stations and mobile stations for various mobile communications types. The MS269xA Series and MS2830A Signal Analyzer is equipped with high-performance signal analyzer and spectrum analyzer functions as standard, with optional measurement software allowing modulation analysis functionality supporting various digital modulation modes.

The MX269028A WLAN (802.11) Measurement Software (hereafter "this application") is a software option for measuring the RF characteristics of WLAN specified by the IEEE 802.11 standard.

#### *Note:*

In order to use this application for MS2830A, the following are required:

• MS2830A-005/105 Analysis Bandwidth Extension to 31.25 MHz

#### *Note:*

In MS2830A-040, only measurements up to 3.6 GHz are supported.

This application supports the following measurements.

- Modulation accuracy
- Transmitter power measurement
- Carrier frequency
- Transmitter power vs. time measurement

## <span id="page-16-0"></span>**1.2 Product Configuration**

### <span id="page-16-1"></span>**1.2.1 Standard configuration**

Table 1.2.1-1 lists the standard configuration for this application.

| <b>Item</b> | <b>Model</b><br>Name/Symb<br>οl | <b>Product Name</b>                    | $Q'$ ty | <b>Remarks</b>                                   |
|-------------|---------------------------------|----------------------------------------|---------|--------------------------------------------------|
| Application | MX269028A                       | WLAN (802. 11) Measurement<br>Software |         |                                                  |
| Accessories |                                 | Installation CD-ROM                    |         | Application software,<br>operation manual CD-ROM |

**Table 1.2.1-1 Standard configuration**

### <span id="page-16-2"></span>**1.2.2 Applicable parts**

Table 1.2.2-1 lists the applicable parts for this application.

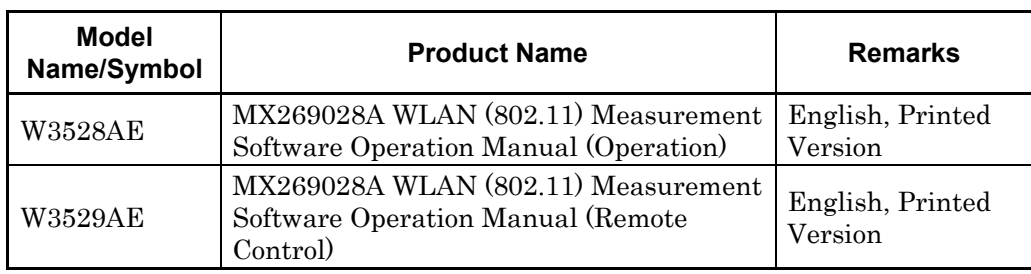

#### **Table 1.2.2-1 Applicable parts**

**1**

### <span id="page-17-0"></span>**1.2.3 Options**

#### Table1.2.3-1 shows the options for this application

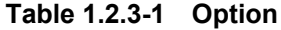

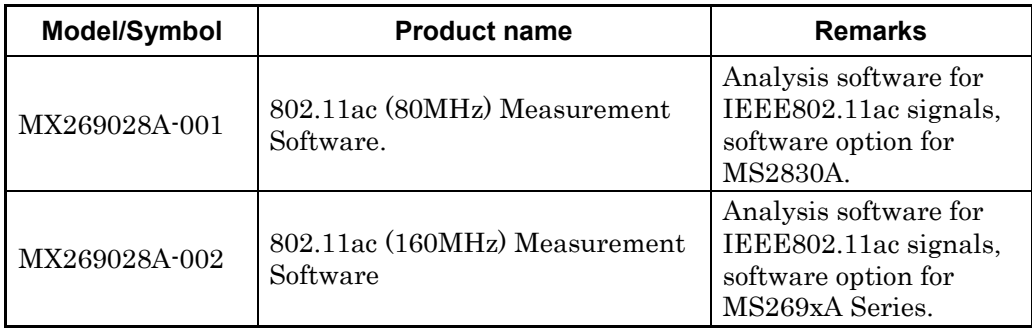

#### *Note*:

Even when MX269028A-001 is installed on the machine, the analysis bandwidth is limited to 40MHz if without MS2830A-078/178.

### *Note*:

Even when MX269028A-002 is installed on the machine, the analysis bandwidth is limited to 40MHz if without MS269xA-078/178.

### <span id="page-18-0"></span>**1.3 Specifications**

Table 1.3-1 shows the specifications for this application.

Nominal values are not guaranteed.

When MS2830A is used, this software's specification is specified by the condition below, unless otherwise noted.

Attenuator Mode: Mechanical Atten Only

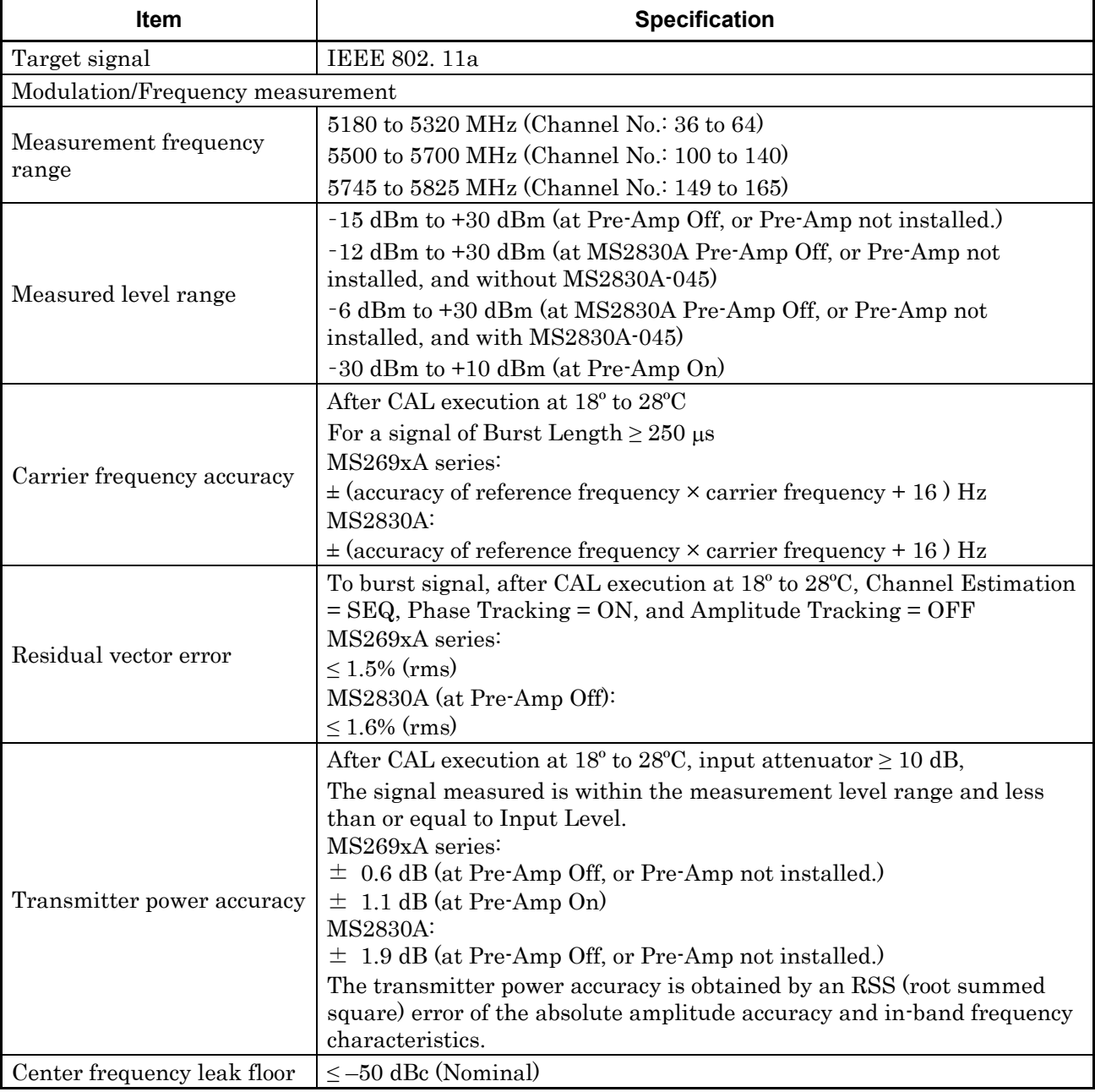

#### **Table 1.3-1 Specifications**

**1**

| <b>Item</b>                      | <b>Specification</b>                                                                                                    |  |  |  |
|----------------------------------|----------------------------------------------------------------------------------------------------|--|--|--|
| Target signal                    | IEEE 802.11g (ERP-OFDM)                                                                                                    |  |  |  |
| Modulation/Frequency measurement |                                                                                                    |  |  |  |
| Measurement frequency            | 2412 to 2472 MHz (Channel No.: 1 to 13)                                                                                                    |  |  |  |
| range                            | 2484 MHz (Channel No.: 14)                                                                                                    |  |  |  |
|                                  | -15 dBm to +30 dBm (at MS269xA Series Pre-Amp Off, or Pre-Amp not<br>installed.)                                                                                   |  |  |  |
| Measured level range             | -15 dBm to +30 dBm (at MS2830A Pre-Amp Off, or Pre-Amp not<br>installed, and without MS2830A-045)                                                                  |  |  |  |
|                                  | -9 dBm to +30 dBm (at MS2830A Pre-Amp Off, or Pre-Amp not<br>installed, and with MS2830A-045)                                                                      |  |  |  |
|                                  | $-30$ dBm to $+10$ dBm (at Pre-Amp On)                                                                                                    |  |  |  |
|                                  | After CAL execution at 18° to 28°C                                                                                                    |  |  |  |
|                                  | For a signal of Burst Length $\geq 250 \text{ }\mu\text{s}$                                                                                                    |  |  |  |
| Carrier frequency accuracy       | MS269xA series:                                                                                                    |  |  |  |
|                                  | $\pm$ (accuracy of reference frequency $\times$ carrier frequency + 13) Hz                                                                                         |  |  |  |
|                                  | <b>MS2830A</b>                                                                                                    |  |  |  |
|                                  | $\pm$ (accuracy of reference frequency $\times$ carrier frequency + 13) Hz                                                                                         |  |  |  |
|                                  | To burst signal, after CAL execution at 18 <sup>°</sup> to 28 <sup>°</sup> C, Channel Estimation<br>$=$ SEQ, Phase Tracking $=$ ON, and Amplitude Tracking $=$ OFF |  |  |  |
| Residual vector error            | MS269xA series:                                                                                                    |  |  |  |
|                                  | $\leq$ 1.2% (rms)                                                                                                    |  |  |  |
|                                  | MS2830A (at Pre-Amp Off):                                                                                                    |  |  |  |
|                                  | $\leq$ 1.2% (rms)                                                                                                    |  |  |  |
|                                  | After CAL execution at $18^{\circ}$ to $28^{\circ}$ C, input attenuator $\geq 10$ dB,                                                                              |  |  |  |
|                                  | The signal measured is within the measurement level range and less<br>than or equal to Input Level.                                                                |  |  |  |
|                                  | MS269xA series:                                                                                                    |  |  |  |
|                                  | $\pm$ 0.6 dB (at Pre-Amp Off, or Pre-Amp not installed.)                                                                                                    |  |  |  |
| Transmitter power accuracy       | $\pm$ 1.1 dB (at Pre-Amp On)                                                                                                    |  |  |  |
|                                  | MS2830A:                                                                                                    |  |  |  |
|                                  | $\pm$ 0.6 dB (at Pre-Amp Off, or Pre-Amp not installed.)                                                                                                    |  |  |  |
|                                  | The transmitter power accuracy is obtained by an RSS (root summed<br>square) error of the absolute amplitude accuracy and in-band frequency                        |  |  |  |
|                                  | characteristics.                                                                                                    |  |  |  |
| Center frequency leak floor      | $\leq -50$ dBc (Nominal)                                                                                                    |  |  |  |

**Table 1.3-1 Specifications (Continued)**

**1**

Overview

**Overview** 

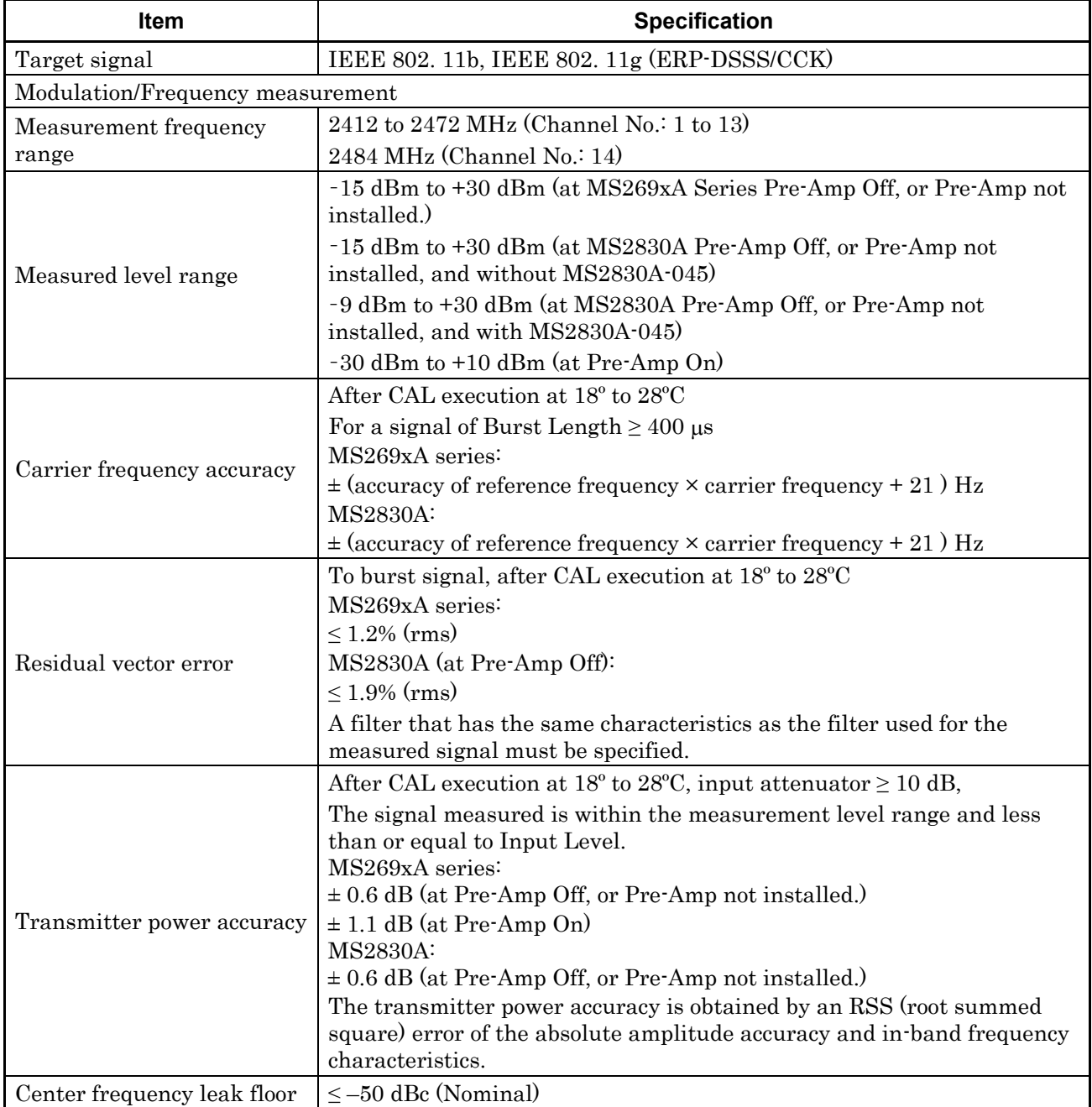

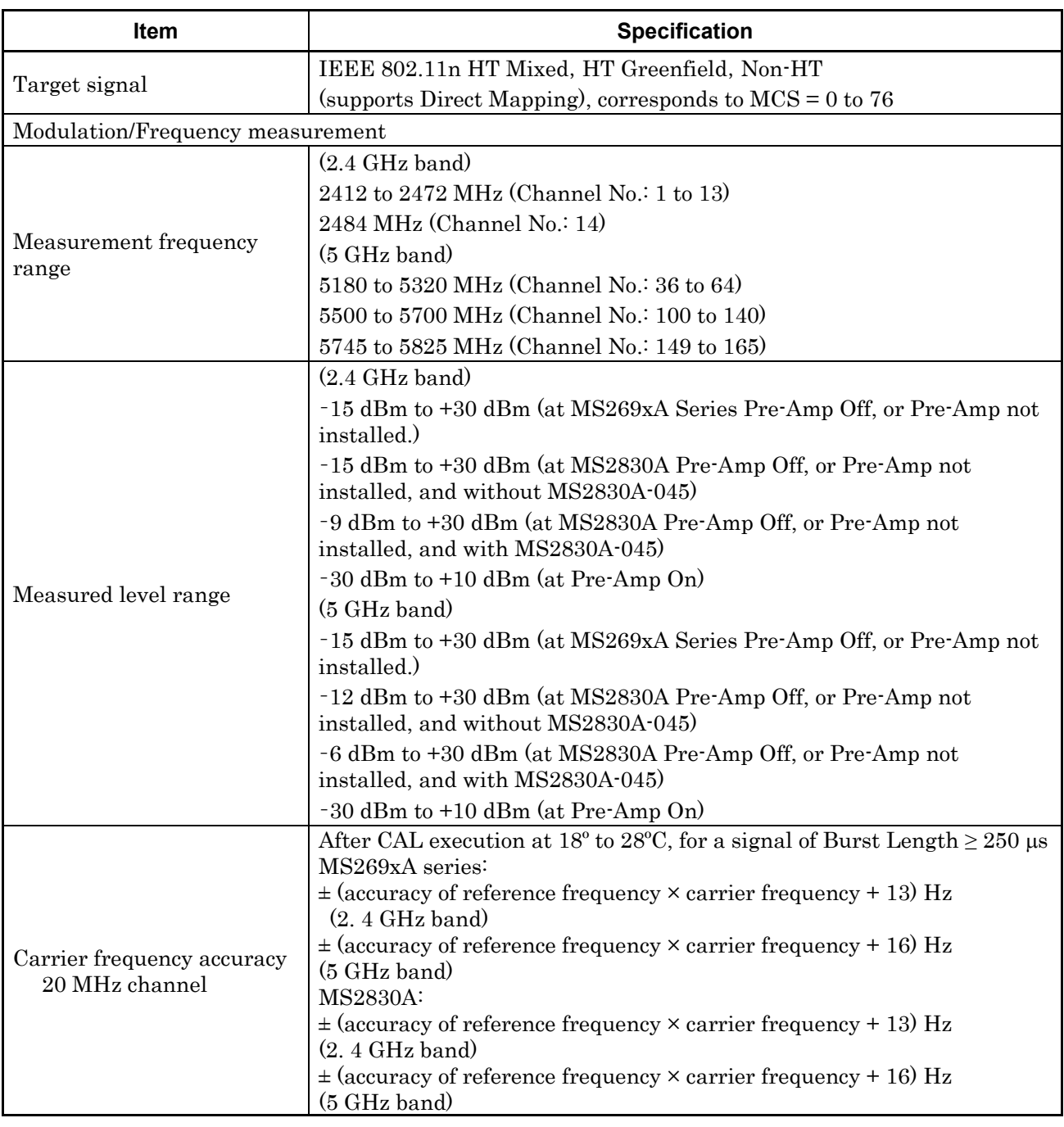

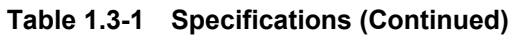

### 1.3 Specifications

| <b>Item</b>                | <b>Specification</b>                                                                                                    |
|----------------------------|----------------------------------------------------------------------------------------------------|
|                            | After CAL execution at 18 <sup>°</sup> to 28 <sup>°</sup> C, for a signal of Burst Length $\geq$ 250 µs<br>MS269xA series:<br>$\pm$ (accuracy of reference frequency $\times$ carrier frequency + 62) Hz |
|                            | $(2.4 \text{ GHz band})$                                                                                                    |
| Carrier frequency accuracy | $\pm$ (accuracy of reference frequency $\times$ carrier frequency + 102) Hz<br>$(5$ GHz band)                                                                                                    |
| 40 MHz channel             | MS2830A:                                                                                                    |
|                            | $\pm$ (accuracy of reference frequency $\times$ carrier frequency + 62) Hz                                                                                                    |
|                            | $(2.4 \text{ GHz band})$                                                                                                    |
|                            | $\pm$ (accuracy of reference frequency $\times$ carrier frequency + 102) Hz                                                                                                    |
|                            | $(5$ GHz band)                                                                                                    |
|                            | To burst signal, after CAL execution at 18 <sup>°</sup> to 28 <sup>°</sup> C, Channel Estimation<br>$=$ SEQ, Phase Tracking $=$ ON, and Amplitude Tracking $=$ OFF                                       |
|                            | MS269xA series:                                                                                                    |
| Residual vector error      | $\leq$ 1.2% rms (2.4 GHz band)                                                                                                    |
| 20 MHz channel             | $\leq$ 1.6% rms (5 GHz band)                                                                                                    |
|                            | MS2830A (at Pre-Amp Off):                                                                                                    |
|                            | $\leq$ 1.2% rms (2.4 GHz band)                                                                                                    |
|                            | $\leq$ 1.6% rms (5 GHz band)                                                                                                    |

**Table 1.3-1 Specifications (Continued)**

| Item                                         | <b>Specification</b>                                                                                                    |
|----------------------------------------------|----------------------------------------------------------------------------------------------------|
| Residual vector error<br>40 MHz channel      | To burst signal, after CAL execution at 18° to 28°C, Channel Estimation<br>$=$ SEQ, Phase Tracking $=$ ON, and Amplitude Tracking $=$ OFF<br>MS269xA series:<br>$\leq$ 1.5% rms (2.4 GHz band)<br>$\leq$ 1.9% rms (5 GHz band)<br>MS2830A (at Pre-Amp Off):<br>$\leq$ 1.6% rms (2.4 GHz band)<br>$\leq$ 2.0% rms (5 GHz band)                                                                                                    |
| Transmitter power accuracy<br>20 MHz channel | After CAL execution at 18 <sup>°</sup> to 28 <sup>°</sup> C, input attenuator $\geq 10$ dB,<br>The signal measured is within the measurement level range and less<br>than or equal to Input Level.<br>MS269xA series:<br>$\pm$ 0.6 dB (2.4 GHz band) (at Pre-Amp Off, or Pre-Amp not installed.)<br>$\pm$ 1.1 dB (2.4 GHz band) (at Pre-Amp On)<br>$\pm$ 0.6 dB (5 GHz band) (at Pre-Amp Off, or Pre-Amp not installed.)<br>$\pm$ 1.1 dB (5 GHz band) (at Pre-Amp On)<br>MS2830A:<br>$\pm$ 0.6 dB (2.4 GHz band) (at Pre-Amp Off, or Pre-Amp not installed.)<br>$\pm$ 1.9 dB (5 GHz band) (at Pre-Amp Off, or Pre-Amp not installed.)<br>The transmitter power accuracy is obtained by an RSS (root summed<br>square) error of the absolute amplitude accuracy and in-band frequency<br>characteristics. |
| Transmitter power accuracy<br>40 MHz channel | After CAL execution at 18 <sup>°</sup> to 28 <sup>°</sup> C, input attenuator $\geq 10$ dB,<br>The signal measured is within the measurement level range and less<br>than or equal to Input Level.<br>MS269xA series:<br>$\pm$ 0.7 dB (2.4 GHz band) (at Pre-Amp Off, or Pre-Amp not installed.)<br>$\pm$ 1.1 dB (2.4 GHz band) (at Pre-Amp On)<br>$\pm$ 0.7 dB (5 GHz band) (at Pre-Amp Off, or Pre-Amp not installed.)<br>$\pm$ 1.1 dB (5 GHz band) (at Pre-Amp On)<br>MS2830A:<br>$\pm$ 0.8 dB (2.4 GHz band) (at Pre-Amp Off, or Pre-Amp not installed.)<br>$\pm$ 2.0 dB (5 GHz band) (at Pre-Amp Off, or Pre-Amp not installed.)<br>The transmitter power accuracy is obtained by an RSS (root summed<br>square) error of the absolute amplitude accuracy and in-band frequency<br>characteristics. |
| Center frequency leak floor                  | $\leq$ -50 dBc (Nominal)                                                                                                    |

**Table 1.3-1 Specifications (Continued)**

**1**

Overview

**Overview** 

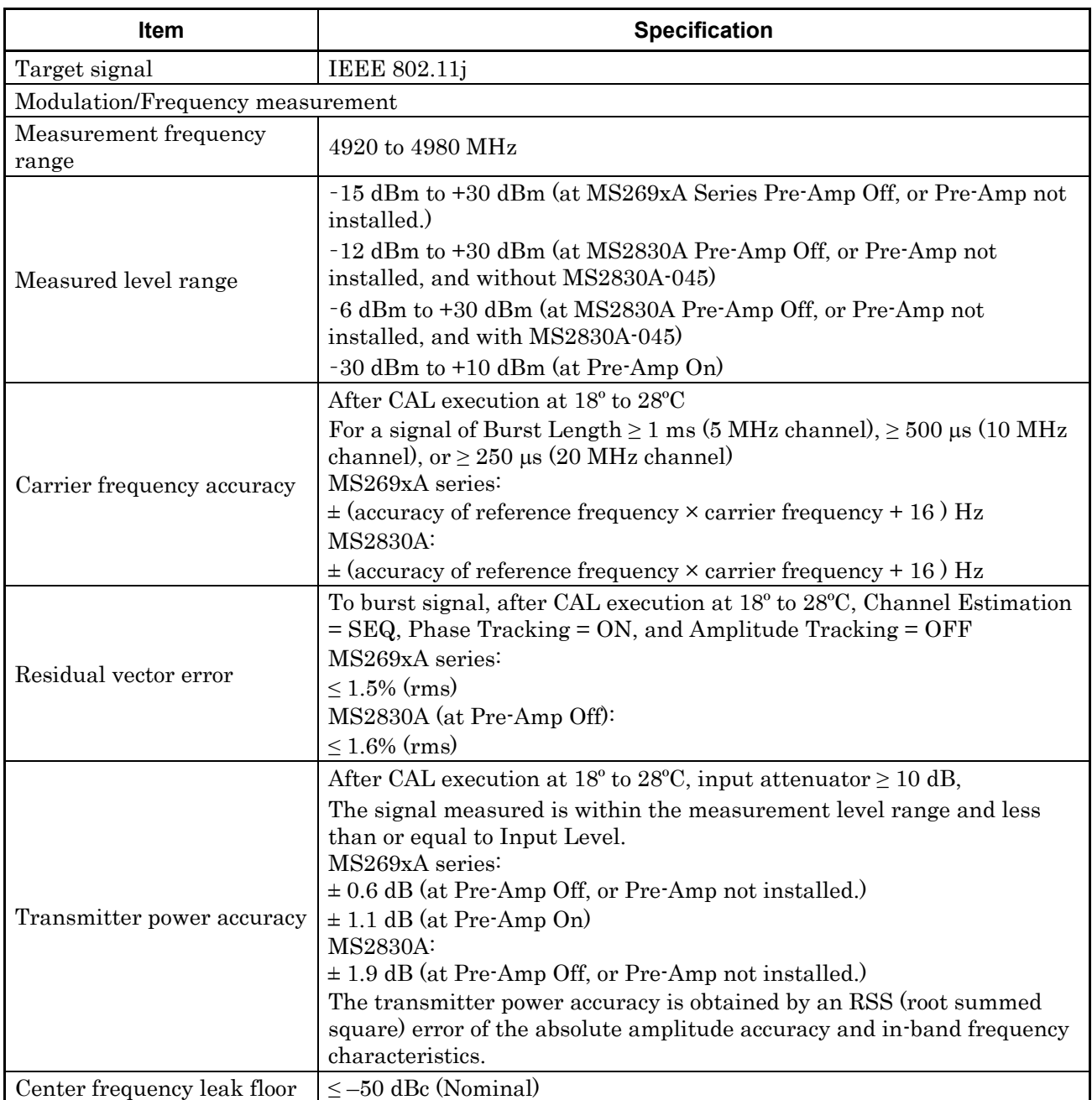

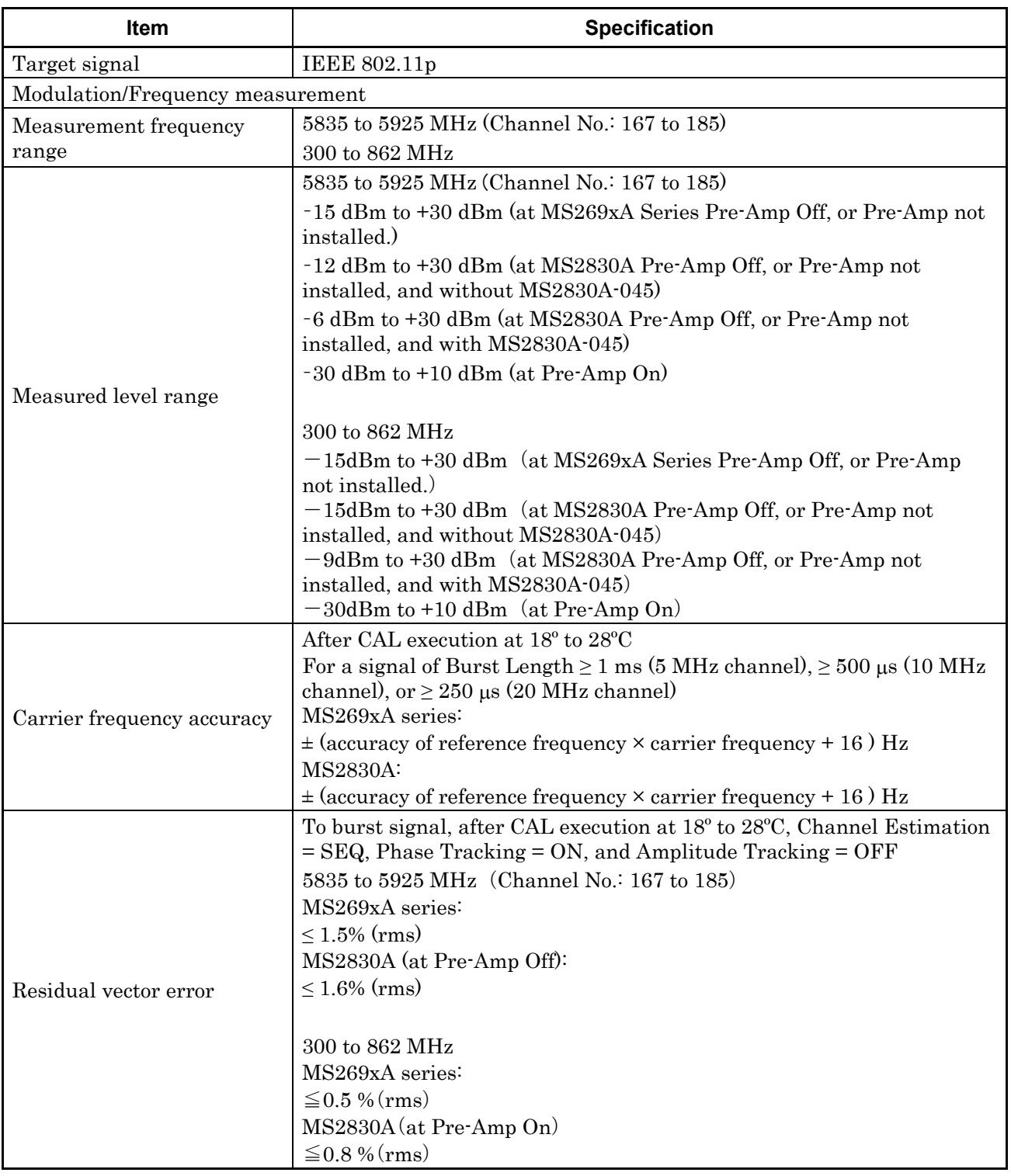

### 1.3 Specifications

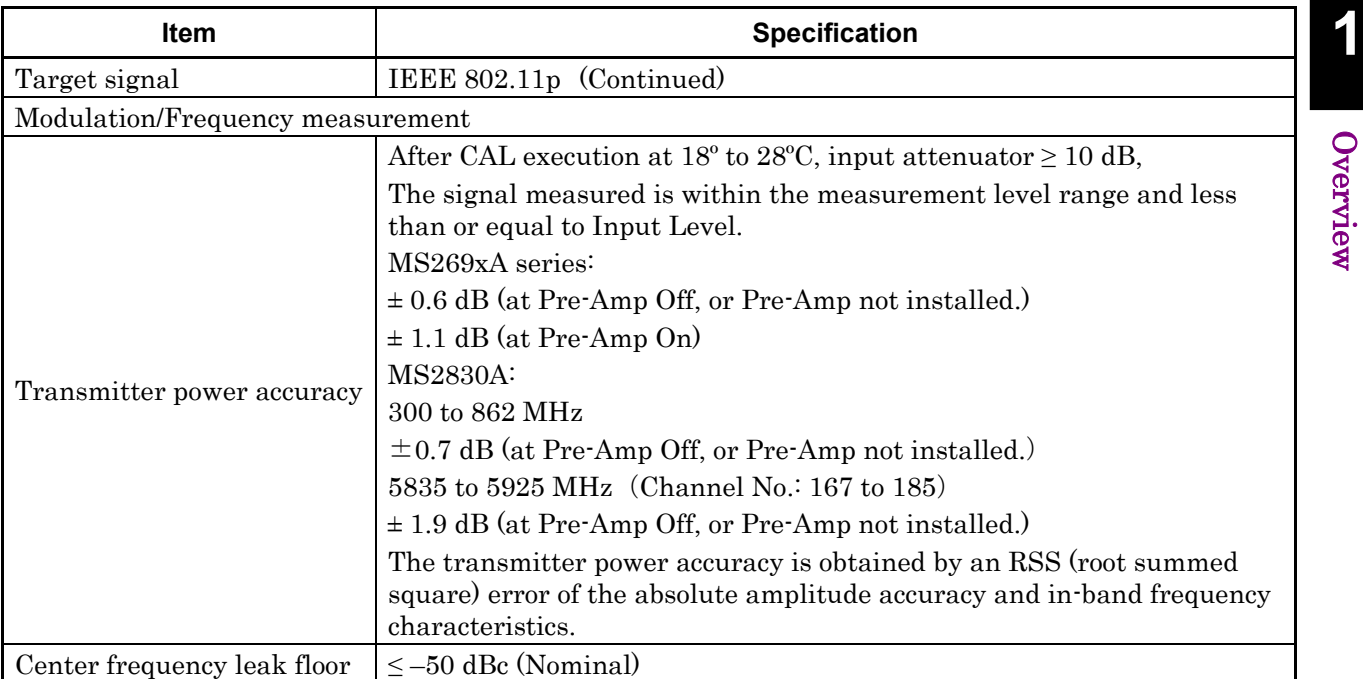

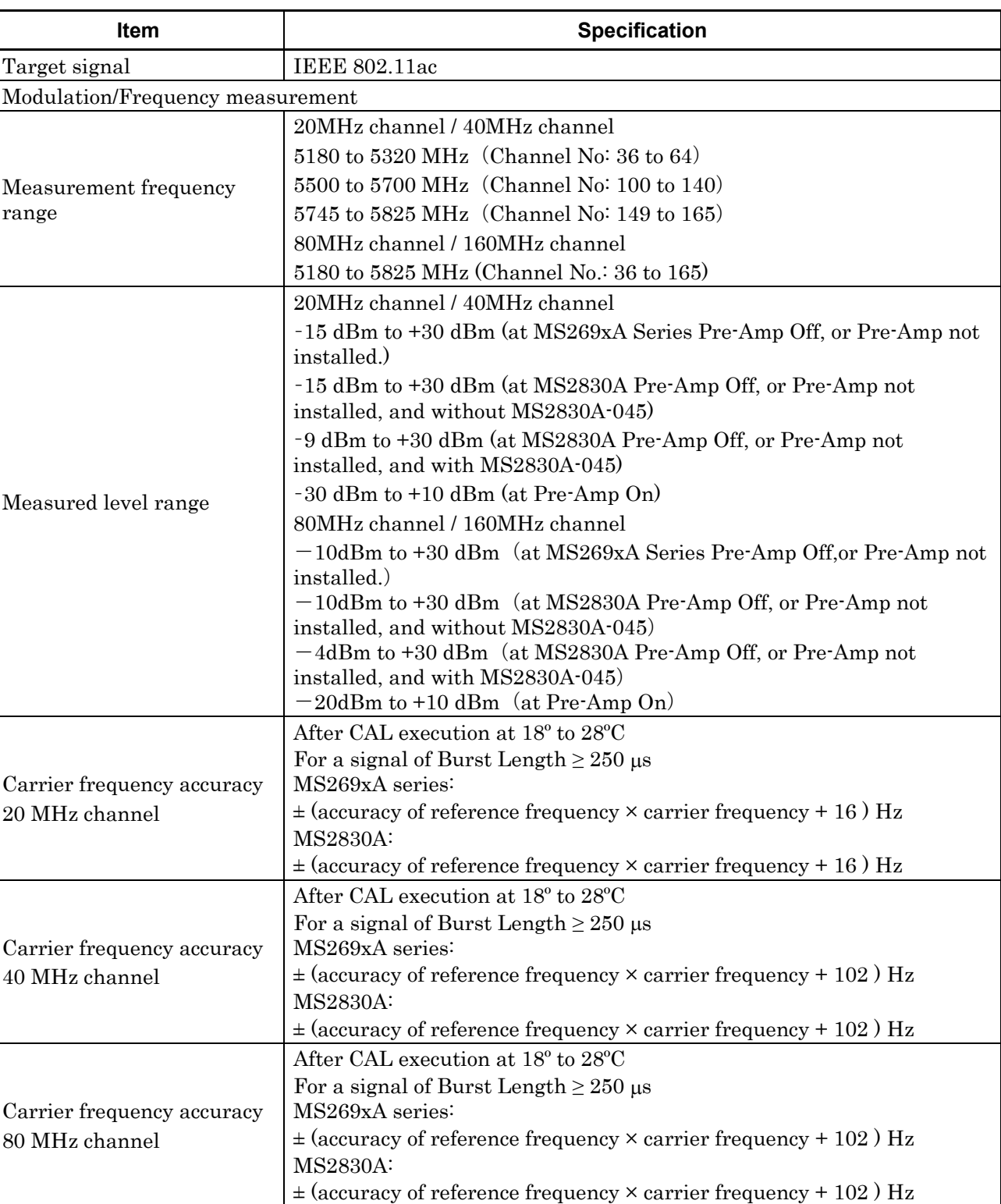

### 1.3 Specifications

**1**

Overview

**Overview** 

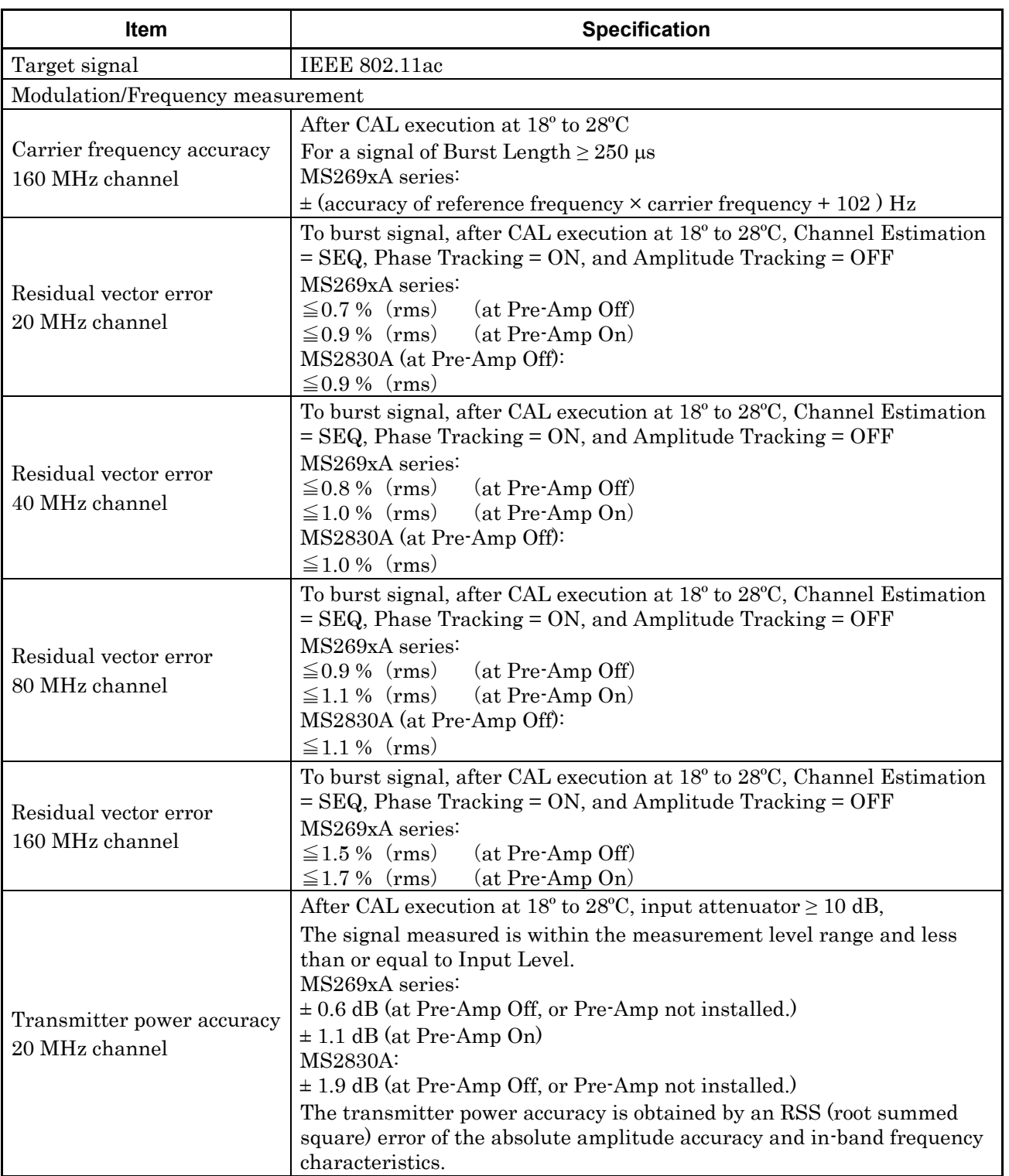

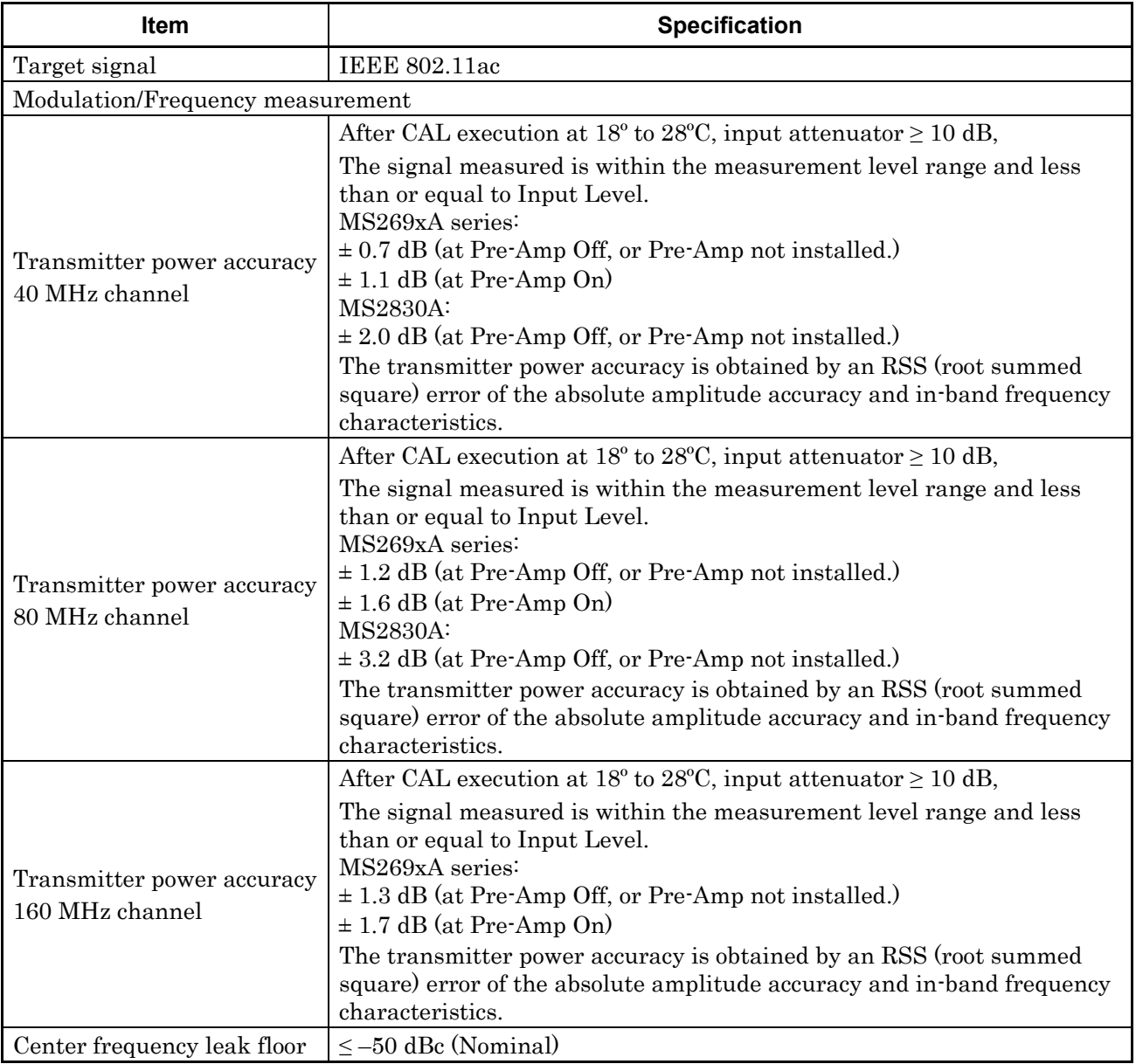

# Chapter 2 Preparation

This chapter describes the preparations required for using the application you are using. Refer to the MS2690A/MS2691A/MS2692A Signal Analyzer Operation Manual (Mainframe Operation) or MS2830A Signal Analyzer Operation Manual (Mainframe Operation) for common features not included in this manual.

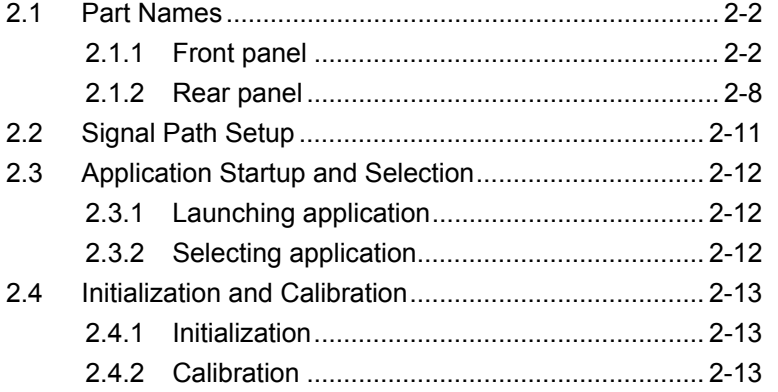

Preparation

Preparation

### <span id="page-31-0"></span>**2.1 Part Names**

This section describes the panel keys for operating the instrument and connectors used to connect external devices. For general points of caution, refer to the MS2690A/MS2691A/MS2692A Signal Analyzer Operation Manual (Mainframe Operation) or MS2830A Signal Analyzer Operation Manual (Mainframe Operation).

### <span id="page-31-1"></span>**2.1.1 Front panel**

This section describes the front-panel keys and connectors.

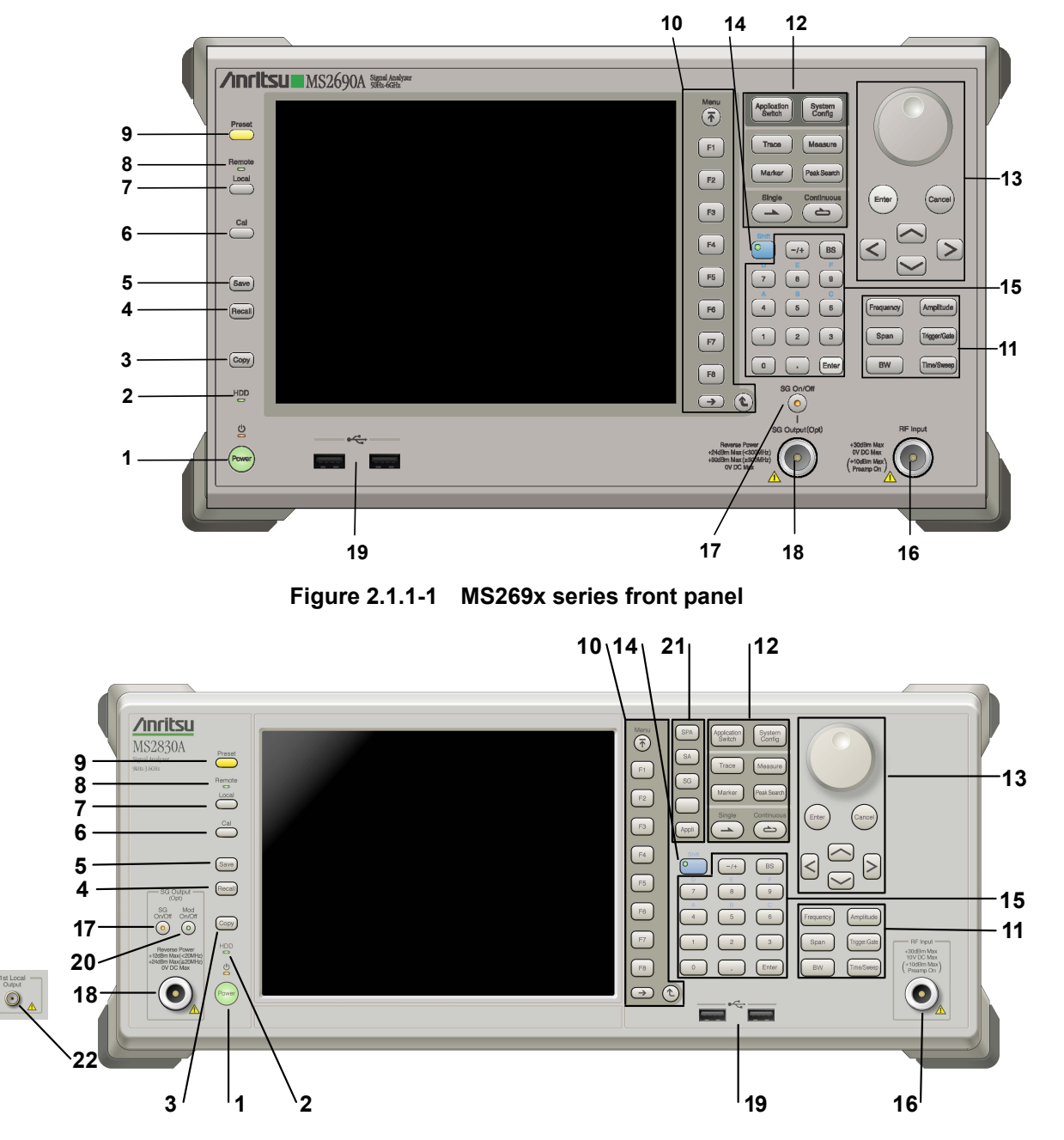

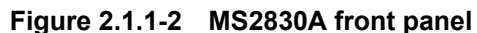

**2** 

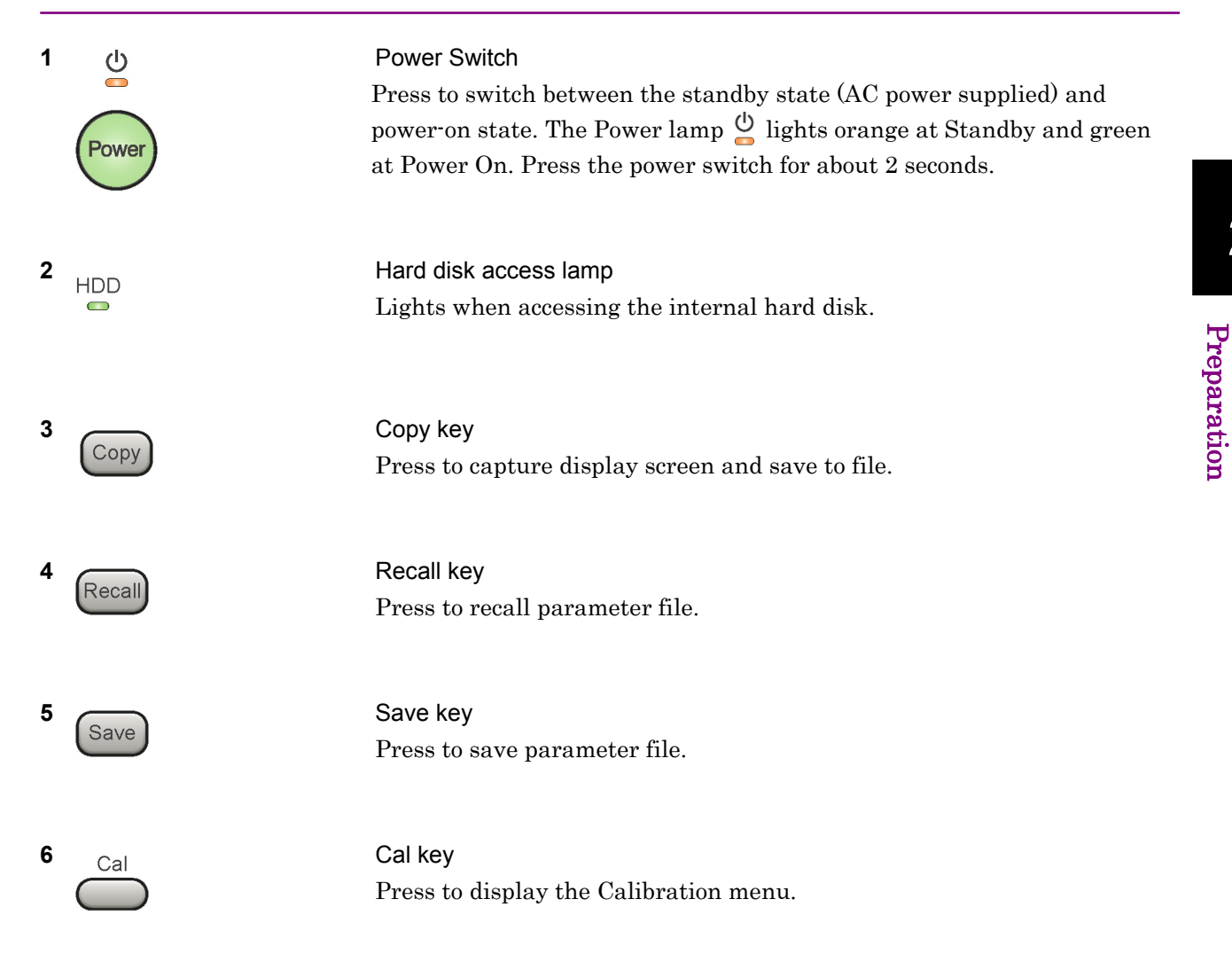

### Chapter 2 Preparation

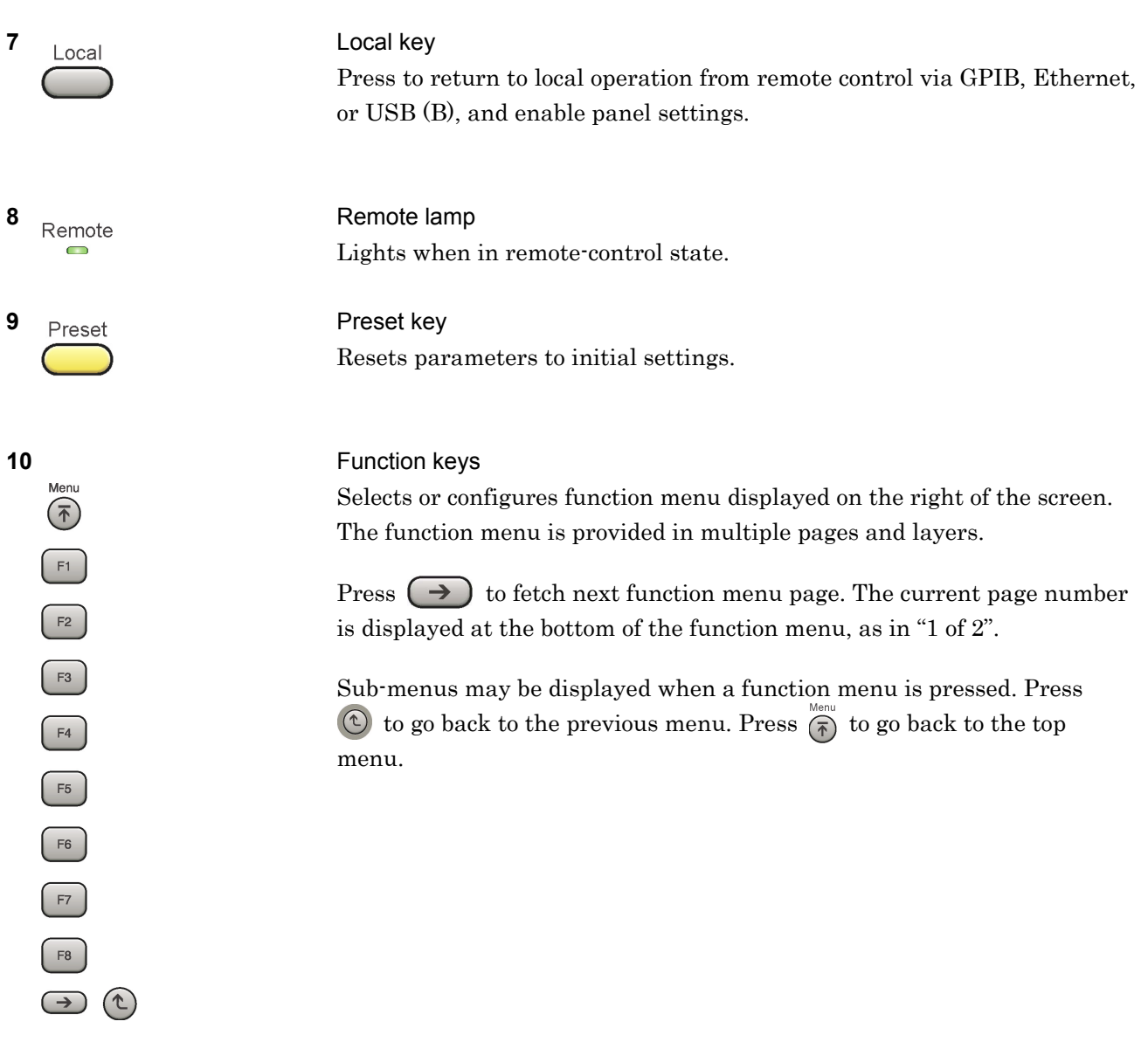

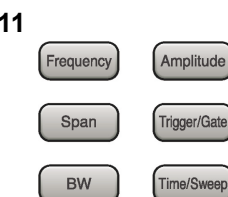

Application<br>Switch

Trace

Marker

System<br>Config

Measure

Peak Search Continuo

 $\Rightarrow$ 

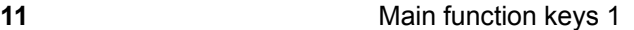

Press to set or execute main functions.

Executable functions vary with the current application. When nothing happens with the press, it indicates that the application in use does not support the key.

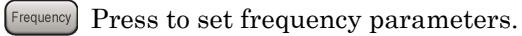

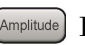

Press to set level parameters.

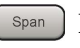

 $\left[ \begin{array}{c} s_{\text{pan}} \end{array} \right]$  No function is assigned to this key.

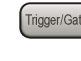

- Press to set trigger parameters.
	- BW No function is assigned to this key.
- Press to set measurement item parameters.

### **12** Main function keys 2

Press to set or execute main functions.

Executable functions vary with the current application. When nothing happens with the press, it indicates that the application in use does not support the key.

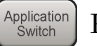

Press to switch application.

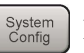

Press to display Configuration screen.

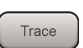

Press to set the trace items or to switch the operation window.

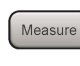

**Measure** Press to set measurement item parameters.

- Marker Use when switching graph marker operation.
- Press to set parameters related to the peak search function.

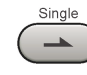

Press to start single measurement.

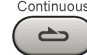

Press to start continuous measurements.

**2** 

### Chapter 2 Preparation

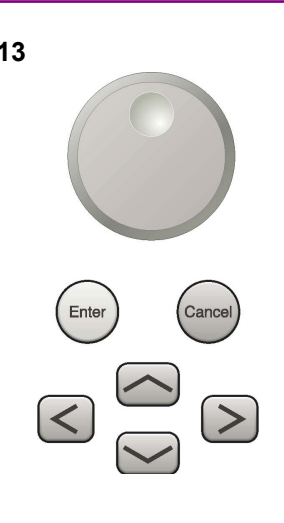

**13** Rotary knob/Cursor key/Enter key/Cancel key The rotary knob and cursor keys select display items or change settings.

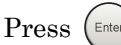

Press  $\left(\begin{smallmatrix} \text{Enter} \end{smallmatrix}\right)$  to set the entered or selected data.

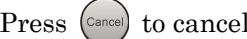

Press  $\left( \text{Case} \right)$  to cancel input or selected data.

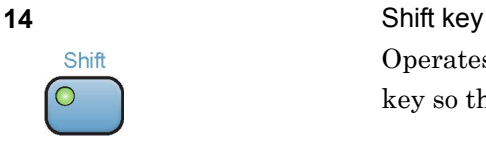

Operates keys with functions in blue characters on panel. Press the Shift key so the key lamp is green and then press the target key.

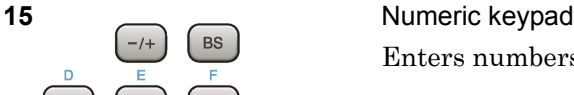

Enter

Enters numbers on parameter setup screens.

Press  $\left( \begin{array}{c} \mathbb{B}^{\mathbb{S}} \end{array} \right)$  to delete the last entered digit or character.

[A] to [F] can be entered by pressing keys  $\left[4\right]$  to  $\left[9\right]$  while the Shift key lamp  $\circ$  is green.

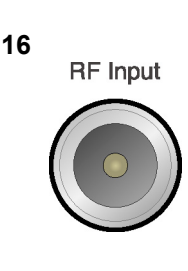

 $\overline{0}$ 

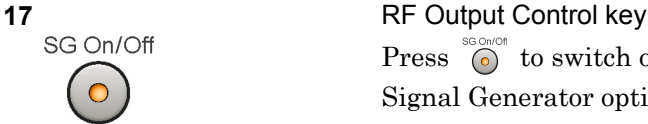

**16 RF** Input **RF** Input **connector** Inputs RF signal. This is an N type input connector.

Press  $\bigcirc$  to switch on/off the modulation of RF signal when the Vector Signal Generator option is installed. The RF output control key lamp lights orange when the RF signal output is set to On. This is not available when the Option 044/045 is installed. (Only for MS2830A)
# 2.1 Part Names

**2** 

Preparation

Preparation

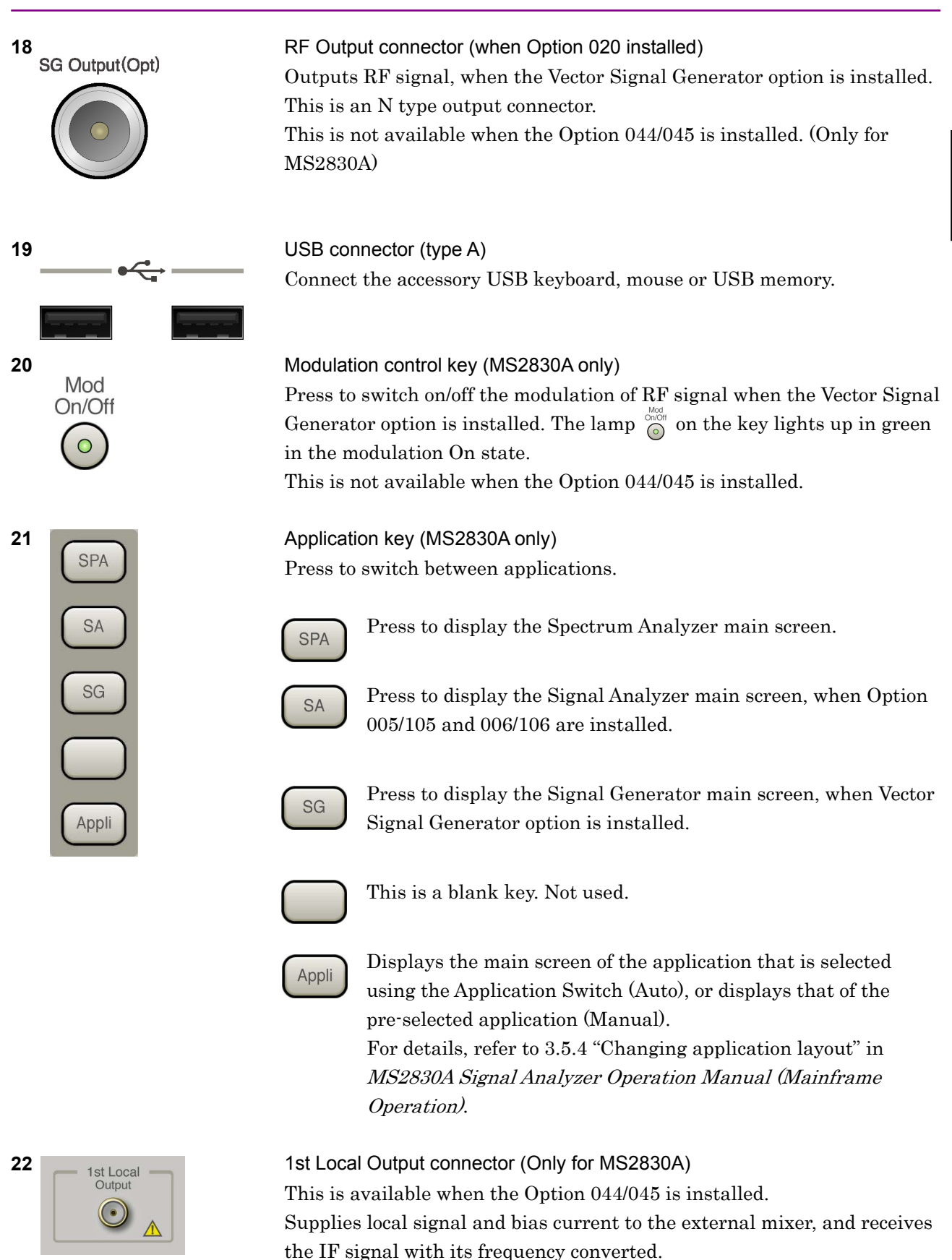

# Chapter 2 Preparation

# **2.1.2 Rear panel**

This section describes the rear-panel connectors.

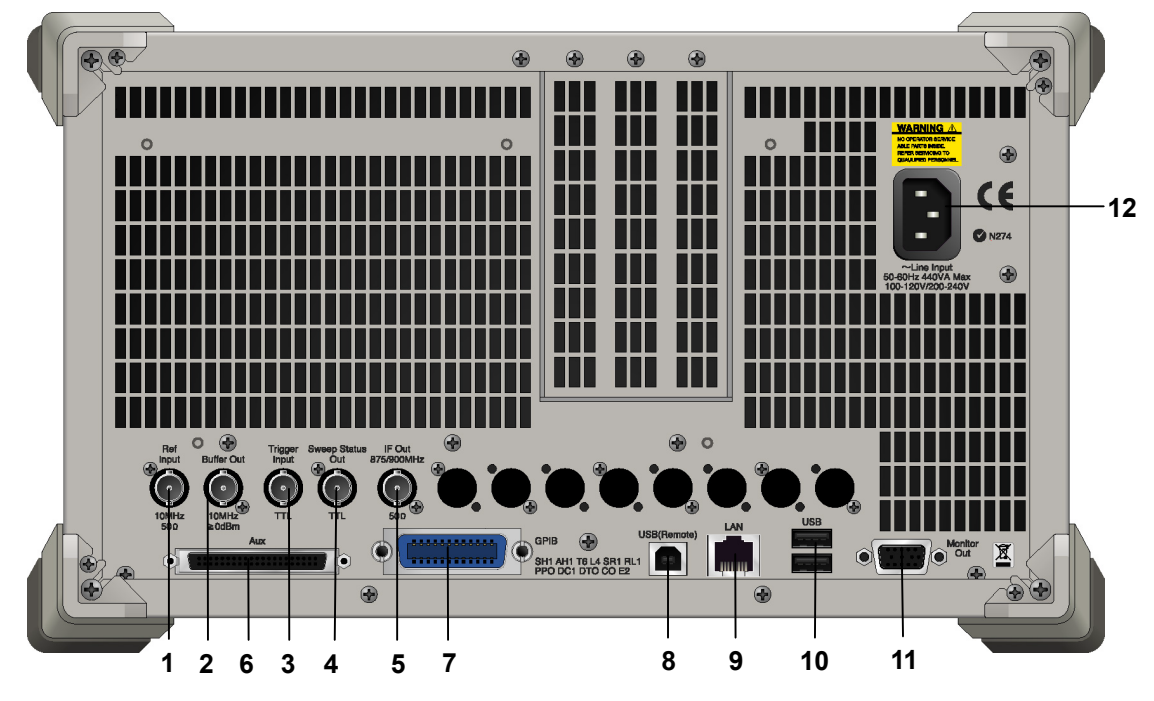

**Figure 2.1.2-1 MS269x series rear panel** 

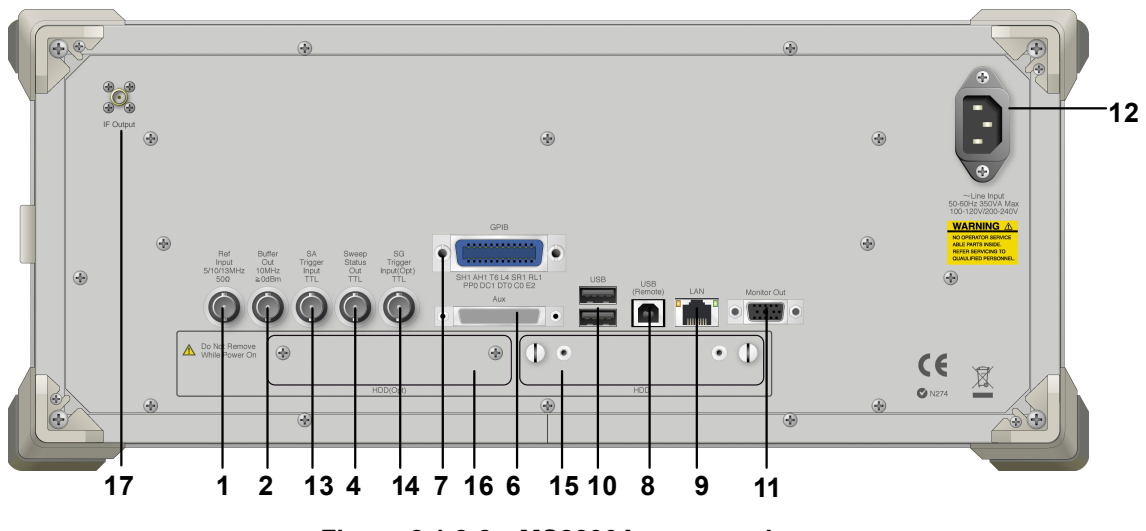

**Figure 2.1.2-2 MS2830A rear panel** 

# 2.1 Part Names

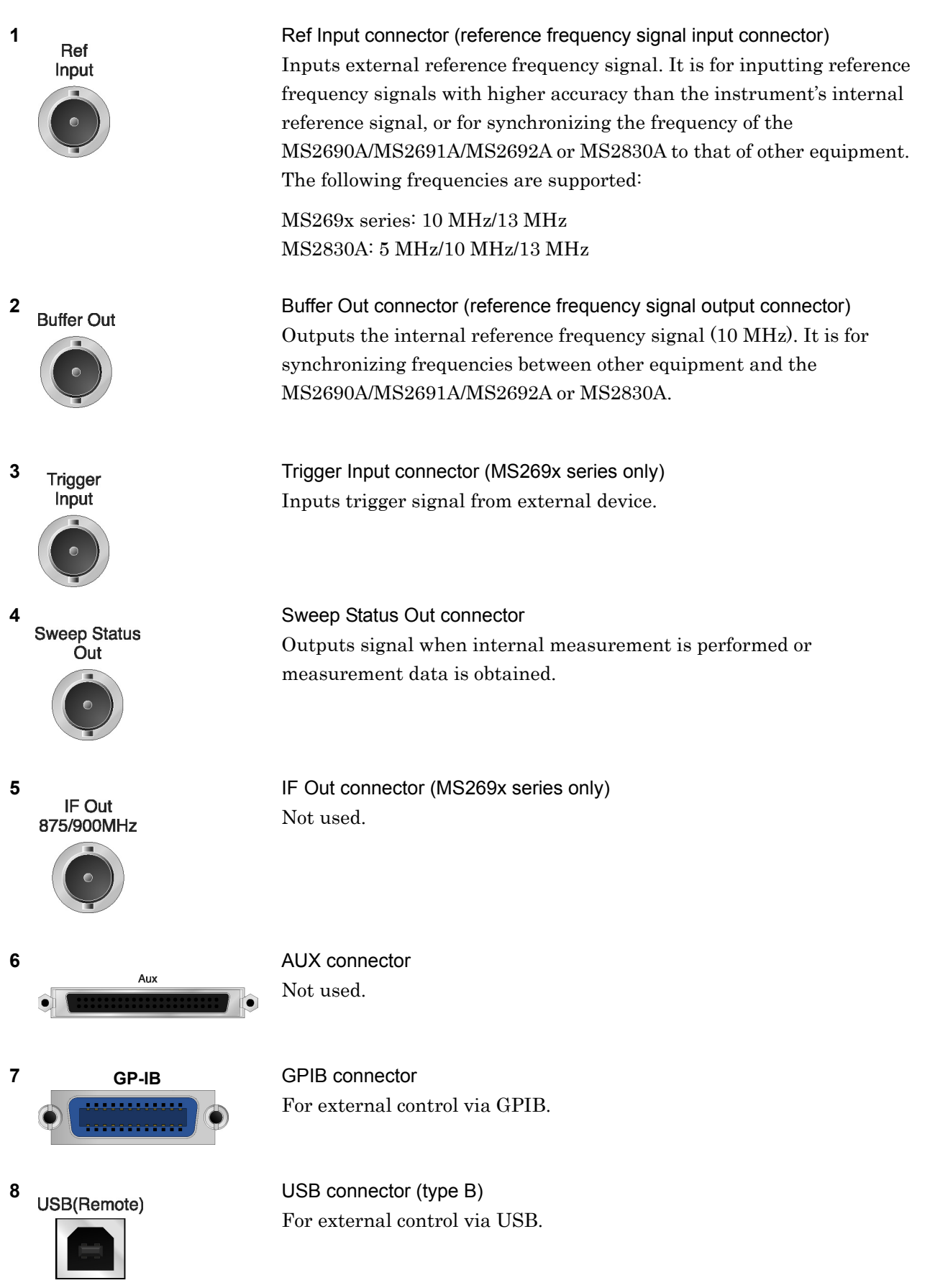

Preparation

Preparation

# Chapter 2 Preparation

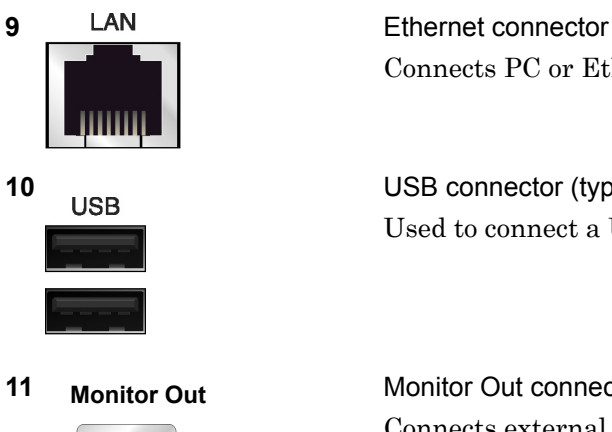

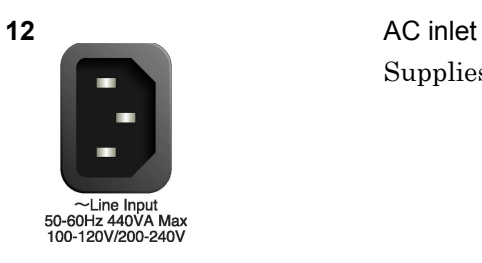

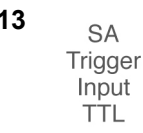

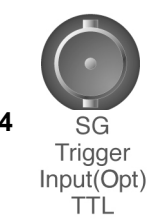

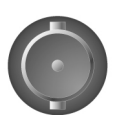

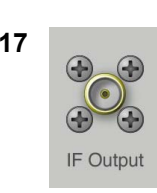

Connects PC or Ethernet network.

**10 USB USB** connector (type A) Used to connect a USB keyboard or mouse or the USB memory supplied.

**11 Monitor Out Connector** Monitor Out connector Connects external display.

Supplies power.

13 **SA Trigger Input connector (MS2830A only)** This is a BNC connector for inputting external trigger signal (TTL) for SPA and SA applications.

**14 SG SG** Trigger Input connector (MS2830A only) This is a BNC connector for inputting external trigger signal (TTL) for Vector Signal Generator option.

**15 HDD HDD** slot (MS2830A only) This is a standard hard disk slot.

**16 HDD(Opt)** HDD slot for Option (MS2830A only) This is a hard disk slot for the options.

**17** IF output connector (Only for MS2830A) Monitor output of the internal IF signal. This is available when the Option 044/045 is installed.

# **2.2 Signal Path Setup**

As shown in Figure 2.2-1, connect the instrument and the DUT using an RF cable, so that the signal to be tested is input to the RF Input connector. To prevent an excessive level signal from being input, do not input the signal before setting the input level using this application.

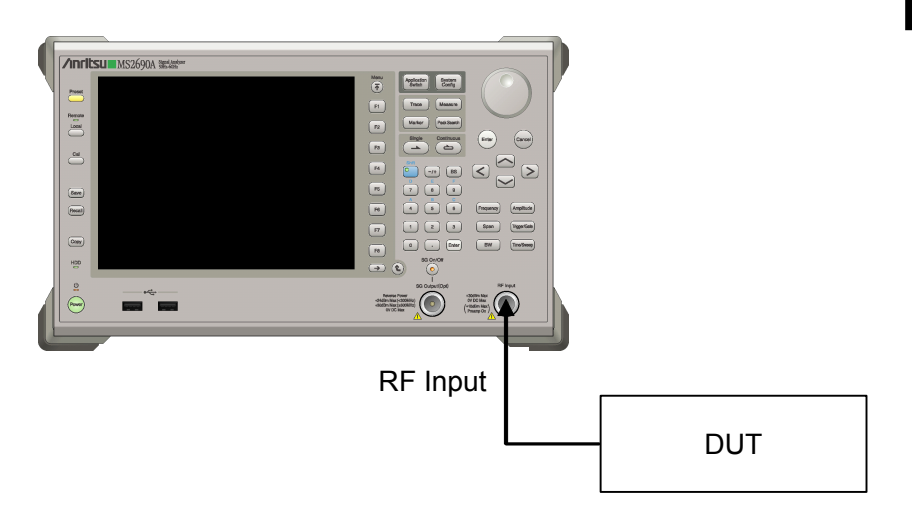

**Figure 2.2-1 Signal path setup example** 

Set the reference signal and/or trigger signal paths from external sources, as required.

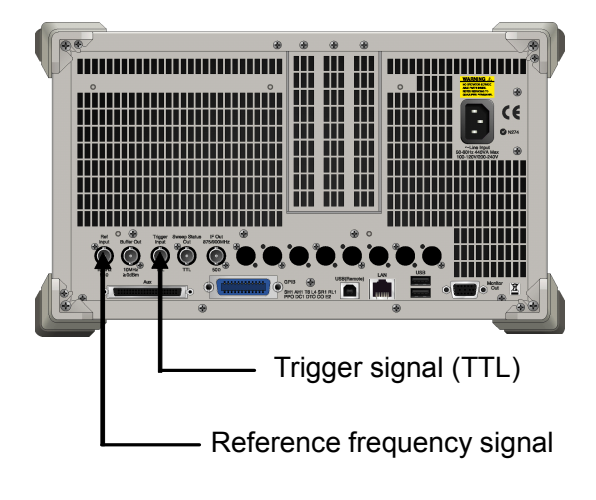

**Figure 2.2-2 External signal input** 

# **2.3 Application Startup and Selection**

To use this application, it is necessary to load (start up) and select the application.

# **2.3.1 Launching application**

The application startup procedure is described below.

#### *Note:*

The XXX indicates the application name currently in use.

#### <Procedure>

- 1. Press  $\left[\begin{array}{c} s_{\text{system}} \\ \text{Config} \end{array}\right]$  to display the Configuration screen.
- 2. Press  $\lceil \frac{4}{3} \rceil$  (Application Switch Settings) to display the Application Switch Registration screen.
- 3. Press  $\lceil r \rceil$  (Load Application Select), and move the cursor to "XXX" in the Unloaded Applications list. If "XXX" is displayed in the Loaded Applications list, this means that the application is already loaded. If "XXX" appears in neither the Loaded Applications nor Unloaded Applications list, this means that the application has not been installed.
- 4. Press  $\left( \begin{array}{c} \text{F7} \end{array} \right)$  (Set) to load the application. If "XXX" is displayed in the Loaded Applications list, this means that the application is already loaded.

# **2.3.2 Selecting application**

The selection procedure is described below.

#### <Procedure>

- 1. Press  $\left[\begin{array}{cc} \n\text{Application} \\
\text{Switch}\n\end{array}\right]$  to display the Application Switch menu.
- 2. Press the menu function key displaying "XXX".

The application can also be selected with mouse, by clicking "XXX" on the task bar.

# **2.4 Initialization and Calibration**

This section describes the parameter settings and the preparations required before starting measurement.

# **2.4.1 Initialization**

After selecting this application, first perform initialization. Initialization returns the settable parameters to their default value in order to clear the measurement status and measurement results.

#### *Note:*

When another software application is switched to or this application is unloaded (ended), the application keeps the parameter settings at that time. The parameter values that were last set will be applied when this application is selected next time.

The initialization procedure is as follows.

#### <Procedure>

- 1. Press  $\sum_{n=1}^{\text{Present}}$  to display the Preset function menu.
- 2. Press  $\boxed{\phantom{1}}$  (Preset).

# **2.4.2 Calibration**

Perform calibration before performing measurement. Calibration sets the level accuracy frequency characteristics for the input level to flat, and adjusts level accuracy deviation caused by internal temperature fluctuations. Calibration should be performed when first performing measurement after turning on power, or if beginning measurement when there is a difference in ambient temperature from the last time calibration was performed.

#### <Procedure>

- 1. Press  $\sum_{n=1}^{\infty}$  to display the Application Cal function menu.
- 2. Press  $\lceil r \rceil$  (SIGANA All).

For details on calibration functionality only executable with this instrument, refer to the MS2690A/MS2691A/MS2692A Signal Analyzer Operation Manual (Mainframe Operation) or MS2830A Signal Analyzer Operation Manual (Mainframe Operation).

Chapter 2 Preparation

# Chapter 3 Measurement

This chapter describes the measurement function, the parameter contents and the setting methods for this application.

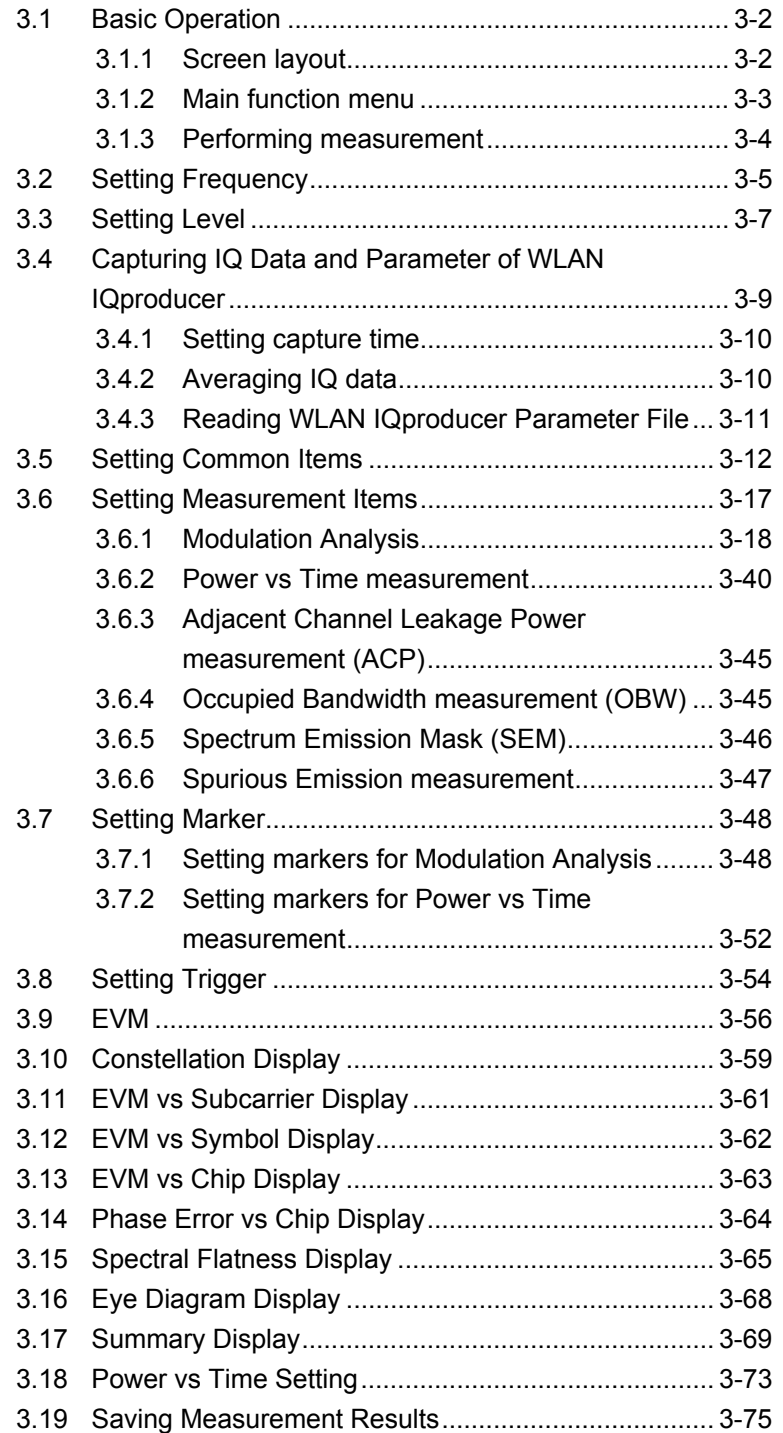

# <span id="page-45-0"></span>**3.1 Basic Operation**

# <span id="page-45-1"></span>**3.1.1 Screen layout**

This subsection describes the screen layout of this application.

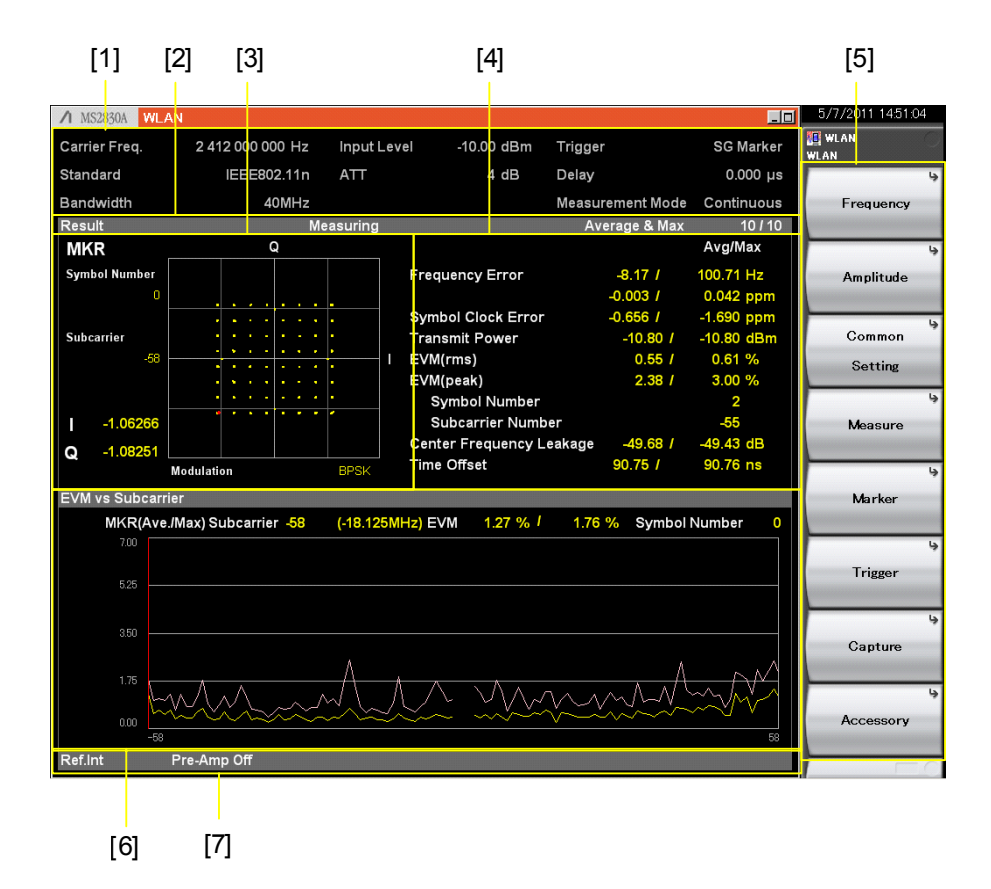

**Figure 3.1.1-1 Screen Layout** 

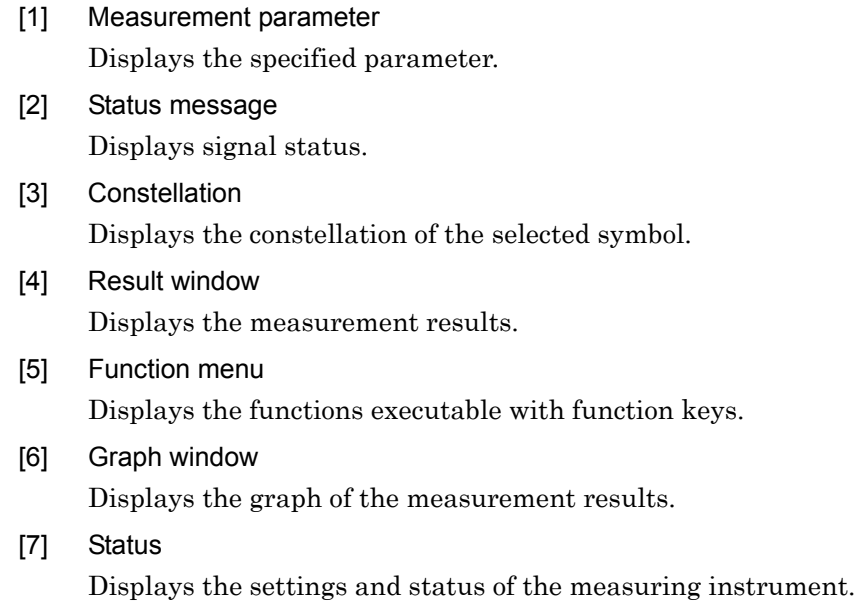

# <span id="page-46-0"></span>**3.1.2 Main function menu**

This subsection describes the main function menu on the main screen.

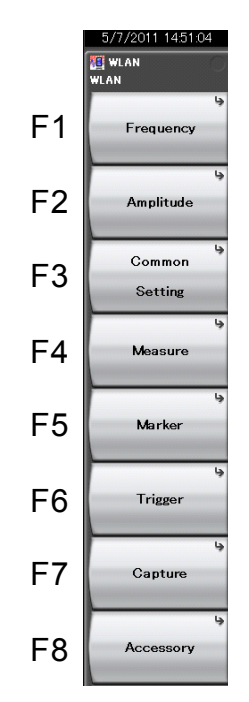

**Figure 3.1.2-1 Main Function Menu** 

**Table 3.1.2-1 Main Function Menu** 

| <b>Menu Display</b> | <b>Function</b>                                                                                                    |
|---------------------|----------------------------------------------------------------------------------------------------|
| Frequency           | Sets a frequency<br>$\left[\begin{matrix} \mathbb{R}^3 \\ \mathbb{R}^3 \end{matrix}\right]$ 3.2 "Setting Frequency"                               |
| Amplitude           | Sets level.<br>$\mathbb{R}^3$ 3.3 "Setting Level"                                                                                                 |
| Common Setting      | Sets common items.<br>$\left[\begin{array}{cc} \bigcirc \end{array}\right]$ 3.5 "Setting Common Items"                                            |
| Measure             | Sets measurement items.<br>$\left[\right]$ $\right\approx$ 3.6 "Setting Measurement Items"                                                        |
| Marker              | Sets a marker.<br>I a 3.7 "Setting Marker"                                                                                                    |
| Trigger             | Sets a trigger.<br>$\lceil \sqrt{\epsilon} \rceil$ 3.8 "Setting Trigger"                                                                          |
| Capture             | Configures settings for IQ data capture.<br>$\lceil \sqrt{\frac{1}{N}} \rceil$ 3.4 "Capturing IQ Data and Parameter of<br><b>WLAN IQproducer"</b> |
| Accessory           | Sets other functions.<br>$\lceil \ \geqslant \rceil$ 6.1 "Selecting Other Functions"                                                              |

# <span id="page-47-0"></span>**3.1.3 Performing measurement**

There are two measurement modes: single and continuous. Measurement is performed once in the single measurement mode, and continuously in the continuous measurement mode.

Single Measurement

Items are measured only for the measurement count (Storage Count) before measurement is stopped. The input signal is captured once for each measurement.

#### <Procedure>

1. Press  $\overbrace{\phantom{1}}^{\text{single}}$ .

Continuous Measurement

The selected measurement items are continuously measured for the measurement count (Storage Count). The input signal is captured once for each measurement. Measurement will continue even if parameters are changed or the window display is changed. Measurement will be stopped if another application is selected or if the Replay function is executed.

#### <Procedure>

 $1.$  Press  $\overbrace{\phantom{1}}^{\text{Continuous}}$ .

#### *Note:*

The two measurement modes are not available when the Replay function is executed. For the Replay function, analysis starts when the IQ data file is specified.

4.2 "Replay Function"

# <span id="page-48-1"></span><span id="page-48-0"></span>**3.2 Setting Frequency**

This section describes how to configure the settings related to frequency. Pressing  $\lceil \frac{F_1}{F_2} \rceil$  (Frequency) on the main function menu displays the Frequency function menu. Pressing Frequency displays the Frequency function menu and opens the Carrier Frequency dialog box.

#### *Note:*

You cannot set a frequency when the Replay function is executed.

#### Carrier Frequency

■Summary

Sets a carrier frequency.

#### ■Setting range:

100 MHz to the upper limit of the main unit

#### Channel Map

# ■Summary

Displays the Channel Map selection window.

■Options

None

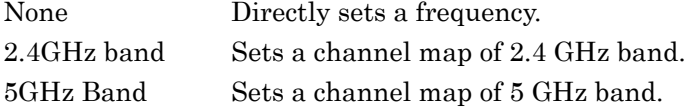

#### *Note:*

5GHz Band cannot be set when MS2830A-040 is installed.

#### Channel Number

#### ■Summary

Sets the carrier frequency by channel number. Displayed when 2.4 GHz Band or 5 GHz Band is selected in the Channel Map.

#### ■Setting range

When Channel Map is 2.4GHz Band: 1 to 14 When Channel Map is 5GHz Band: 0 to 200

# Chapter 3 Measurement

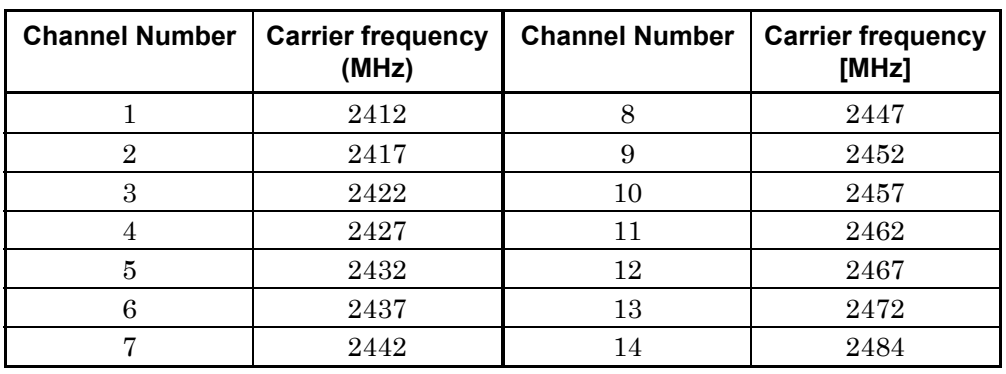

**Table 3.2-1 Relationship Between Channel Numbers and Carrier Frequencies (When Channel Map is 2.4 GHz Band)** 

**Table 3.2-2 Relationship Between Channel Numbers and Carrier Frequencies (When Channel Map is 5GHz Band) Carrier Frequency = 5** 

| <b>Channel Number</b> | <b>Carrier frequency</b><br>(MHz) |
|-----------------------|-----------------------------------|
|                       | 5000                              |
|                       | 5005                              |
|                       |                                   |
| 199                   | 5995                              |
| 200                   | 6000                              |

**GHz + (5 MHz \* n) (where n is a Channel Number)** 

# RF Spectrum

# ■Summary

Sets whether to measure with IQ spectrum reversed.

# ■Selection options

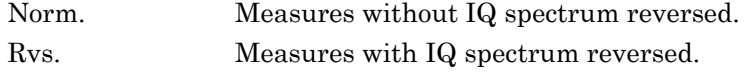

#### *Note:*

This function is not available when 160MHz is set for Channel Bandwidth1.

# <span id="page-50-1"></span><span id="page-50-0"></span>**3.3 Setting Level**

This section describes how to configure the settings related to level. Pressing  $\lceil r^2 \rceil$  (Amplitude) on the main function menu displays the Amplitude function menu. Pressing **Amplitude** displays the Amplitude function menu and opens the Input Level dialog box.

#### *Note:*

You cannot set a level when the Replay function is executed.

#### Input Level

### ■Summary

Sets the input level from the target DUT.

#### ■Setting range

When Pre-Amp is On:  $(-80.00 +$  Offset Value) to  $(10.00 +$  Offset Value) dBm When Pre Amp is Off:  $(-60.00 +$  Offset Value) to  $(30.00 +$  Offset Value) dBm

#### Lowest ATT Setting

## ■Summary

Changes the lower limit of the attenuator that is automatically set according to the Input Signal setting.

#### ■Setting range

4dB: Sets the lower limit of the attenuator to 4 dB. 0dB: Sets the lower limit of the attenuator to 0 dB.

#### Auto Range

#### ■Summary

Sets an optimal Input Level automatically according to the input signal.

#### Pre-Amp

# ■Summary

Sets the Pre-Amp Mode On/Off.

#### ■Selection options

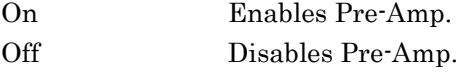

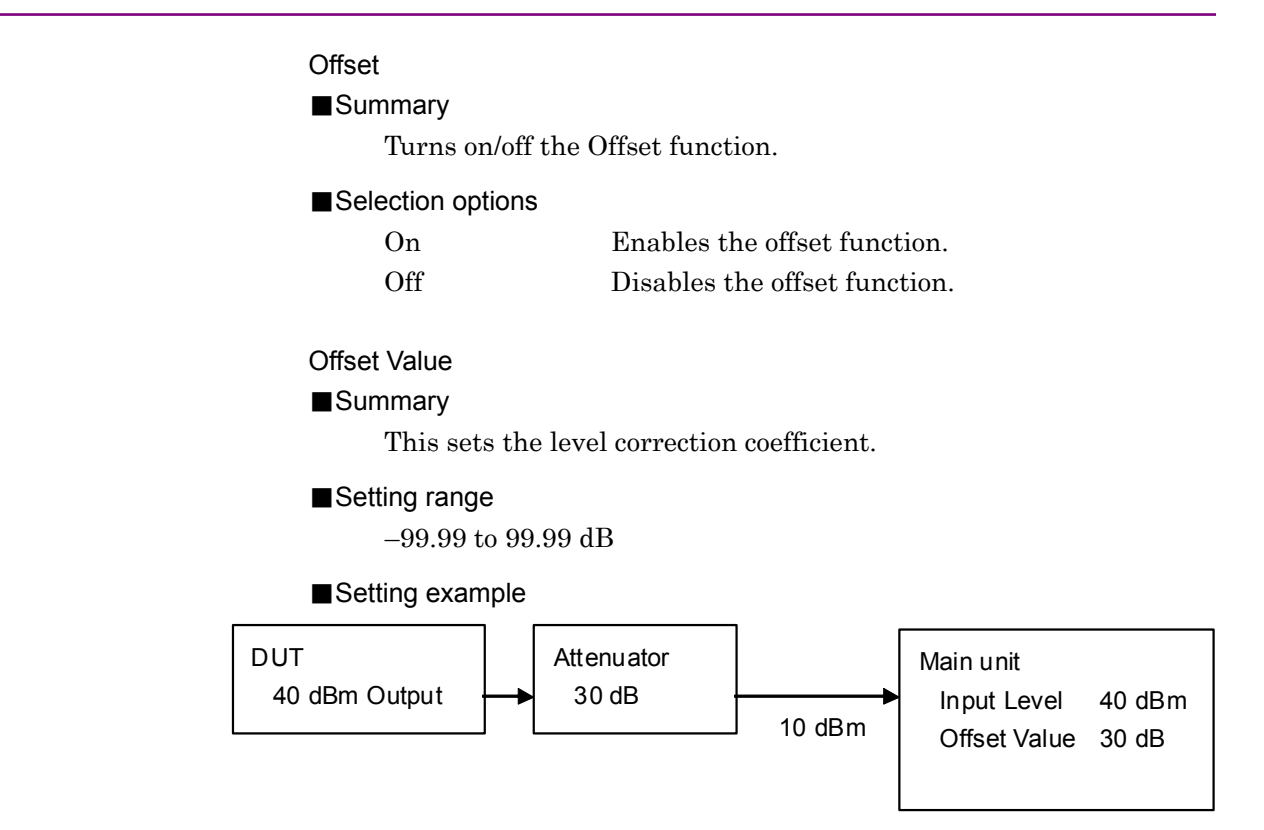

# <span id="page-52-1"></span><span id="page-52-0"></span>**3.4 Capturing IQ Data and Parameter of WLAN IQproducer**

This section describes the settings of IQ data and Parameter of WLAN IQproducer.

Pressing  $\boxed{\phantom{0}^{\text{F7}}}$  (Capture) on the main function menu displays the Capture function menu.

When Channel Bandwidth is set to 160MHz, IQ data cannot be saved and replayed.

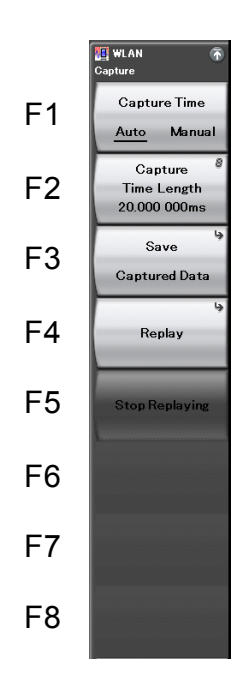

**Figure 3.4-1 Capture Function Menu** 

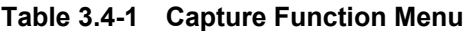

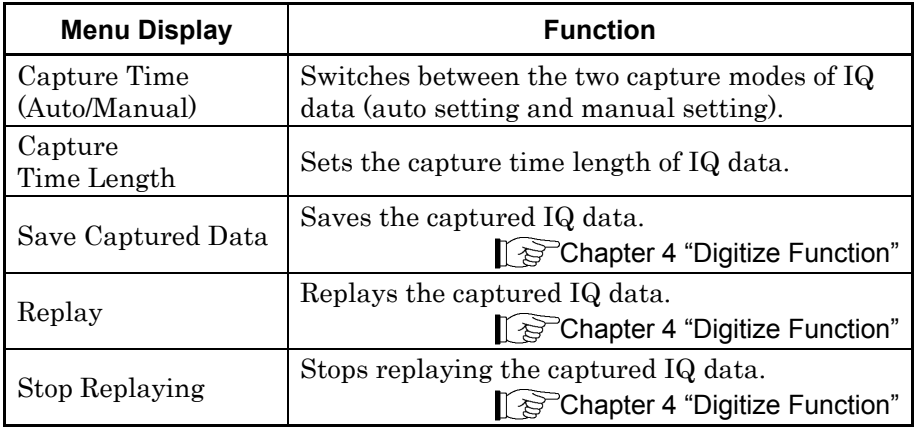

# <span id="page-53-0"></span>**3.4.1 Setting capture time**

This subsection describes how to set the capture mode from Capture Time and the Capture Time Length from Capture Time Length.

Auto

The data necessary to measure one burst for each one measurement is always captured. The Auto mode is set by default for this application.

Manual

In this mode, the capture length of each measurement can be specified manually.

If Capture Time Length is specified, the Manual mode is automatically used.

When using the Replay function, this application cannot call the Spectrum Analyzer's Adjacent Channel Leakage Power (ACP), Occupied Bandwidth (OBW), or Spurious Emission measurements.

# <span id="page-53-1"></span>**3.4.2 Averaging IQ data**

The averaging method differs according to the capture time mode.

Capture of the signal starts at the trigger timing according to the Capture Time settings. After the measurement is completed, capture of another signal starts at the next trigger timing. The average and maximum values are calculated from the measurement results at each storage count. The data captured in multiple measurements are not necessarily consecutive.

The storage count and the capture count are the same in single measurement. In continuous measurement, the average and maximum values are calculated from the last data of the storage count after measurement has been performed the number of times corresponding to the storage count.

# <span id="page-54-0"></span>**3.4.3 Reading WLAN IQproducer Parameter File**

The parameters are set automatically by reading WLAN IQproducer Parameter File. The only files (XML files) stored in the folder below can be read. Start reading after storing the parameter files saved in WLAN IQproducer or the parameter files created with wave patterns by WLAN IQproducer.

:\Anritsu Corporation\Signal Analyzer\User Data\IQproducer\WLAN

Press  $(\text{Recall})$  to display the Recall menu. Then, press  $\lceil \frac{2}{n} \rceil$  (Recall IQproducer Parameter) in the Recall menu, and the IQproducer Parameter File List dialog box appears.

**3** 

| <b>IQproducer Parameter File List</b>                  |                     |  |
|--------------------------------------------------------|---------------------|--|
| (D:) 63,757,428 Kbytes Free / 156,047,376 Kbytes Total |                     |  |
| Name                                                   | Date / Time         |  |
| 11a 12 Mbps.xml                                        | 7/9/2012 1:47:03 PM |  |
| 11a 24Mbps.xml                                         | 7/9/2012 1:47:17 PM |  |
| 11a 48Mbps.xml                                         | 7/9/2012 1:47:35 PM |  |
| 11a 6Mbps.xml                                          | 7/9/2012 1:46:50 PM |  |
| 11a.xml                                                | 7/9/2012 1:46:12 PM |  |
| 11b 1Mbps cckxml                                       | 7/9/2012 1:49:47 PM |  |
| 11b 5.5Mbps cckxml                                     | 7/9/2012 1:50:02 PM |  |
| 11b 5.5Mbps pbcc.xml                                   | 7/9/2012 1:50:16 PM |  |
| 11b FilterType=Gaussia                                 | 7/9/2012 1:55:01 PM |  |
| 11b FilterType=Gaussia                                 | 7/9/2012 1:54:47 PM |  |
| 11b FilterType=Gaussia                                 | 7/9/2012 1:54:23 PM |  |
| 11b FilterType=Ideal.xml                               | 7/9/2012 1:53:08 PM |  |
| 11b FilterType=Nyquist                                 | 7/9/2012 1:53:43 PM |  |
| $11b$ .xml                                             | 7/9/2012 1:49:05 PM |  |
| 11j.xml                                                | 7/9/2012 1:58:36 PM |  |
| 11n BW=40MHz, Lower                                    | 7/9/2012 2:04:48 PM |  |
| 11n BW=40MHz. NAxml                                    | 7/9/2012 2:04:33 PM |  |

**Figure 3.4.3-1 IQproducer Parameter File List** 

# <span id="page-55-1"></span><span id="page-55-0"></span>**3.5 Setting Common Items**

This section describes the settings for the common items. Pressing  $\lceil \frac{1}{2} \rceil$ (Common Setting) on the main function menu displays the Common Setting function menu.

#### WLAN Standard

### ■Summary

Selects the WLAN Standard to be measured.

#### ■Selection options

The input signals are analyzed as the following signals: IEEE802.11a IEEE802.11b IEEE802.11g (ERP-DSSS/CCK) IEEE802.11g (ERP-OFDM) IEEE802.11g (DSSS-OFDM) IEEE802.11n IEEE802.11j IEEE802.11p IEEE802.11ac (MX269028A-x01 or MX269028A-x02 is installed)

#### Measuring Object

### ■Summary

Selects whether the measurement target signal is burst or continuous signal.

#### ■Selection options

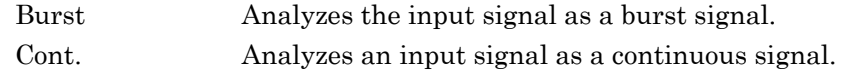

#### *Note:*

When the WLAN Standard is IEEE802.11ac, this is fixed to Burst and cannot be changed.

# Channel Bandwidth

# ■Summary

Sets Channel Bandwidth of the measurement target signal.

#### ■Selection options

WLAN Standard: 802.11j, 802.11p

5MHZ Analyzes signal as a 5-MHz band.

10MHZ Analyzes signal as a 10-MHz band.

20MHZ Analyzes signal as a 20-MHz band.

# WLAN Standard: 802.11n

20MHZ Analyzes signal as a 20-MHz band.

40MHZ Analyzes signal as a 40-MHz band.

40MHz (Upper)

Analyzes the measurement target signal as 40 MHz Upper 20 MHz. The center frequency matches the center of 40 MHz.

#### 40MHz (Lower)

Analyzes the measurement target signal as 40 MHz Lower 20 MHz. The center frequency matches the center of 40 MHz.

WLAN Standard: 802.11ac

・ With MS269xA-078/178 installed

20MHz Analyzes signal as a 20-MHz band.

- 40MHz Analyzes signal as a 40-MHz band.
- 80MHz Analyzes signal as an 80-MHz band.
- 160MHz Analyzes signal as a 160-MHz band (MS269xA only
- ・ Others

20MHz Analyzes signal as a 20-MHz band.

40MHz Analyzes signal as a 40-MHz band.

#### *Note:*

- This is not available when the selected WLAN Standard is: 802. 11a, 802. 11b, 802. 11g (ERP-OFDM), 802. 11g (DSSS-OFDM), or 802. 11g (ERP-DSSS/CCK).
- Automatically set to 10 MHz when WLAN Standard is changed to 802. 11j or 802. 11p.
- Automatically set to 20 MHz when WLAN Standard is changed to 802. 11n.
- Automatically set to 20 MHz when Measuring Object is changed to Continuous.
- 40MHz (Upper) and 40MHz (Lower) is not selectable when Measuring Object is set to Continuous.
- MS269xA-004/104 are not usable for MX269028A-001/-002.

# PPDU Format

# ■Summary

Sets the PPDU format of the measurement target signal.

### ■Selection options

WLAN Standard: 802.11n

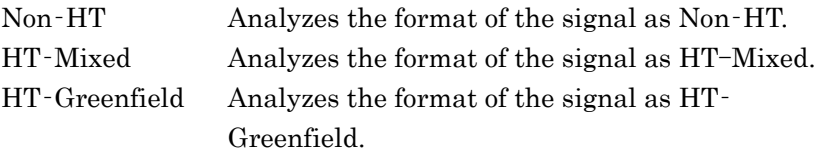

# WLAN Standard: 802.11ac

VHT Analyzes the format of the signal as VHT.

# *Note:*

- This is not available when the selected WLAN Standard is set other than 802. 11n. The format is fixed to VHT for 802.11ac.
- This is not available when Measuring Object is Continuous; it is fixed to HT‐Mixed.
- You cannot set to Non‐HT when Channel Bandwidth is 40 MHz (Upper) or 40 MHz (Lower).
- When Non‐HT is selected, if the Channel Bandwidth is changed to 40 MHz (Upper) or 40 MHz (Lower), the setting is automatically changed to HT-Mixed.

# Detail Setting

### ■Summary

Sets the more detailed modulation analysis parameters. For details, refer to 3.6.1 "Modulation Analysis".

### Burst Interval

# ■Summary

Sets the burst interval of the measurement target signal. The burst interval is the time interval between one burst rising and the next one.

#### ■Setting range

0.3 ms to 1000 ms, or ≤Capture Time Length/2, whichever smaller.

- ◆ IEEE802.11ac is selected as WLAN Standard
	- ・ Channel Bandwidth is set to 20MHz, 40MHz 0.3 ms to 1000 ms or  $\leq$  Capture Time Length/2, whichever smaller.
	- ・ When Channel Bandwidth is set to 80MHz, 160MHz 0.3 ms to 250 ms or  $\leq$  Capture Time Length/2, whichever smaller.

#### *Note:*

This command is not available when Measuring Object is Continuous.

## Burst Threshold

#### ■Summary

Sets the threshold to detect the burst of the measurement target signal.

### ■Setting range

0 dB to 60 dB

# *Note:*

This command is not available when Measuring Object is Continuous.

# <span id="page-60-1"></span><span id="page-60-0"></span>**3.6 Setting Measurement Items**

This section describes how to set the measurement items. Pressing  $F^4$ (Measure) on the main function menu or  $\left(\begin{smallmatrix} \text{Measure} \end{smallmatrix}\right)$  displays the Measure function menu.

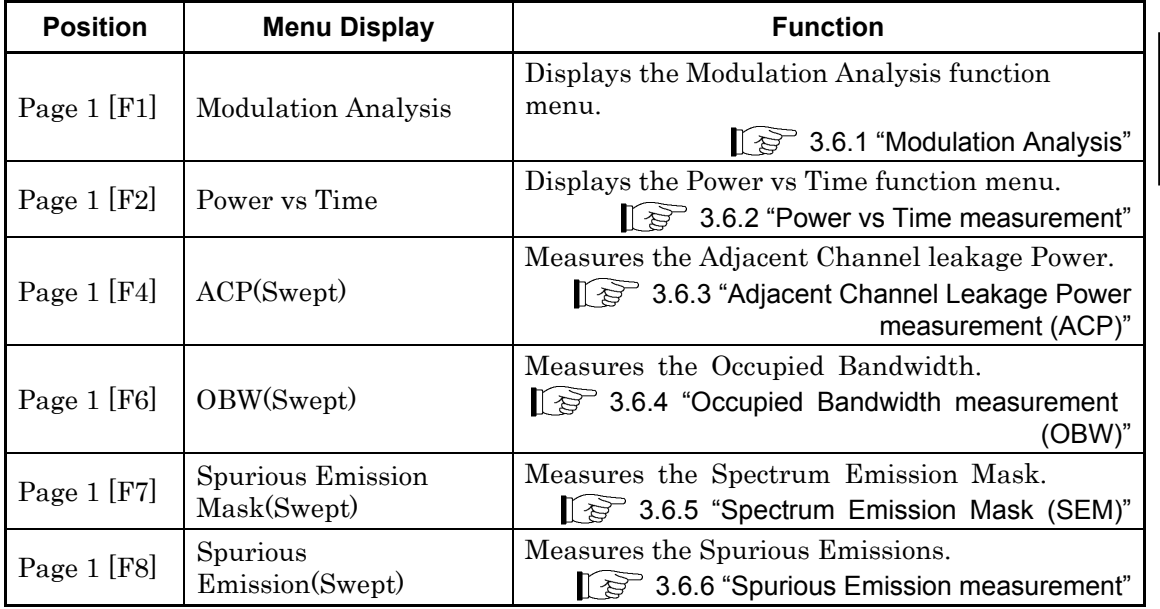

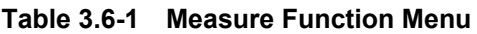

# <span id="page-61-1"></span><span id="page-61-0"></span>**3.6.1 Modulation Analysis**

This subsection describes how to set the Modulation Analysis items. Pressing  $\boxed{\phantom{a}}$  (Modulation Analysis) on the Measure function menu displays the Modulation Analysis function menu.

The Modulation Analysis function menu consists of two pages that are toggled by pressing  $\Theta$ .

| <b>Position</b>            | <b>Menu Display</b> | <b>Function</b>                                                                                                    |
|----------------------------|---------------------|----------------------------------------------------------------------------------------------------|
| Page $1$ [F1]              | Analysis Time       | Sets measurement position.                                                                                                   |
| Page $1$ [F <sub>2</sub> ] | WLAN Standard       | Sets WLAN standard.                                                                                                    |
| Page $1$ [F <sub>3</sub> ] | Measuring Object    | Sets the switching between burst/continuous<br>signals.<br>$\lceil \sqrt{\epsilon} \rceil$ 3.5 "Setting Common Items"        |
| Page $1$ [F4]              | Channel Bandwidth   | Sets Channel Bandwidth.<br>$\mathbb{I}$ $\mathcal{F}$ 3.5 "Setting Common Items"                                             |
| Page $1$ [F <sub>5</sub> ] | <b>PPDU</b> Format  | Sets the PPDU format.<br>$\lceil \frac{1}{2} \rceil$ 3.5 "Setting Common Items"                                              |
| Page $1$ [F6]              | Detail Setting      | Sets details of measured signal.                                                                                             |
| Page $1$ [F8]              | Save Captured Data  | Recalls the Save Captured Data function menu.                                                                                |
| Page $2$ [F1]              | Trace               | Sets Trace.<br>$\left[\begin{array}{cc} \mathcal{D}^{\mathcal{D}} & 3.6.1.1 \end{array} \right]$ Trace (other than Summary)" |

**Table 3.6.1-1 Modulation Analysis Function Menu** 

# Analysis Length Setup

### ■Summary

Sets whether the symbol length to be measured is set manually or automatically. The automatic setting decodes the SIGNAL field to get the burst length, and then analyzes the burst to the end.

#### ■Selection options

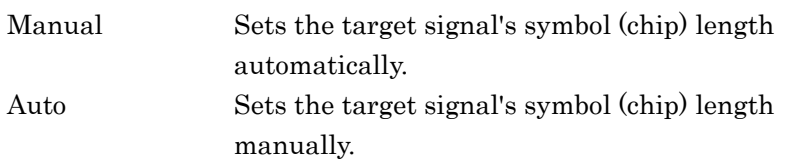

#### *Note:*

- This command is not available when Measuring Object is Continuous.
- When 802.11b or 802.11g is selected (ERP-DSSS/CCK), this is not available when Target Field is set to Preamble. However, it is available when WLAN Standard is 802.11ac.

# Analysis Length

# ■Summary

Sets the Modulation Analysis length.

### ■Setting range

When WLAN Standard is 802.11a, 802.11g (ERP-OFDM), 802.11g (DSSS-OFDM), 802.11j, or 802.11p:

2 to (1367 – Analysis Offset) or (the maximum number of symbols in the Burst Interval\* – Analysis Offset), whichever smaller.

When WLAN Standard is 802.11b or 802.11g (ERP-DSSS/CCK), and Target Field is PSDU:

11 to (220000 – Analysis Offset) or (the maximum number of chips in the Burst Interval\* – Analysis Offset), whichever smaller.

When WLAN Standard is 802.11n or 802.11ac:

2 to (5000 – Analysis Offset) or (the maximum number of symbols in the Burst Interval\* – Analysis Offset), whichever smaller.

#### *Note:*

This is not available when Analysis Length Setup is Auto.

\*: The maximum number of symbols (chips) in the Burst Interval is:

 $((Burst Interval × 10e3) - T<sub>preamble</sub>) / L<sub>dataunit</sub>$ 

where the unit for the Burst Interval is ms. The values of Tpreamble and Ldataunit are:

When using 802.11a, 802.11g (ERP-OFDM), 802.11j (Channel Bandwidth = 20 MHz), or 802.11p (Channel Bandwidth = 20 MHz):  $T_{\text{preamble}} = 20 \text{ }\mu\text{s}, \text{L}_{\text{dataunit}} = 4 \text{ }\mu\text{s}$ 

When using  $802.11$ j (Channel Bandwidth = 10 MHz) or  $802.11$ p (Channel Bandwidth = 10 MHz):  $T_{\text{preamble}} = 40 \text{ }\mu\text{s}, \text{L<sub>dataunit</sub> = 8 \text{ }\mu\text{s}$ 

When using 802.11j (Channel Bandwidth = 5 MHz) or 802.11p (Channel Bandwidth = 5 MHz):  $T_{\text{preample}} = 80 \text{ }\mu\text{s}, \text{L}_{\text{dataunit}} = 16 \text{ }\mu\text{s}$ 

When using 802.11b or 802.11g (ERP-DSSS/CCK):  $T_{\text{preamble}} = 192 \text{ }\mu\text{s}, \text{L}_{\text{dataunit}} = 0.0909 \text{ }\mu\text{s}$ 

When using 802.11g (DSSS-OFDM):  $T_{\text{preamble}} = 204 \text{ }\mu\text{s}, \text{ L}_{\text{dataunit}} = 4 \text{ }\mu\text{s}$ 

When using 802.11n and other than Non-HT:  $T_{\text{preamble}} = 48 \,\mu s$ , L<sub>dataunit</sub>  $=4 \,\mu s$ 

When using 802.11n and Non-HT:

 $T_{\text{preample}} = 20 \,\mu s$ , Ldataunit  $=4 \,\mu s$ 

When using 802.11ac:

 $T_{\text{preamble}} = 68 \text{ }\mu\text{s}, \text{L}_{\text{dataunit}} = 4 \text{ }\mu\text{s}$ 

# Analysis Offset

# ■Summary

Sets the measurement start position of Modulation Analysis.

- If WLAN Standard is 802.11a, 802.11g (ERP-OFDM), 802.11n, or 802.11ac, the analysis start position is based on the start of the PSDU.
- If WLAN Standard is 802.11b or 802.11g (ERP-DSSS/CCK), and Target Field is Preamble, the analysis start position is based on the start of the PLCP preamble.
- If WLAN Standard is 802.11b or 802.11g (EPR-DSSS/CCK), and Target Field is PSDU, the analysis start position is based on the start of the PSDU.

#### ■Setting range

When WLAN Standard is 802.11a, 802.11g (ERP-OFDM), 802.11g (DSSS-OFDM), 802.11j, or 802.11p:

0 to (1367 or the maximum number of symbols in the Burst Interval\* ), whichever smaller – 2

When WLAN Standard is 802.11b or 802.11g (ERP-DSSS/CCK), and Target Field is PSDU:

0 to (220000 or the maximum number of chips in the Burst Interval\* ), whichever smaller – 11

When WLAN Standard is 802.11b or 802.11g (ERP-DSSS/CCK), and Target Field is Preamble:

0 to 1300 or (the maximum number of chips in the Burst Interval<sup>\*</sup>), whichever smaller – 11

#### When WLAN Standard is 802.11n or 802.11ac:

0 to (5000 or the maximum number of symbols in the Burst Interval\* ), whichever smaller – 2

#### *Note:*

This command is not available when Measuring Object is Continuous.

\* For the maximum number of symbols (chips) in the Burst Interval, see Analysis Length.

Detail Setting: Data Rate & Modulation ■Summary

> Sets the data rate and the modulation method of the measurement target signal.

■Selection options

**Table 3.6-1 Selection Options for Data Rate & Modulation When WLAN Standard is 802.11a, 802.11g (ERP-OFDM), 802.11g (DSSS-OFDM), 802.11j (Channel Bandwidth=20 MHz), or 802.11p (Channel Bandwidth=20 MHz), or When WLAN Standard is 802.11n, PPDU Format is Non-HT, and Channel Bandwidth is 20 MHz or 40 MHz** 

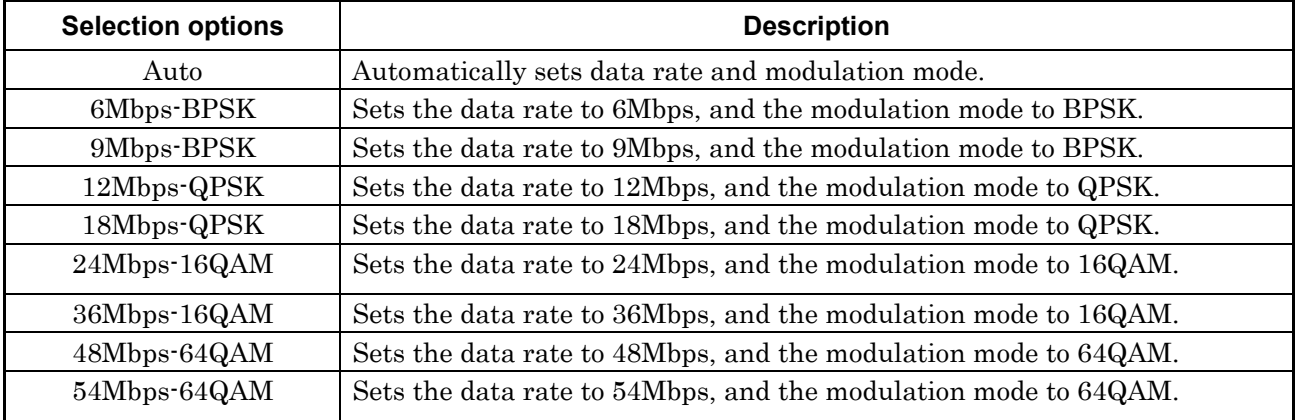

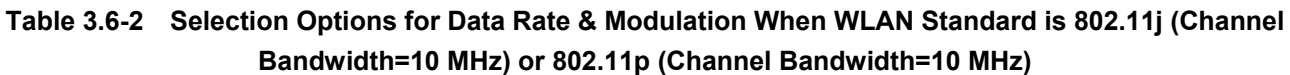

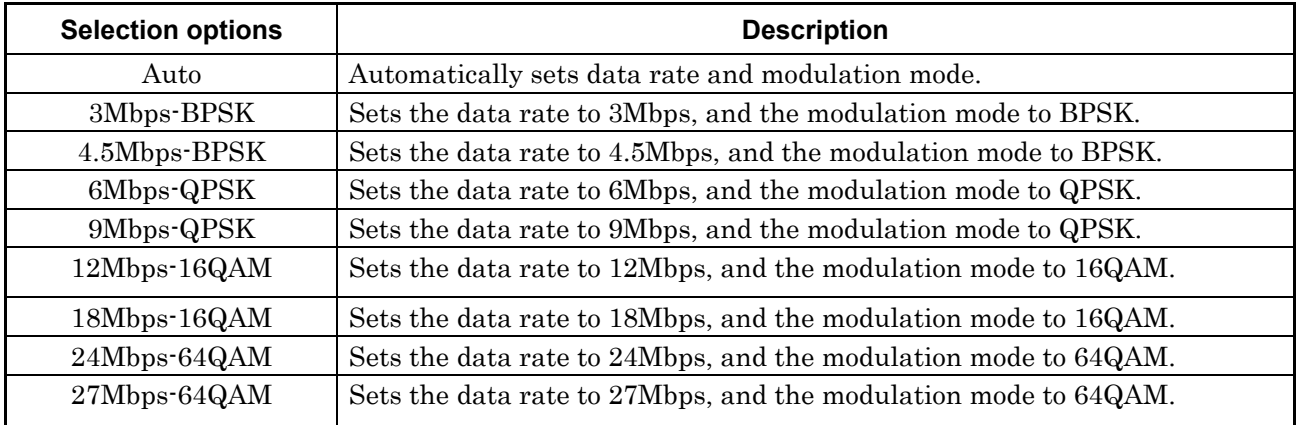

# Chapter 3 Measurement

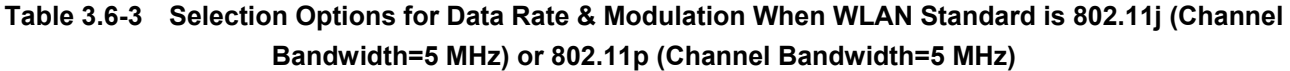

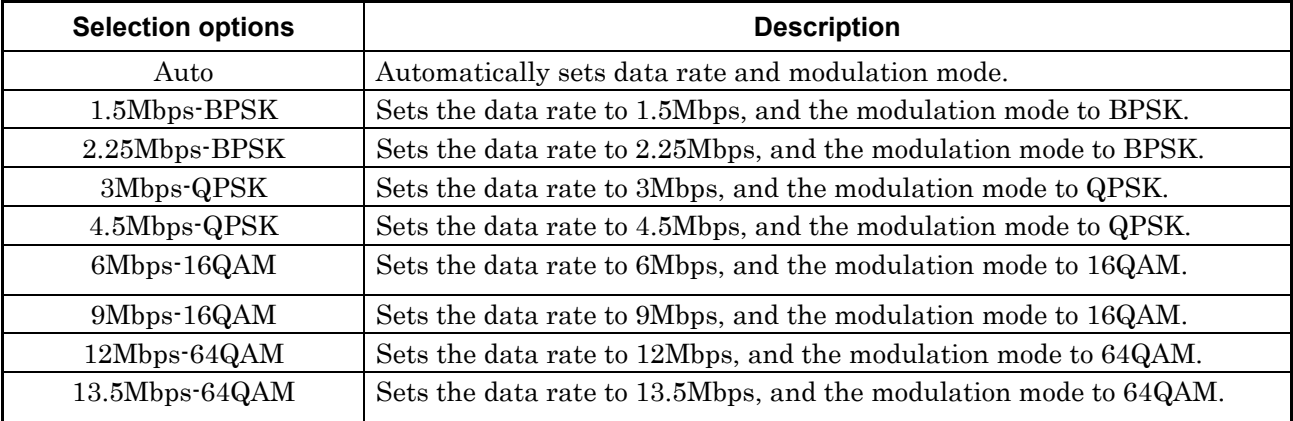

# **Table 3.6-4 Selection Options for Data Rate & Modulation When WLAN Standard is 802.11b or 802.11g (ERP-DSSS/CCK)**

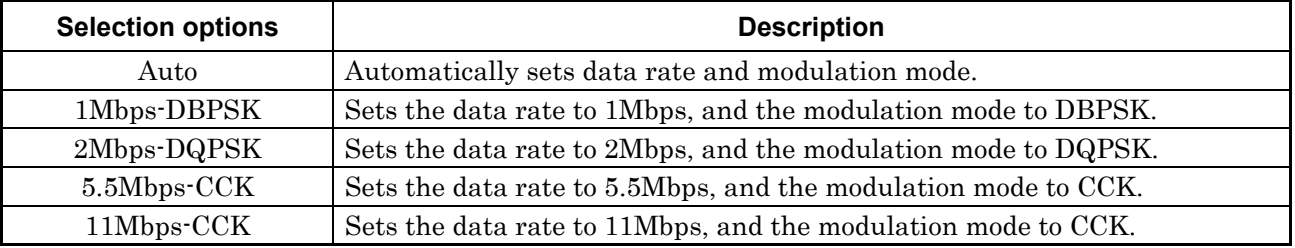

#### *Note:*

- This is not available when WLAN Standard is 802.11n, and PPDU Format is HT-Mixed or HT-Greenfield.
- Auto setting is not available when Measuring Object is Continuous.
- When Auto is set and Measuring Object is switched to Continuous, Data Rate (Modulation) is automatically set to the value at the bottom of the table.
- When Measuring Object is Burst, and switching the WLAN Standard setting, Auto is set automatically.
- When Measuring Object is Continuous, and switching the WLAN Standard setting, the value at the bottom of the table is set automatically.
- This is not available when WLAN Standard is 802.11ac.

# Detail Setting: MCS

# ■Summary

Selects whether to set the signal's MCS (Modulation and Coding Scheme) automatically or manually by decoding the HT-SIG field.

#### ■Selection options

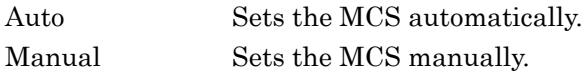

## *Note:*

- When the Measuring Object is Continuous, this is fixed to Manual.
- This is not available when WLAN Standard is 802.11n, and PPDU Format is not HT-Mixed or HT-Greenfield.

#### Detail Setting: MCS Index

#### ■Summary

Sets the MCS Index.

#### ■Setting range

0 to 76

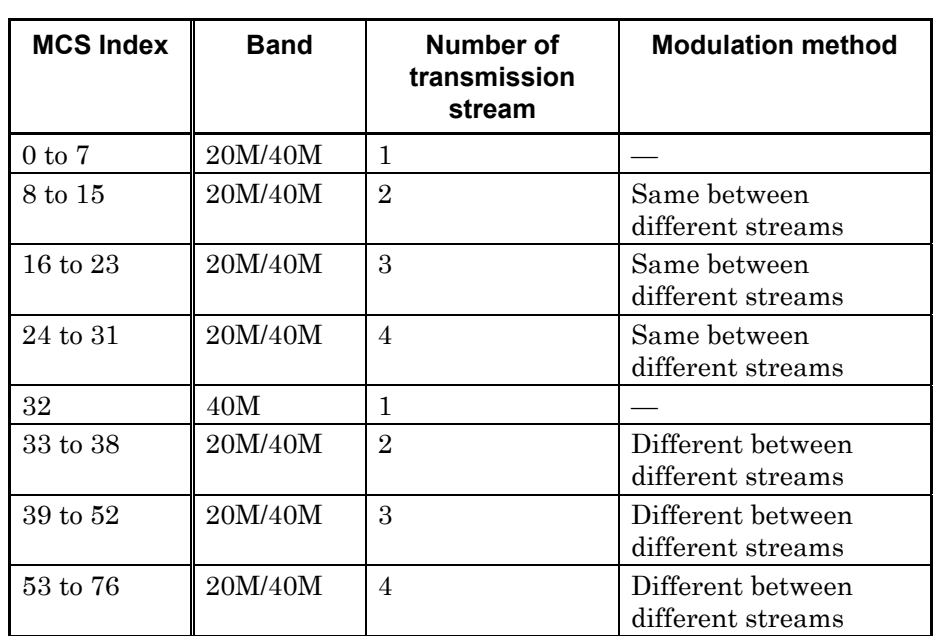

## **Table 3.6-5 The Number of Transmission Streams and the Modulation Method for MCS Index**

*Note:* 

- Only 0 to 7 is available when Measuring Object is Continuous.
- This is not available when MCS is set to Auto.

**3** 

Measurement

Measurement

# Chapter 3 Measurement

When WLAN Standard is 802.11ac, the setting range of the MCS index depends on the channel bandwidth and number of spatial stream as below.

■Setting range

0 to 9

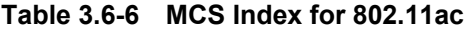

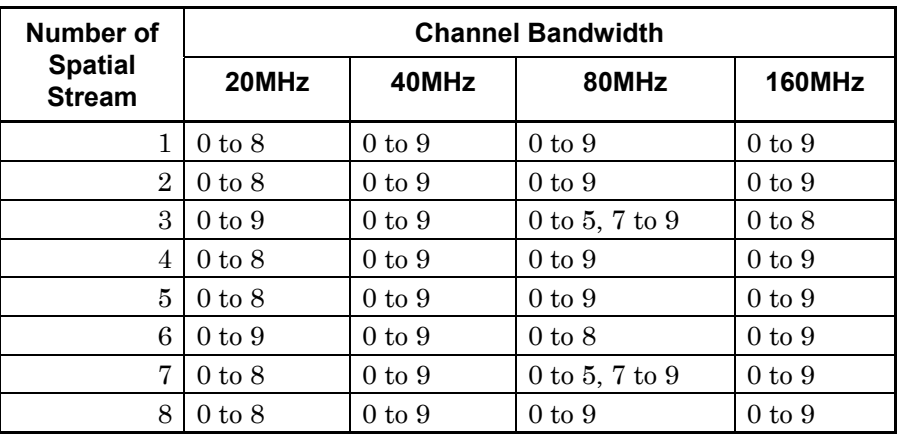

If the MSC index exceeds the range when WLAN Standard is changed, return it to the default.

Detail Setting: Number of Spatial Stream

#### ■Summary

Sets the stream number of the measurement target.

### ■Setting range

1 to 8

#### *Note:*

It is forcibly set to Auto when MCS is Auto.

Detail Setting: Stream ID

#### ■Summary

Sets the stream ID of the measurement target.

#### ■Setting range

Auto, 1 to 4

#### *Note:*

- This is not available when MCS is set to Auto.
- When Stream ID is set to Auto, switching Measuring Object to

Continuous automatically sets the Stream ID to 1.

**Table 3.6-7 Setting Range According to MCS Index Settings** 

| <b>MCS Index</b> | <b>Setting range</b>   |
|------------------|------------------------|
| $0$ to $7$       | Auto $/1$              |
| 8 to 15          | Auto $/1/2$            |
| 16 to 23         | Auto / 1/2/3           |
| 24 to 31         | Auto $/ 1 / 2 / 3 / 4$ |
| 32               | Auto $/1$              |
| 33 to 38         | Auto $/1/2$            |
| 39 to 52         | Auto / 1/2/3           |
| 53 to 76         | Auto $/ 1 / 2 / 3 / 4$ |

When IEEE802.11ac is WLAN Standard, the setting range of Stream ID is as below.

#### ■Setting range

1 to 8

It is forcibly set to Auto when Number of Spatial Stream is set to Auto.

#### Detail Setting: Preamble Format

### ■Summary

Sets the preamble format of the measurement target signal.

### ■Selection options

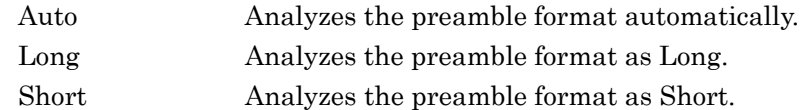

#### *Note:*

- This is available only when WLAN Standard is 802.11b, 802.11g (ERP-DSSS/CCK), or 802.11g (DSSS-OFDM).
- This command is not available when Measuring Object is Continuous.

Detail Setting: Guard Interval

#### ■Summary

Sets the guard interval of the measurement target signal.

#### ■Selection options

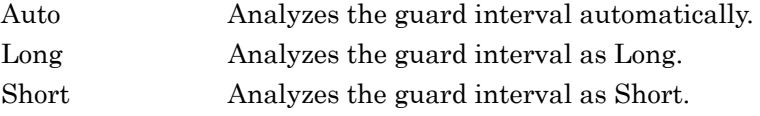

#### *Note:*

- This is only available when WLAN Standard is 802.11n, and PPDU Format is HT-Mixed or HT-Greenfield. However, it is available when WLAN Standard is 802.11ac.
- This command is not available when Measuring Object is Continuous.

### Detail Setting: EVM Calculation Method

#### ■Summary

Sets the calculation method for EVM when WLAN Standard is 802.11b or 802.11g (ERP-DSSS/CCK).

#### ■Selection options

IEEE Std 802.11-1999

 Calculates EVM based on IEEE Std 802. 11-1999.

IEEE Std 802. 11-2007

 Calculates EVM based on IEEE Std 802. 11-2007.

#### *Note:*

This is available only when WLAN Standard is 802.11b or 802.11g (ERP-DSSS/CCK).
## Detail Setting: Target Field

## ■Summary

Selects whether to measure in Preamble or PSDU when WLAN Standard is 802.11b or 802.11g (ERP-DSSS/CCK).

## ■Selection options

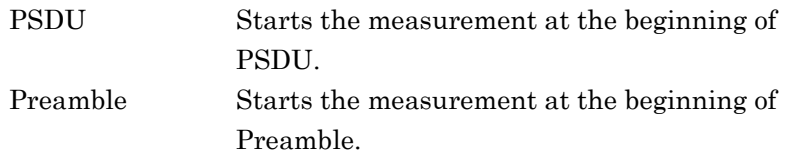

## *Note:*

- This is available only when WLAN Standard is 802.11b or 802.11g (ERP-DSSS/CCK).
- This command is not available when Measuring Object is Continuous.

## Detail Setting: Channel Estimation

#### ■Summary

Sets the target of the channel estimation.

## ■Selection options

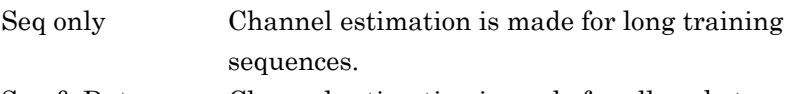

Seq & Data Channel estimation is made for all packets.

## *Note:*

- This is not available when WLAN Standard is 802.11b or 802.11g (ERP-DSSS/CCK).
- This is not available when Measuring Object is Continuous; in that case, the setting is fixed to Seq & Data.

## Detail Setting: Amplitude Tracking

## ■Summary

Sets the amplitude tracking On/Off.

#### ■Selection options

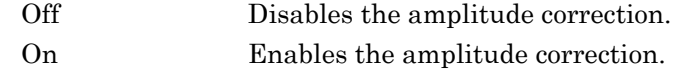

#### *Note:*

This is not available when WLAN Standard is 802.11b or 802.11g (ERP-DSSS/CCK).

## Detail Setting: Phase Tracking

## ■Summary

Sets the phase tracking On/Off.

## ■Selection options

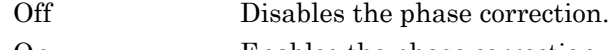

On Enables the phase correction.

## *Note:*

This is not available when WLAN Standard is 802.11b or 802.11g (ERP-DSSS/CCK).

Detail Setting: Symbol Timing Adjustment

## ■Summary

Sets the FFT window position when measuring Modulation Analysis. FFT window start position can be set within the range of the guard interval. It is based on the center of the guard interval.

## ■Setting range

When WLAN Standard is 802.11a, 802.11g (ERP-OFDM), 802.11g (DSSS-OFDM), 802.11n, 802.11j, or 802.11p (when it is 802.11n or 802.11ac , Guard Interval should be set to Long):

 $-16$  to  $16$ 

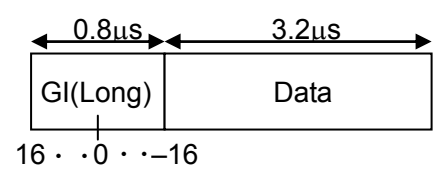

**Figure 3.6-1 FFT Window Start Position When Guard Interval = Long** 

When WLAN Standard is 802.11n, 802.11ac (Guard Interval is set to Short):  $-8$  to  $8$ 

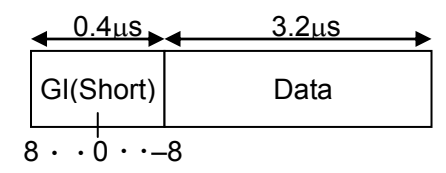

**Figure 3.6-2 FFT Window Start Position When Guard Interval = Short** 

*Note:* 

- This is not available when WLAN Standard is 802.11b or 802.11g (ERP-DSSS/CCK).
- This is not available when WLAN Standard is 802.11n and Guard Interval is Auto.

## Detail Setting: Filter Type

## ■Summary

Sets the reference filter used for EVM calculation. This setting applies if WLAN Standard is 802.11b or 802.11g (ERP-DSSS/CCK).

## ■Selection options

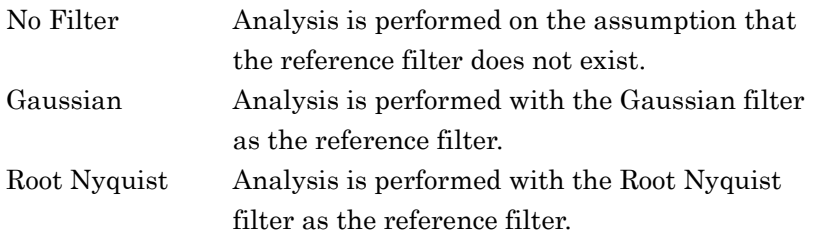

#### *Note:*

This is available only when WLAN Standard is 802.11b or 802.11g (ERP-DSSS/CCK).

### Detail Setting: Alpha/BT

## ■Summarv

Sets the alpha value of the Root Nyquist filter or the bandwidth time product of the Gaussian filter used as the reference filter for EVM calculation.

## ■Setting range

0.3 to 1.0

#### *Note:*

- This is available only when WLAN Standard is 802.11b or 802.11g (ERP-DSSS/CCK).
- This is not available when Filter Type is No Filter.

# <span id="page-76-0"></span>**3.6.1.1 Trace (other than Summary)**

How to set the Trace function items is described below. Pressing  $\boxed{\phantom{1}}$  (Trace) on page 2 of the Modulation Analysis function menu or  $\boxed{\phantom{1}}$ displays the Trace function menu.

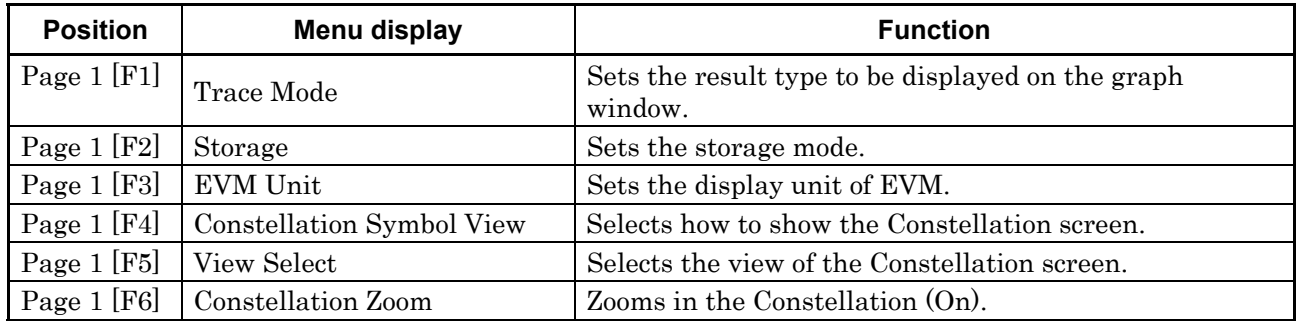

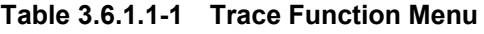

## Trace Mode

## ■Summary

Sets the result type to be displayed on the graph window.

#### *Note:*

Setting this function switches the structure of the Trace function menu.

#### ■Selection options

EVM vs Subcarrier

Displays EVM vs Subcarrier in the graph window.

EVM vs Symbol

Displays EVM vs Symbol in the graph window.

#### Spectral Flatness

Displays Spectral Flatness in the graph window.

#### EVM vs Chip

Displays EVM vs Chip in the graph window.

## Phase Error vs Chip

Displays Phase Error vs Chip in the graph window.

## Eye Diagram

Displays Eye Diagram in the graph window.

#### Summary

Displays numeric results such as EVM or SIGNAL field decoding results in the graph window.

## *Note:*

Constellation is not displayed when Trace Mode is set to Summary.

## Scale: EVM Scale

## ■Summary

Sets vertical scale of an EVM graphical result.

## ■Setting range

Sets the upper limit for the EVM scale.

in %: 0.1 to 100.0%, in dB: – 60 to 0 dB

#### *Note:*

This setting is not available when Trace Mode is set to Summary or Eye Diagram.

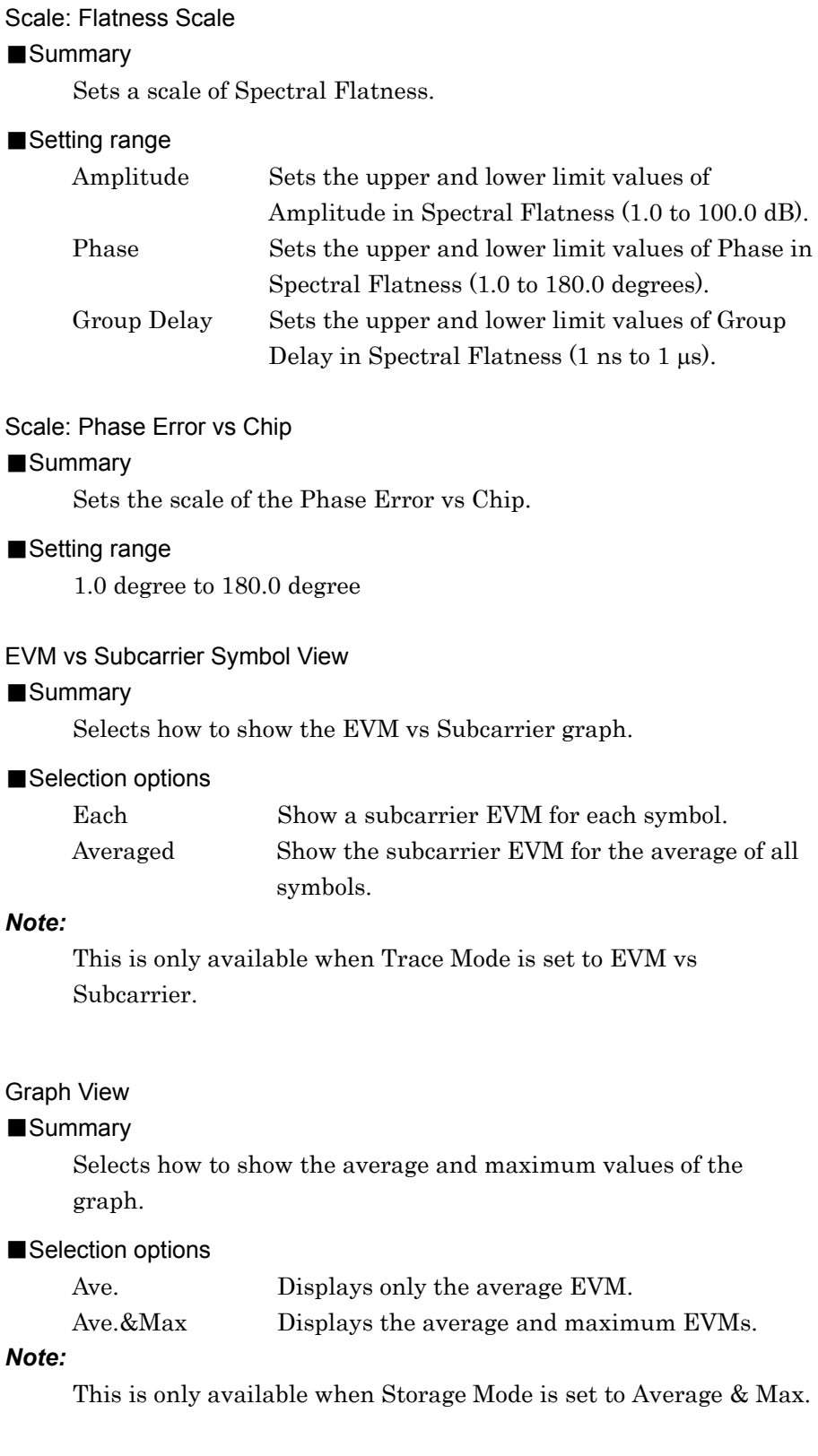

**3** 

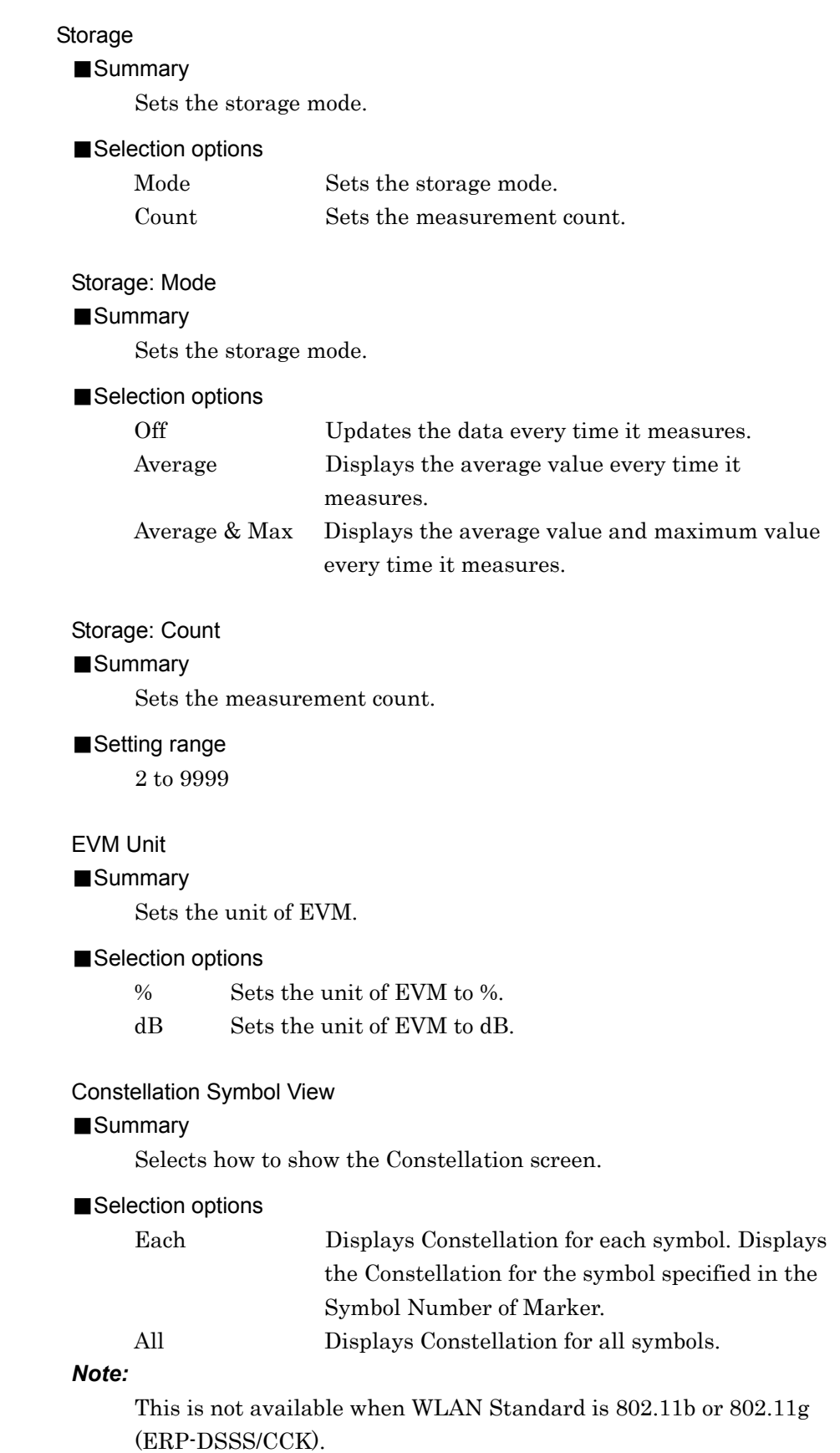

View Select

# ■Summary

Selects the view of the Constellation screen.

#### ■Selection options

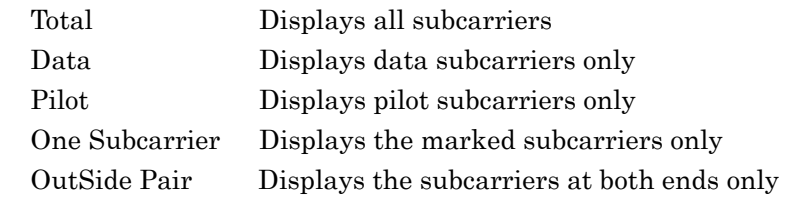

## *Note:*

This is not available when WLAN Standard is 802.11b or 802.11g (ERP-DSSS/CCK).

## Spectral Flatness Type

## ■Summary

Sets the display type for the spectral flatness graph.

## ■Selection options

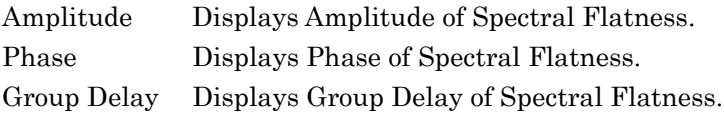

## Constellation Zoom

## ■Summary

Selects whether to zoom in the Constellation screen.

## ■Selection options

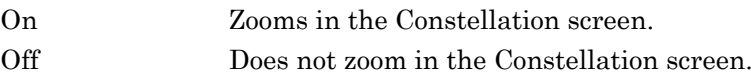

# **3.6.1.2 Trace (Summary)**

How to set the Trace function items is described below. Pressing  $F1$  (Trace) on page 2 of the Modulation Analysis function menu or  $T1$ displays the Trace function menu.

| <b>Position</b>            | Menu display | <b>Function</b>                                                            |  |
|----------------------------|--------------|----------------------------------------------------------------------------|--|
| Page $1$ [F1]              | Trace Mode   | Sets the result type to be displayed on the graph<br>window.               |  |
| Page $1$ [F2]              | Storage      | Sets the storage mode.<br>3.6.1.1 "Trace (other than Summary)"             |  |
| Page $1$ [F <sub>3</sub> ] | EVM Unit     | Sets the unit of EVM.<br>$\mathbb{R}$ 3.6.1.1 "Trace (other than Summary)" |  |

**Table 3.6.1.2-1 Trace Function Menu** 

## Trace Mode

## ■Summary

Sets the result type to be displayed on the graph window.

#### *Note:*

Setting this function switches the structure of the Trace function menu.

#### ■Selection options

EVM vs Subcarrier

Displays EVM vs Subcarrier in the graph window.

EVM vs Symbol

Displays EVM vs Symbol in the graph window.

#### Spectral Flatness

Displays Spectral Flatness in the graph window.

#### EVM vs Chip

Displays EVM vs Chip in the graph window.

#### Phase Error vs Chip

Displays Phase Error vs Chip in the graph window.

## Eye Diagram

Displays Eye Diagram in the graph window.

#### Summary

Displays numeric results such as EVM or SIGNAL field decoding results in the graph window.

## *Note:*

Constellation is not displayed when Trace Mode is set to Summary.

# <span id="page-83-0"></span>**3.6.2 Power vs Time measurement**

This subsection describes how to set the Power vs Time items. Pressing  $\lceil z \rceil$  (Power vs Time) in the Measure menu displays the Power vs Time function menu.

The Power vs Time function menu consists of two pages. Press  $\ominus$  to toggle between the pages.

Power vs Time is not available when WLAN Standard is 802.11ac.

| <b>Position</b>            | Menu display       | <b>Function</b>                                                                            |  |
|----------------------------|--------------------|--------------------------------------------------------------------------------------------|--|
| Page $1$ [F1]              | Analysis Time      | Sets measurement position.                                                                 |  |
| Page $1$ [F2]              | WLAN Standard      | Sets WLAN Standard.<br>$\lceil \sqrt{\frac{1}{2}} \rceil$ 3.5 "Setting Common Items"       |  |
| Page $1$ [F <sub>3</sub> ] | Measuring Object   | Sets the switching between burst/continuous<br>signals.<br>3.5 "Setting Common Items"      |  |
| Page $1$ [F4]              | Channel Bandwidth  | Sets Channel Bandwidth.<br><b>THE 3.5 "Setting Common Items"</b>                           |  |
| Page $1$ [F <sub>5</sub> ] | <b>PPDU</b> Format | Sets the PPDU format.<br>$\mathbb{I}$ $\mathbb{S}^{\mathbb{P}}$ 3.5 "Setting Common Items" |  |
| Page $1$ [F6]              | Signal Setup       | Sets the synchronization method of the target<br>signal.                                   |  |
| Page $2$ [F1]              | Trace              | Sets the trace.                                                                            |  |

**Table 3.6.2-1 Power vs Time Function Menu** 

#### Analysis Length

#### ■Summary

Displays the range of the Power vs Time measurement. When Preamble Search and Ramp Down Detection are both Off, the Power vs Time waveform for the range specified in Analysis Length is displayed.

#### ■Setting range

0.02 ms to 50 ms or Burst Interval, whichever smaller.

## *Note:*

This is not available when either Preamble Search or Ramp-down Detection is On.

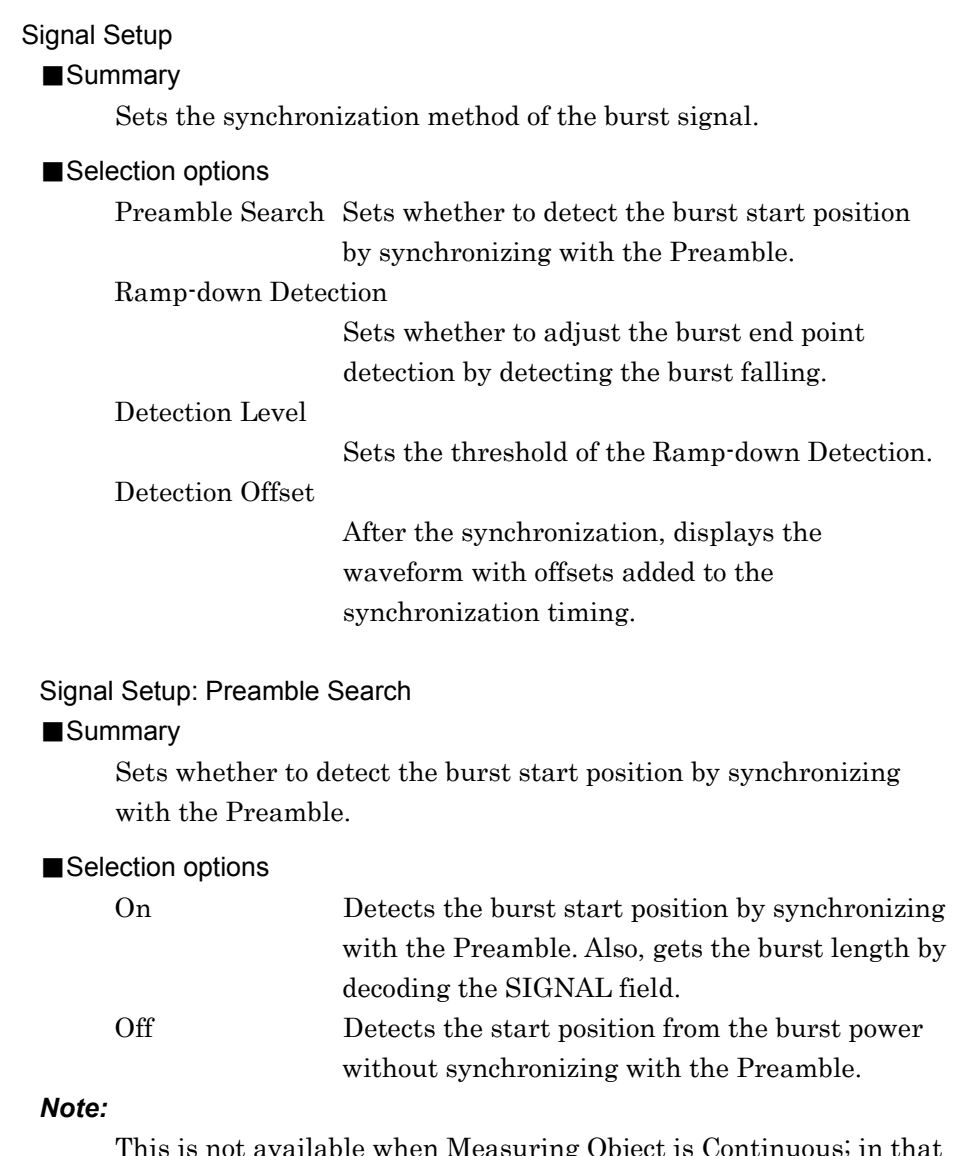

This is not available when Measuring Object is Continuous; in that case, it is automatically set to Off.

# Signal Setup: Ramp-down Detection ■Summary Sets whether to adjust the burst end point detection by detecting the burst falling. ■Selection options On Adjusts the burst end point detection by detecting the burst falling. Off Does not adjust the burst end point detection by detecting the burst falling. The end point shown by Power vs Time depends on the settings for Analysis Length and Preamble Search. *Note:*

This is not available when Measuring Object is Continuous; in that case, it is automatically set to Off.

## Signal Setup: Detection Level

## ■Summary

Sets the threshold of the Ramp-down Detection.

## ■Setting range

 $-20$  to 0 dBm

## Signal Setup: Detection Offset

#### ■Summary

After the synchronization, displays the waveform with offsets added to the synchronization timing.

## ■Setting range

 $-2.0$  to  $2.0 \text{ }\mu\text{s}$ 

# **3.6.2.1 Trace**

How to set the Trace function items is described below. Pressing  $\lceil \frac{1}{2} \rceil$ (Trace  $\lceil \frac{1}{\text{Trace}} \rceil$  on page 2 of the Power vs Time function menu or  $\lceil \frac{1}{\text{Trace}} \rceil$ displays the Trace function menu.

**Table 3.6.2.1-1 Trace function menu** 

| <b>Position</b>            | <b>Menu Display</b>         | <b>Function</b>                                                    |      |
|----------------------------|-----------------------------|--------------------------------------------------------------------|------|
| Page $1$ [F1]              | Trace Mode                  | Sets type of result displayed in a graph window.                   |      |
| Page 1 [F2]                | Storage                     | Sets the storage mode.<br>3.5 "Setting Common Items"               |      |
| Page $1$ [F <sub>3</sub> ] | Display Reference Level     | Changes the reference value of the waveform<br>display.            | Meas |
| Page $1$ [F4]              | <b>Transient Time Scale</b> | Sets the display range for the horizontal axis.                    |      |
| Page 1 [F5]                | Transient Ref. Power        | Sets the reference transmission power.                             |      |
| Page 1 [F6]                | Smoothing Filter            | Sets whether to perform smoothing against the<br>waveform display. |      |
|                            |                             |                                                                    | ment |

## Trace Mode

#### ■Summary

Sets type of result displayed in a graph window.

## ■Selection options

### Burst

Displays the waveform of one burst. One burst may not be displayed when Analysis Length is not set correctly, or Preamble Search and Ramp-Down Detection are set to Off.

#### Transient

Zooms in the burst rising and falling.

The burst length is (analysis length + preamble length). The burst falling may not be displayed when Analysis Length is not set correctly, or Preamble Search and Ramp-Down Detection are set to Off.

#### Display Reference Level

#### ■Summary

Sets the reference value of the waveform display.

## ■Selection options

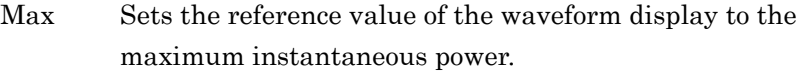

Ave. Sets the reference value of the waveform display to the average power.

## Transient Time Scale

## ■Summary

Sets the reference value of the waveform display.

#### ■Setting range

 $8.0 \text{ us to } 40.0 \text{ us}$ 

#### *Note:*

- This command is not available when Measuring Object is Continuous.
- This is not available when Trace Mode is Burst.

## Transient Ref. Power

#### ■Summary

Sets the range for calculating the reference value of the waveform display.

### ■Selection options

- Total Sets the reference value to the transmission power of the whole burst.
- Ramp Sets the reference value to the transmission power within the range of rising/falling waveform display.

#### *Note:*

- This is available only when WLAN Standard is 802.11b or 802.11g (ERP-DSSS/CCK).
- This command is not available when Measuring Object is Continuous.
- This is not available when Trace Mode is Burst.

## Smoothing Filter

#### ■Summary

Sets whether to perform smoothing against the waveform display.

## ■Selection options

- On Enables smoothing.
- Off Disables smoothing.

# **3.6.3 Adjacent Channel Leakage Power measurement (ACP)**

executed when this function is being recalled.

This subsection describes the ACP function key. Pressing  $\lceil \frac{4}{3} \rceil$  (ACP) (Swept)) in the Measure menu recalls the ACP function of the Spectrum Analyzer function. Settings of Carrier Frequency, Input level, Offset, Offset Value and Pre-Amp are automatically reflected on the corresponding parameters. Recall Current Application described in Section 3.6.2 "Recalling parameters" of the MS2690A/MS2691A/MS2692A Signal Analyzer Operation Manual (Signal Analyzer Function Operation) or MS2830A Signal Analyzer Operation Manual (Signal Analyzer Function Operation) cannot be

## ACP (Swept)

## ■Summary

The ACP function of the Spectrum Analyzer function is called, and the adjacent channel leakage power is measured according to the handed over parameter settings.

## **3.6.4 Occupied Bandwidth measurement (OBW)**

This subsection describes the OBW function key. Pressing  $\lceil \cdot \rceil$  (OBW (Swept)) in the Measure menu recalls the OBW function of the Spectrum Analyzer function. Settings of Carrier Frequency, Input level, Offset, Offset Value and Pre-Amp are automatically reflected on the corresponding parameters. Recall Current Application described in Section 3.6.2 "Recalling parameters" of the

MS2690A/MS2691A/MS2692A Signal Analyzer Operation Manual (Signal Analyzer Function Operation) or MS2830A Signal Analyzer Operation Manual (Signal Analyzer Function Operation) cannot be executed when this function is being recalled.

#### OBW (Swept)

## ■Summary

The OBW function of the Spectrum Analyzer function is called, and the occupied bandwidth is measured according to the handed over parameter settings.

# **3.6.5 Spectrum Emission Mask (SEM)**

This subsection describes the SEM function key. Pressing  $\boxed{\phantom{0}^{\text{F7}}}$  (Spurious Emission Mask (Swept)) in the Measure menu recalls the Spectrum Emission Mask function of the Spectrum Analyzer function. Settings of Carrier Frequency, Input level, Offset, Offset Value and Pre-Amp are automatically reflected on the corresponding parameters. Recall Current Application described in Section 3.6.2 "Recalling parameters" of the MS2690A/MS2691A/MS2692A Signal Analyzer Operation Manual (Signal Analyzer Function Operation) or MS2830A Signal Analyzer Operation Manual (Signal Analyzer Function Operation) cannot be executed when this function is being recalled.

#### Spectrum Emission Mask (Swept)

## ■Summary

Recalls the Spectrum Emission Mask function of the Spectrum Analyzer function and measures the spectrum emission mask for the reflected parameter settings.

# **3.6.6 Spurious Emission measurement**

This subsection describes the Spurious Emission function key. Pressing  $\lceil \frac{1}{18} \rceil$  (Spurious Emission (Swept)) in the Measure menu recalls the Spurious Emission function of the Spectrum Analyzer function. Settings of Carrier Frequency, Input level, Offset, Offset Value and Pre-Amp are automatically reflected on the corresponding parameters. Recall Current Application described in Section 3.6.2 "Recalling parameters" of the MS2690A/MS2691A/MS2692A Signal Analyzer Operation Manual (Signal Analyzer Function Operation) or MS2830A Signal Analyzer Operation Manual (Signal Analyzer Function Operation) cannot be executed when this function is being recalled.

## Spurious Emission (Swept)

## ■Summary

Recalls the Spurious Emission function of the Spectrum Analyzer function and measures the spurious emissions for the reflected parameter settings.

# **3.7 Setting Marker**

This section describes how to configure the marker-related settings. Pressing  $\lceil \frac{15}{15} \rceil$  (Marker) on the main function menu or  $\lceil \frac{\text{Master}}{\text{Matrix}} \rceil$  displays the page 1 of the Marker function menu. Also, pressing  $(\text{Poissoned})$  displays page 2 of the Marker function menu.

The Marker function menu consists of 2 pages that are toggled by pressing  $\bigcirc$ .

#### *Note*:

You cannot configure marker settings when Trace Mode is set to Summary.

# **3.7.1 Setting markers for Modulation Analysis**

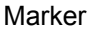

■Summary

Sets the Marker On/Off.

■Selection options

On Enables the marker function. Off Disables the marker function.

# ■Summary Sets the position of the subcarrier targeted for the marker. ■Setting range When the Trace Mode is EVM vs Subcarrier, EVM vs Symbol, or Spectral Flatness: When WLAN Standard is 802.11a, 802.11g (ERP-OFDM), 802.11g (DSSS-OFDM), 802.11j, or 802.11p: –26 to 26 When WLAN Standard is 802.11n:  $-26$  to 26 (Channel Bandwidth = 20 MHz, PPDU Format = Non-HT) –28 to 28 (Channel Bandwidth = 20 MHz, PPDU Format  $\neq$ Non-HT)  $-58$  to 58 (Channel Bandwidth = 40 MHz, PPDU Format = Non-HT) –58 to 58 (Channel Bandwidth = 40 MHz, PPDU Format  $\neq$ Non-HT)  $-60$  to 60 (Channel Bandwidth = 40 MHz Upper or 40 MHz

Lower)

When WLAN Standard is 802.11ac:

 $-28$  to 28 (Channel Bandwidth = 20 MHz)

 $-58$  to 58 (Channel Bandwidth = 40 MHz)

 $-122$  to 122 (Channel Bandwidth = 80 MHz)

 $-250$  to  $250$  (Channel Bandwidth = 160 MHz)

## *Note:*

This is available only when WLAN Standard is 802.11a, 802.11g (ERP-OFDM), 802.11g (DSSS-OFDM), 802.11j, 802.11n, 802.11p or 802.11ac.

Symbol Number

Subcarrier Number

## ■Summary

Sets the position of the symbol targeted for the marker.

■Setting range

0 to Analysis Length – 1

3.6.1 ["Modulation Analysis"](#page-61-0)

## *Note:*

This is available only when WLAN Standard is 802.11a, 802.11g (ERP-OFDM), 802.11g (DSSS-OFDM), 802.11j, 802.11n, or 802.11p.

## Chip Number

## ■Summary

Sets the position of the chip targeted for the marker.

## ■Setting range

0 to Analysis Length – 1

3.6.1 ["Modulation Analysis"](#page-61-0)

#### *Note:*

This is available only when WLAN Standard is 802.11b or 802.11g (ERP-DSSS/CCK).

#### Eye Diagram Chip Number

## ■Summary

 Sets the position of the chip targeted for the marker in eye diagram.

#### ■Setting range

0 to Analysis Length – 0. 1 or 999. 9, whichever smaller

3.6.1 ["Modulation Analysis"](#page-61-0)

## *Note:*

This is available only when Trace Mode is set to Eye Diagram.

#### Peak Search

## ■Summary

Moves the marker to the maximum level point within the measurement range. When there are multiple maximum level points, the point corresponding to the smallest value (left side of the scale) on the horizontal axis (Subcarrier, or Symbol) is selected.

### Next Peak

#### ■Summary

Moves the marker to the next largest level point after the current marker level within the measurement range. When there are multiple points, the point corresponding to the smallest value (left side of the scale) on the horizontal scale is selected. However, if the point is the same value as the marker level, the marker is moved to the next maximum point to the horizontal axis position of the marker.

#### Dip Search

#### ■Summary

Moves the marker to the minimum level position within the measurement range. When there are multiple points, the point corresponding to the greatest value (right side of the scale) on the horizontal axis is selected.

## Next Dip ■Summary

Moves the marker to the next smallest level point after the current marker level within the measurement range. When there are multiple points, the point corresponding to the greatest value (right side of the scale) on the horizontal axis is selected. However, if the point is the same value as the marker level, the marker is moved to the next minimum point to the horizontal axis position of the marker.

# **3.7.2 Setting markers for Power vs Time measurement**

## Marker

# ■Summary

Sets the Marker On/Off.

#### ■Selection options

On Enables the marker function. Off Disables the marker function.

## Marker Number

■Summary

Sets the position targeted for the marker.

## ■Setting range

Can be set to the ranges shown in the following table.

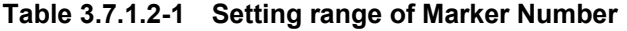

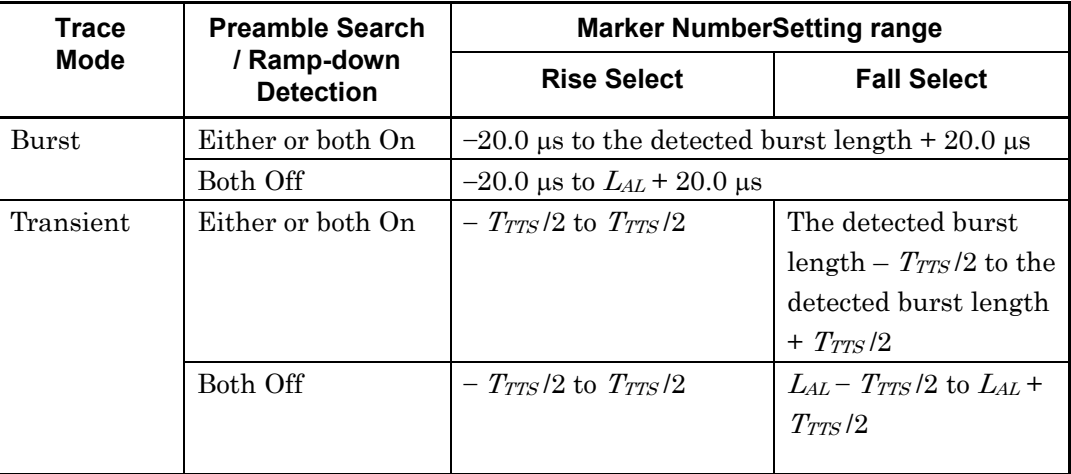

\* TTTS is the setting for Transient Time Scale, and LAL is the setting for Analysis Length.

1<sup>3</sup> 3.6.2 ["Power vs Time measurement"](#page-83-0)

## Rise Select

## ■Summary

Sets the marker target to the window that displays burst rising.

## *Note:*

This is available only when Trace Mode is set to Transient.

Fall Select

■Summary

Sets the marker target to the window that displays burst falling.

*Note:* 

This is available only when Trace Mode is set to Transient.

# **3.8 Setting Trigger**

This subsection describes how to configure the trigger-related settings. Pressing  $\boxed{\phantom{a}}$  (Trigger) on the main function menu or  $\boxed{\phantom{a}}$  (Trigger/Gate) displays the Trigger function menu.

*Note*:

You cannot set a trigger when the Replay function is executed.

13<sup>2</sup>4.2 "Replay Function"

#### Trigger Switch

#### ■Summary

This sets the trigger synchronization On/Off.

#### ■Selection options

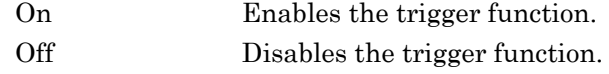

#### Trigger Source

## ■Summary

Sets the trigger source.

## ■Selection options

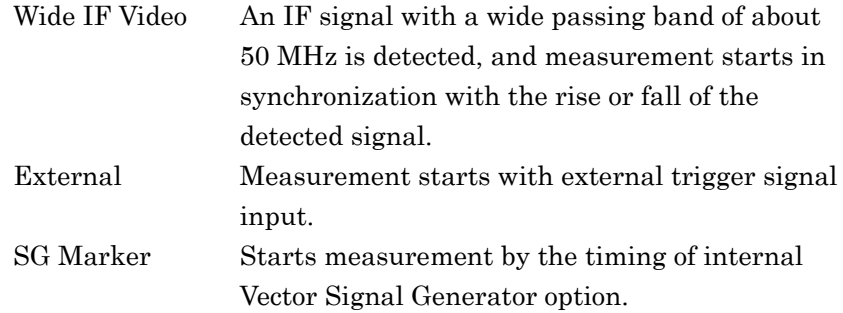

## Trigger Slope

## ■Summary

Sets the trigger polarity.

## ■Selection options

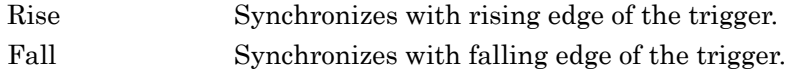

## Wide IF Video Trigger Level

## ■Summary

Sets the level threshold for detecting the slot.

## ■Setting range

(–60 + Level Offset Value) to (+50 + Level Offset Value) dBm

Trigger Delay

■Summary

Sets the trigger delay.

■Setting range

 $-2$  to  $+2$  s

# **3.9 EVM**

This section describes how EVM analysis results are displayed. According to the storage mode specified, the results in a single measurement are displayed for Off, the averages of the results in the specified number of measurements for Average, and the averages and the maximums of the results in the specified number of measurements for Average & Max, respectively.

3.6.1 ["Modulation Analysis"](#page-61-0)

|                    | Avg/Max      |
|--------------------|--------------|
| 15.15 <sub>l</sub> | 96.79 Hz     |
| $0.006$ /          | $0.040$ ppm  |
| $-0.377l$          | 1.706 ppm    |
| $-11.95l$          | $-11.95$ dBm |
| 0.37 <sub>l</sub>  | 0.47%        |
| 1.18 <sub>l</sub>  | $1.99\%$     |
|                    | 5            |
|                    | $-24$        |
| $-50.35/$          | $-49.90$ dB  |
| $-13.47l$          | $-13.48$ ns  |
|                    |              |

**Figure 3.9-1 Result Window** 

Frequency Error (Hz)

## ■Summary

Displays the average frequency error in the range set in Analysis Length Setup and Analysis Length.

3.6.1 ["Modulation Analysis"](#page-61-0)

Frequency Error (ppm)

#### ■Summary

Displays the average frequency error in the range set in Analysis Length Setup and Analysis Length.

3.6.1 ["Modulation Analysis"](#page-61-0)

#### Symbol Clock Error

## ■Summary

Displays the symbol clock error.

## Chip Clock Error

■Summary

Displays the chip clock error.

# Transmit Power

## ■Summary

Displays the average RF level in the range set in Analysis Length Setup and Analysis Length.

3.6.1 ["Modulation Analysis"](#page-61-0)

## EVM (rms)

#### ■Summary

Displays the average EVM level in the range set in Analysis Length Setup and Analysis Length.

Switches between % and dB according to settings of EVM Unit. 3.6.1 ["Modulation Analysis"](#page-61-0)

## EVM (peak)

## ■Summary

Displays the maximum EVM of all subcarriers and all symbols (chips) in the range set in Analysis Length Setup and Analysis Length.

Switches between % and dB according to settings of EVM Unit. 3.6.1 ["Modulation Analysis"](#page-61-0)

## Symbol Number

## ■Summary

Displays the symbol number of EVM (peak).

#### Chip Number

#### ■Summary

Displays the chip number of EVM (peak).

#### Subcarrier Number

#### ■Summary

Displays the subcarrier number of EVM (peak).

#### Center Frequency Leakage

#### ■Summary

Displays the average center frequency leakage in the range set in Analysis Length Setup and Analysis Length.

3.6.1 ["Modulation Analysis"](#page-61-0)

## IQ Origin Offset

### ■Summary

Displays the average IQ Origin Offset in the range set in Analysis Length Setup and Analysis Length.

3.6.1 ["Modulation Analysis"](#page-61-0)

**3** 

# Time Offset

■Summary

Displays the time offset between the trigger input and the head of the frame.

This is enabled when the trigger function is On.

# **3.10 Constellation Display**

In this application, the constellation parameters differ depending on the Trace Mode settings. The constellation is displayed when EVM vs Subcarrier, EVM vs Symbol, EVM vs Chip, Phase Error vs Chip, Eye Diagram, or Spectral Flatness is selected for Trace Mode.

The constellations in the range specified in View Select are displayed.

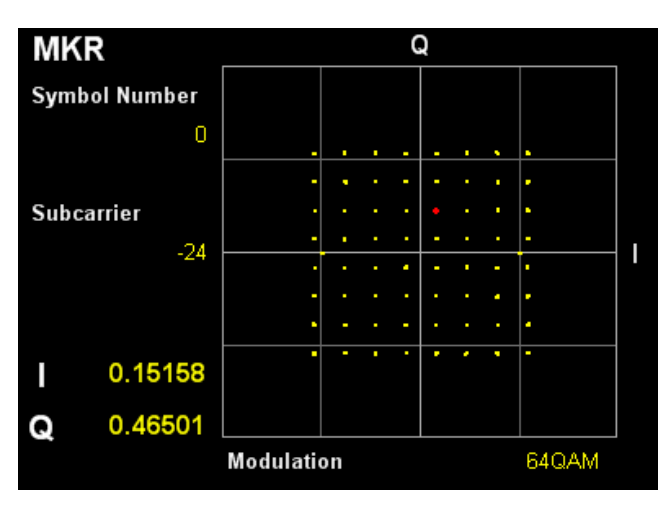

**Figure 3.10-1 Constellation Display** 

# Graph display

## ■Summary

When WLAN Standard is not 802.11b or 802.11g (ERP-DSSS/CCK), and Constellation Symbol View is set to Each, constellations of all subcarriers for the symbol set in Marker Symbol Number are displayed overlapping each other.

When WLAN Standard is not 802.11b or 802.11g (ERP-DSSS/CCK), and Constellation Symbol View is set to All, constellations of all subcarriers for all symbols in the range set by Analysis Length Setup and Analysis Length are displayed overlapping each other. When WLAN Standard is 802.11b or 802.11g (ERP-DSSS/CCK), constellations in the range set by Analysis Length Setup and Analysis Length are displayed overlapping each other.

The marker-selected subcarrier is displayed in red.

 $\mathbb{R}$  3.6.1.1 ["Trace \(other than Summary\)"](#page-76-0)

## MKR Subcarrier

## ■Summary

Displays the marker-selected subcarrier number. The marker can be moved with the cursor key or the rotary knob.

#### MKR Symbol Number

## ■Summary

Displays the marker-selected symbol number.

#### MKR Chip Number

#### ■Summary

Displays the marker-selected chip number.

## MKR I/Q

#### ■Summary

Displays the amplitude value of I/Q of the marker-selected subcarrier. The marker can be moved with the cursor key or the rotary knob.

When WLAN Standard is not 802.11b or 802.11g (ERP-DSSS/CCK), the amplitude value is normalized in the value in which that of Pilot Subcarrier is set to 1.0. When WLAN Standard is 802.11b or 802.11g (ERP-DSSS/CCK), it is normalized in the value in which the average amplitude value of all samples is set to 1.0.

## MKR Modulation

#### ■Summary

Displays the modulation method for the marked subcarrier (chip).

# **3.11 EVM vs Subcarrier Display**

This section describes how EVM for each subcarrier is displayed.

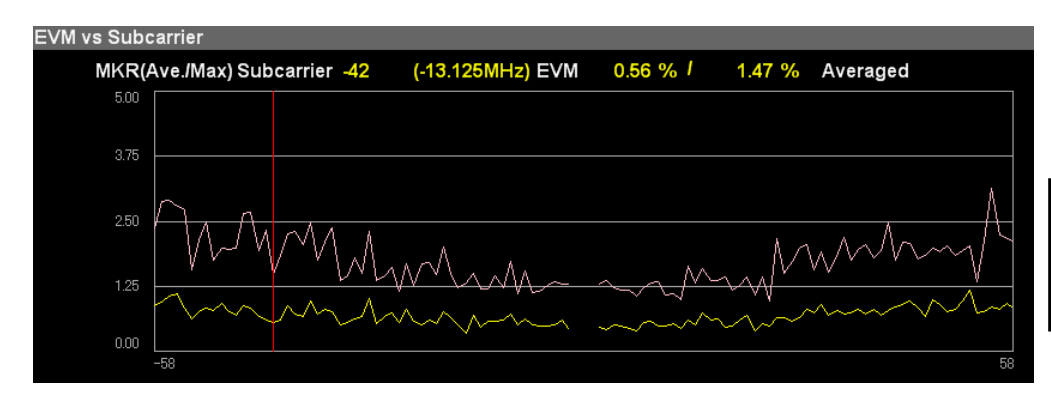

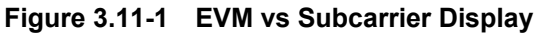

## Graph display

■Summary

Displays EVM for each subcarrier.

The marker-selected subcarrier is displayed in red. The displayed contents depend on the settings in EVM vs Subcarrier Symbol View and Graph View.

3.6.1.1 ["Trace \(other than Summary\)"](#page-76-0)

## MKR Subcarrier

## ■Summary

Displays the number for the marker-selected subcarrier and the offset frequency from the center frequency. The marker can be moved with the cursor key or the rotary knob.

## MKR EVM

#### ■Summary

Displays the average and maximum EVM values of the marker-selected subcarriers.

## MKR Symbol Number

#### ■Summary

Displays the symbol number set in Symbol Number.

# **3.12 EVM vs Symbol Display**

This section describes how EVM for each Symbol is displayed.

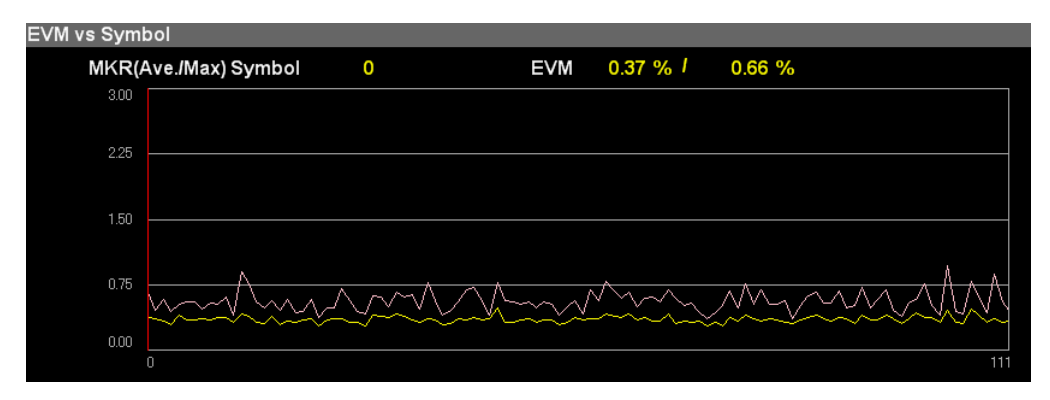

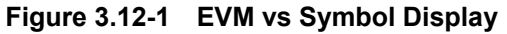

## Graph display

#### ■Summary

Displays EVM for each Symbol. The displayed contents depend on the settings in Graph View.

The marker-selected Subcarrier is displayed in red.

**3.6.1.1 ["Trace \(other than Summary\)"](#page-76-0)** 

## MKR Symbol

## ■Summary

Displays the marker-selected symbol number. The marker can be moved with the cursor key or the rotary knob.

## MKR EVM

## ■Summary

Displays the average and maximum EVMs of the symbol selected by the marker.

# **3.13 EVM vs Chip Display**

This section describes how EVM for each chip is displayed.

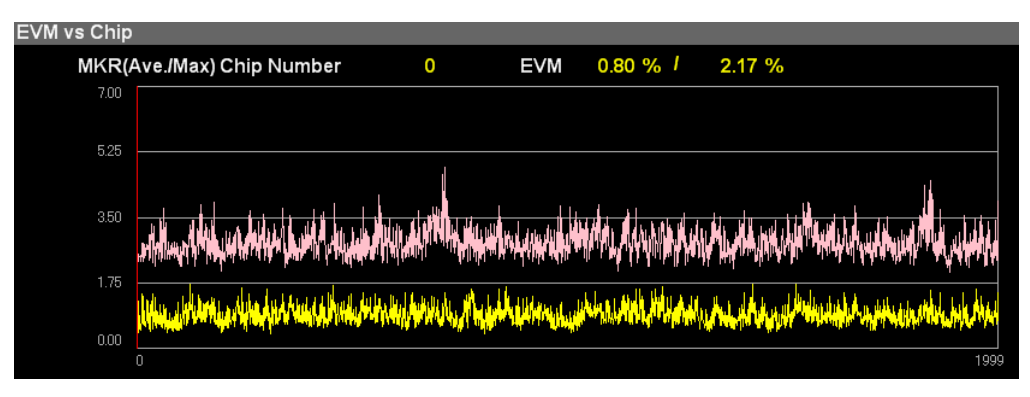

**Figure 3.13-1 EVM vs Chip Display** 

# Graph display

## ■Summary

Displays EVM for each chip. The displayed contents depend on the settings in Graph View.

The marker-selected Subcarrier is displayed in red.

3.6.1.1 ["Trace \(other than Summary\)"](#page-76-0)

## MKR Chip Number

## ■Summary

Displays the marker-selected chip number. The marker can be moved with the cursor key or the rotary knob.

## MKR EVM

## ■Summary

Displays the average and maximum EVMs of the chip selected by the marker.

# **3.14 Phase Error vs Chip Display**

This section describes how Phase Error for each chip is displayed.

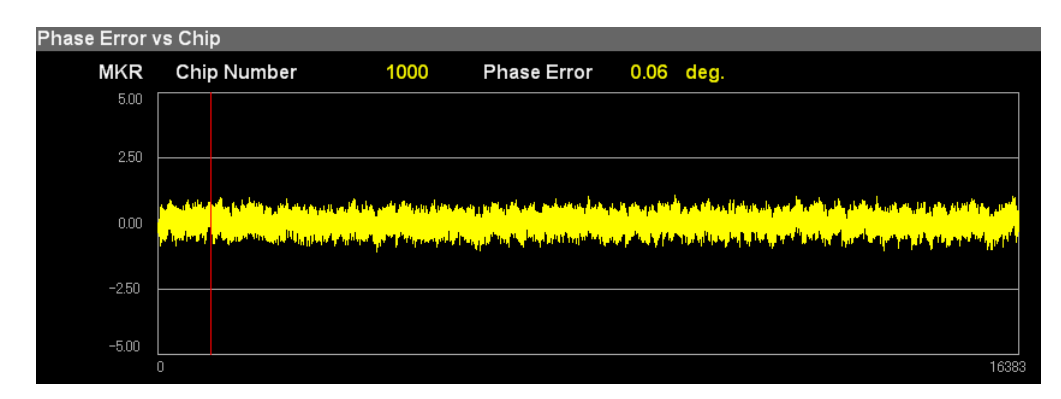

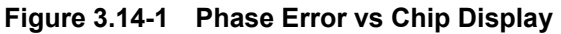

## Graph display

## ■Summary

Displays Phase Error for each chip.

The symbol selected by the marker is displayed in red.

 $\widehat{S}$  3.6.1.1 ["Trace \(other than Summary\)"](#page-76-0)

## MKR Chip Number

## ■Summary

Displays the marker-selected chip number. The marker can be moved with the cursor key or the rotary knob.

#### MKR Phase Error

## ■Summary

Displays the average Phase Error of the chip selected by the marker.
# **3.15 Spectral Flatness Display**

This section describes how the measurement results of Spectral Flatness are displayed.

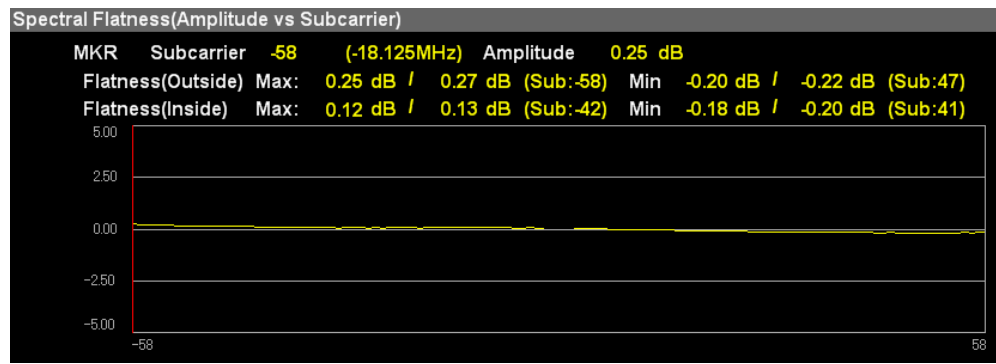

**Figure 3.15-1 Amplitude of Spectral Flatness Display** 

# Graph display

## ■Summary

Displays the Spectral Flatness value of an input signal. This Spectral Flatness value is based on the average in the range set in Analysis Length Setup and Analysis Length.

The marker-selected subcarrier is displayed in red.

 $\widehat{S}$  3.6.1.1 ["Trace \(other than Summary\)"](#page-76-0)

# MKR Subcarrier

### ■Summary

Displays the number for the marker-selected subcarrier and the offset frequency from the center frequency. The marker can be moved with the cursor key or the rotary knob.

### MKR Amplitude

# ■Summary

Displays amplitude of Spectral Flatness in the marker-selected subcarrier.

# MKR Phase

# ■Summary

Displays phase of Spectral Flatness in the marker-selected subcarrier.

# MKR Group Delay

# ■Summary

Displays group delay of Spectral Flatness in the marker-selected subcarrier.

# Flatness (Outside) Max

■Summary

Displays the maximum value of the amplitude for the subcarrier belonging to Outside and its subcarrier number.

<span id="page-109-0"></span>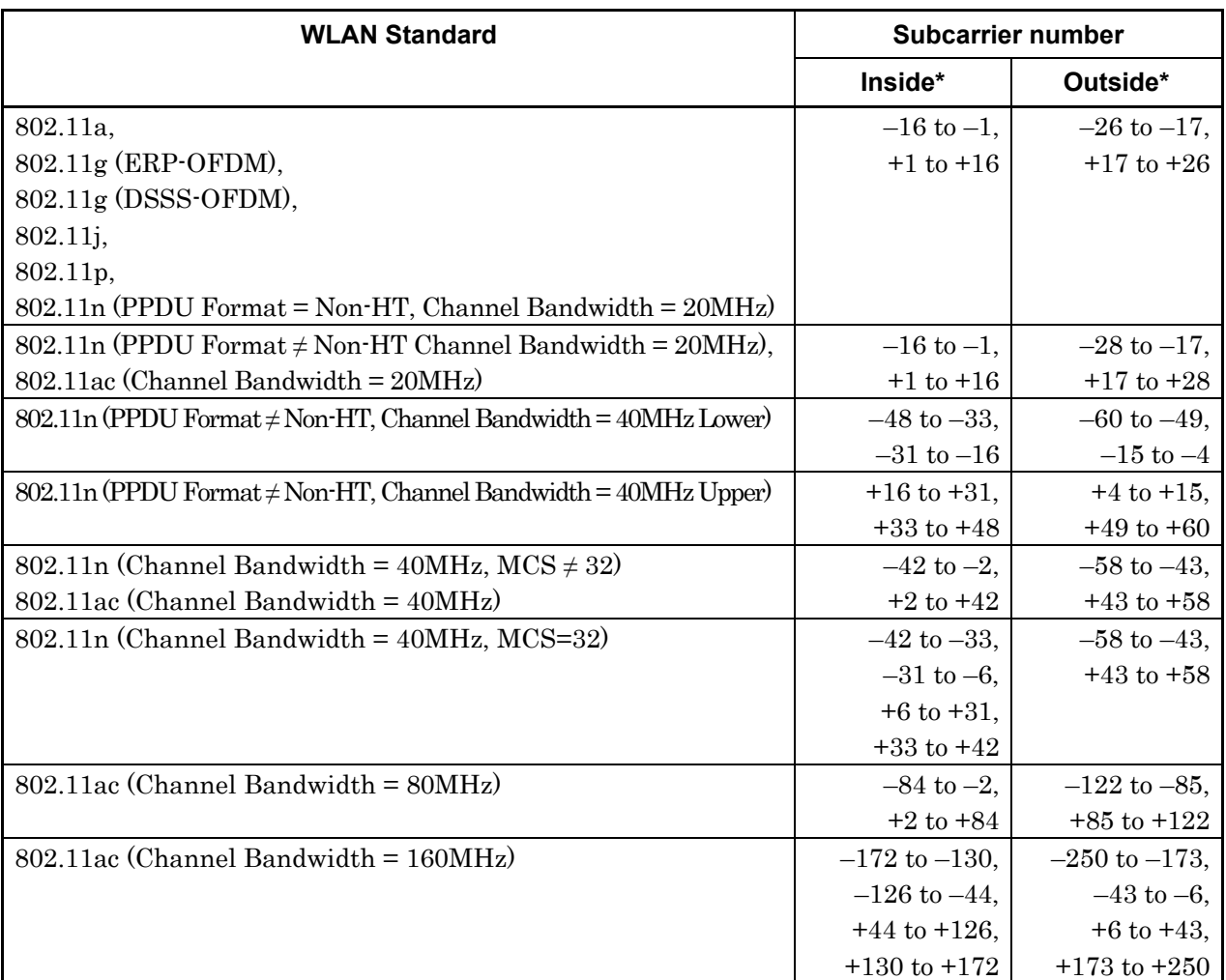

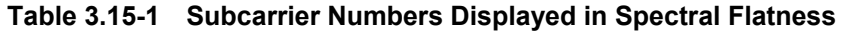

\*: Subcarriers are classified into Inside and Outside, as follows:

Inside: Subcarriers with the maximum deviation of ±4 dB.

Outside: Subcarriers with the maximum deviation from –6 dB to +4 dB.

Flatness (Outside) Min

# ■Summary

Displays the minimum value of the amplitude for the subcarrier belonging to Outside and its subcarrier number.

Table 3.15-1 Subcarrier Numbers Displayed in Spectral [Flatness](#page-109-0) 

### Flatness (Inside) Max

# ■Summary

Displays the maximum value of the amplitude for the subcarrier belonging to Inside and its subcarrier number.

Table 3.15-1 Subcarrier Numbers Displayed in Spectral [Flatness](#page-109-0) 

#### Flatness (Inside) Min

# ■Summary

Displays the minimum value of the amplitude for the subcarrier belonging to Inside and its subcarrier number.

Table 3.15-1 Subcarrier Numbers Displayed in Spectral [Flatness](#page-109-0) 

# **3.16 Eye Diagram Display**

This section describes how the measurement results of Eye Diagram are displayed.

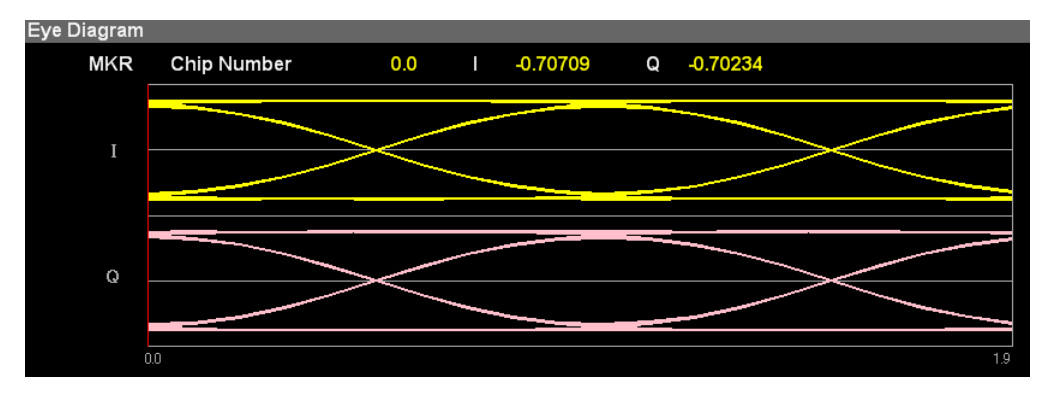

**Figure 3.16-1 Eye Diagram Display** 

# Graph display

# ■Summary

Displays the Eye Diagram value of an input signal. In this Eye Diagram, the range set in Analysis Length Setup and Analysis Length is displayed. However, if Analysis Length is more than 1000 chips, the 1000 chips range is displayed. For Storage measurements, the last measurement result is displayed. The marker-selected subcarrier is displayed in red.

 $\widehat{S}$  3.6.1.1 ["Trace \(other than Summary\)"](#page-76-0)

# MKR Chip Number

### ■Summary

Displays the marker-selected chip number. The marker can be moved with the cursor key or the rotary knob.

# MKR I, Q

#### ■Summary

Displays the amplitude value of I/Q of the marker-selected chip. The amplitude value is normalized in the value in which the average amplitude value of all samples is set to 1.0.

# **3.17 Summary Display**

This section describes how numeric results such as EVM or SIGNAL field decoding results are displayed.

# EVM (rms)

# ■Summary

Displays the average EVM level in the range set in Analysis Length Setup and Analysis Length.

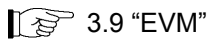

# Data EVM

# ■Summary

Displays the average EVM of data subcarrier in the range set in Analysis Length Setup and Analysis Length.

# Pilot EVM

# ■Summary

Displays the average EVM of pilot subcarrier in the range set in Analysis Length Setup and Analysis Length.

# EVM (peak)

# ■Summary

Displays the maximum EVM of all subcarriers and all symbols (chips) in the range set in Analysis Length Setup and Analysis Length.

 $\mathbb{R}$  3.9 ["EVM"](#page-99-0)

# SIG EVM(rms)

# ■Summary

Displays the EVM of signal field. Switches between % and dB according to settings of EVM Unit.

Displays only when WLAN Standard is 802.11a.

3.6.1 ["Modulation Analysis"](#page-61-0)

# L-SIG EVM(rms)

# ■Summary

Displays the EVM of L\_SIG. Switches between % and dB according to settings of EVM Unit.

Displays only when WLAN Standard is 802.11n or 802.11ac.

3.6.1 ["Modulation Analysis"](#page-61-0)

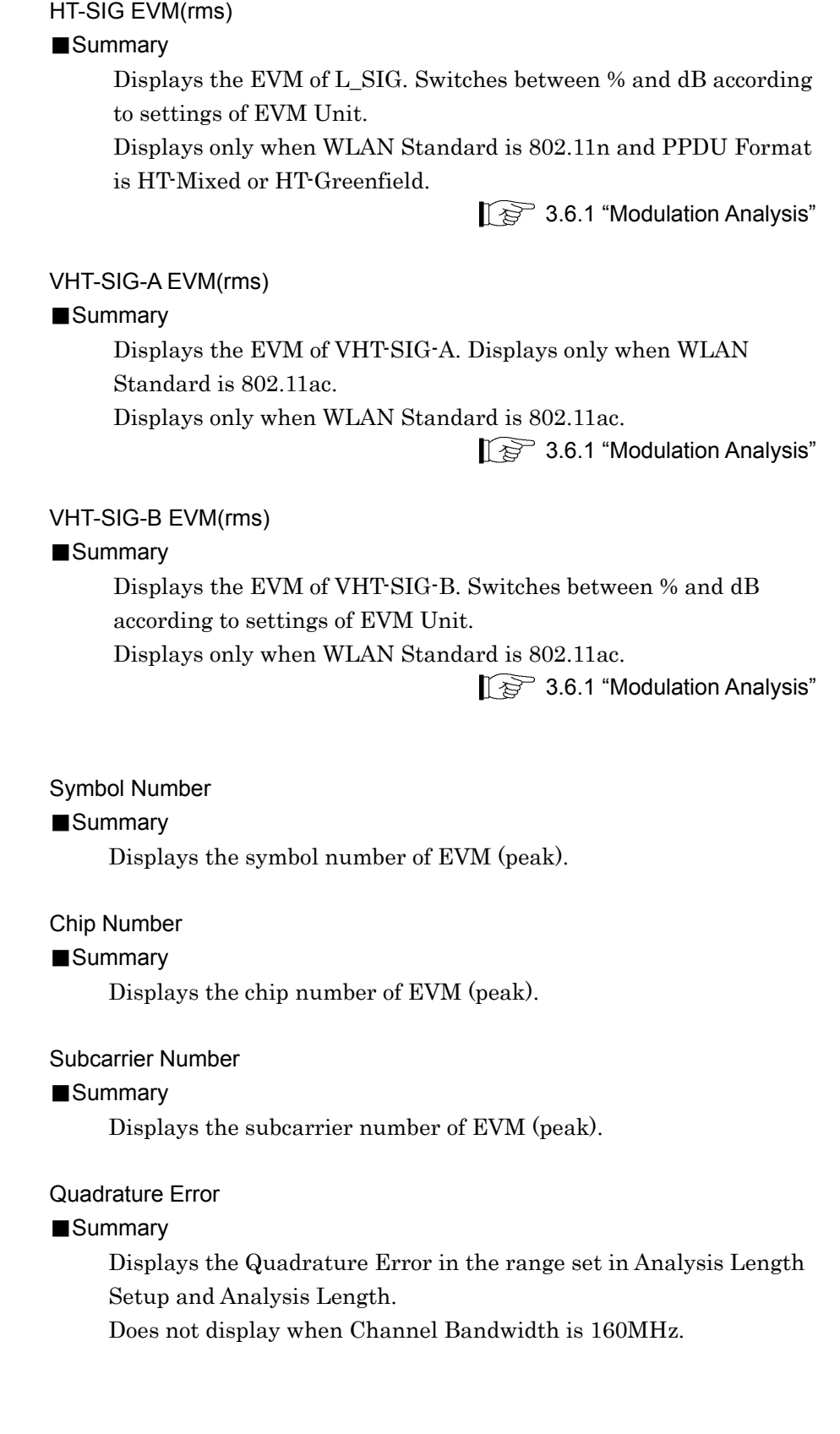

# IQ Gain Imbalance

# ■Summary

Displays the IQ Gain Imbalance in the range set in Analysis Length Setup and Analysis Length.

Does not display when Channel Bandwidth is 160MHz.

# Center Frequency Leakage

# ■Summary

Displays the average center frequency leakage in the range set in Analysis Length Setup and Analysis Length.

# IQ Origin Offset

# ■Summary

Displays the average IQ Origin Offset in the range set in Analysis Length Setup and Analysis Length.

# Phase Error

# ■Summary

Displays the average phase error in the range set in Analysis Length Setup and Analysis Length.

# Magnitude Error

# ■Summary

Displays the average magnitude error in the range set in Analysis Length Setup and Analysis Length.

## Detect Parameter

### ■Summary

Displays information obtained by decoding SIGNAL field or HT-SIG field. For Storage measurements, the last measurement result is displayed.

# Detect Parameter: Data Rate

#### ■Summary

Displays data rate obtained by decoding SIGNAL field or HT-SIG field.

#### Detect Parameter: Modulation

# ■Summary

Displays modulation method obtained by decoding SIGNAL field or HT-SIG field.

# Detect Parameter: Length

# ■Summary

Displays the symbol (chip) length for the PSDU field obtained by decoding SIGNAL field or HT-SIG field.

# Detect Parameter: GI

# ■Summary

Displays whether the Guard Interval obtained by decoding HT-SIG field is Long or Short.

# Detect Parameter: MCS Index

### ■Summary

Displays information for MCS obtained by decoding HT-SIG field.

# Detect Parameter: Stream ID

# ■Summary

Displays information for Stream ID obtained by analysis.

# Detect Parameter: Preamble

# ■Summary

Displays whether the Preamble obtained by decoding SIGNAL field is Long or Short.

# **3.18 Power vs Time Setting**

This section describes how the time fluctuations of power of the measured signal are displayed.

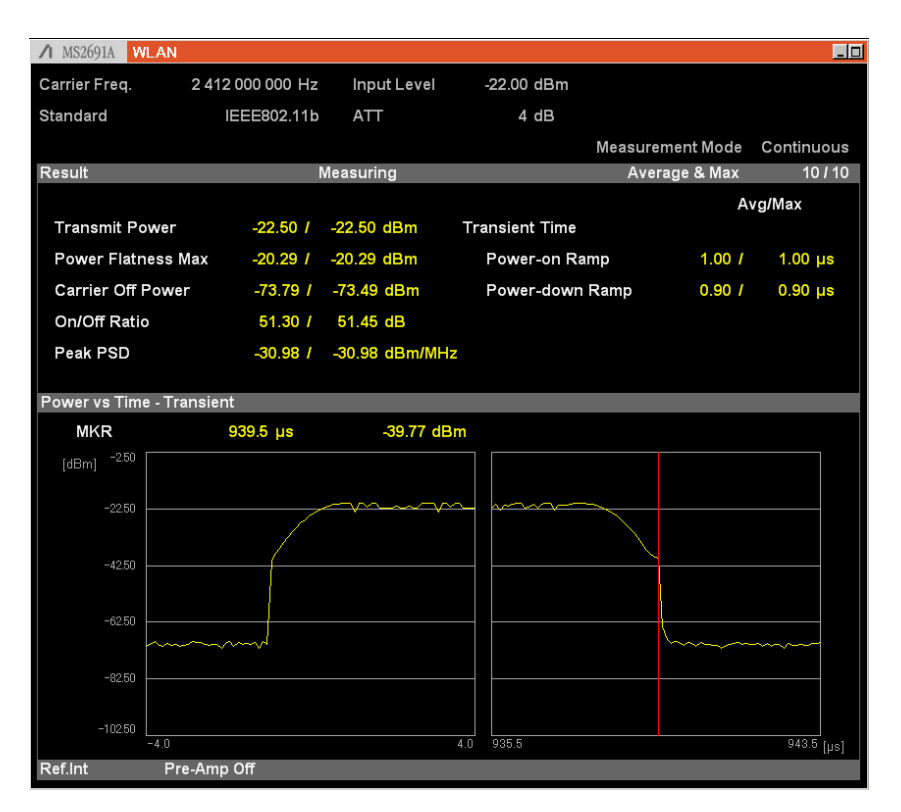

**Figure 3.18-1 Power vs Time Setting Screen (Transient)** 

# Transmit Power

### ■Summary

Displays the average RF level in the range set in Analysis Length Setup and Analysis Length.

**3.6.2 ["Power vs Time measurement"](#page-83-0)** 

# Power Flatness Max

# ■Summary

Displays the maximum RF level in the range set in Analysis Length Setup and Analysis Length.

 $\widehat{S}$  3.6.2 ["Power vs Time measurement"](#page-83-0)

# Carrier Off Power

# ■Summary

Displays the average power when the transmission is Off.

# On/Off Ratio

# ■Summary

Displays the ratio of the average power between transmission On and Off in dB.

# Peak PSD

# ■Summary

Displays the maximum value of the power spectrum density for 1 MHz band.

# Transient Time

# ■Summary

Displays the burst transition time when WLAN Standard is 802.11b and 802.11g (ERP-DSSS/CCK).

### Transient Time: Power-on Ramp

### ■Summary

Displays the time that the signal transitions from 10% to 90% of the maximum value at the burst rising. The maximum value here means the maximum value among all bursts when Transient Ref. Power is set to Total. It means the maximum value in the range displayed in Transient when Transient Ref. Power is set to Ramp.

### Transient Time: Power-down Ramp

#### ■Summary

Displays the time that the signal transitions from 90% to 10% of the maximum value at the burst falling. The maximum value here means the maximum value among all bursts when Transient Ref. Power is set to Total. It means the maximum value in the range displayed in Transient when Transient Ref. Power is set to Ramp.

# **3.19 Saving Measurement Results**

This section describes how to save measurement results to the internal hard disk or USB memory. Press  $\sqrt{s_{ave}}$  with the WLAN screen open to display the Save function menu.

# *Note*:

Use the USB memory supplied. Other USB memory may malfunction due to incompatibilities.

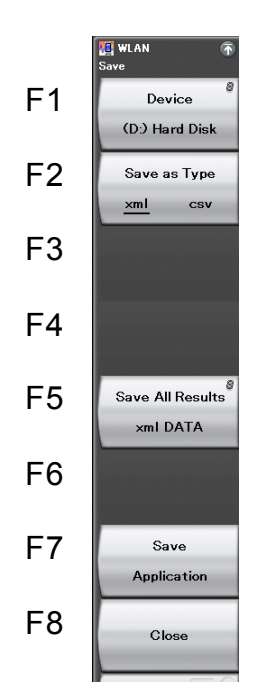

**Figure 3.19-1 Save Function Menu** 

**Table 3.19-1 Save Function Menu** 

| <b>Menu Display</b> | <b>Function</b>                                                                                                    |  |  |
|---------------------|----------------------------------------------------------------------------------------------------|--|--|
| Device              | Sets the save destination drive.                                                                                                    |  |  |
| Save as Type        | This sets the type of file to save.                                                                                                    |  |  |
| Save All Results    | Saves measurement results.                                                                                                    |  |  |
| Save Application    | Saves measurement parameters.<br><b>TA MS2690A/MS2691A/MS2692A</b><br>Signal Analyzer operation manual or MS2830A<br>Signal Analyzer operation manual |  |  |
| Close               | Closes the Save function menu.                                                                                                    |  |  |

# Device

# ■Summary

Sets the save destination drive.

#### ■Selection options

D, E, F,  $\cdots$ All drives except for C

Save as Type

#### ■Summary

This sets the type of file to save.

#### ■Selection options

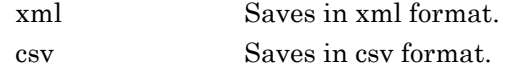

# Save All Results

#### ■Summary

This saves the measurement results.

The measurement results that can be read by the :FETCh:EVM[n]?, :READ:EVM[n]?, and :MEASure:EVM[n]? remote commands are saved. For details on measurement results, see Table 2.7-2 "Responses to Modulation Measurement Results" in the MX269028A WLAN Measurement Software Operation Manual (Mainframe Remote Control).The saved file is output under the name format of

"WLANdate\_sequence number.xml". When measurement results are saved several times on the same date, the sequence number starting from "00" is suffixed to each file name, like

"WLANdate\_00.xml," "WLANdate\_01.xml," "WLANdate\_02.xml,"  $...,$  up to "WLAN *date* 99.xml."

The sequential numbers suffixed to a file name are 0 to 99. Since the file number returns to 00 after 99, files with the same name are overwritten.

Files are saved to the following directory of the target drive specified using  $[$   $[$   $]$  (Device).

\Anritsu Corporation\Signal Analyzer\User Data\Measurement Results\WLAN

There can be up to 100 XML files and 100 CSV files among the files.

# Close

# ■Summary

Closes the Save function menu.

# Chapter 4 Digitize Function

This chapter describes how to save IQ data to an external memory and replay the stored IQ data.

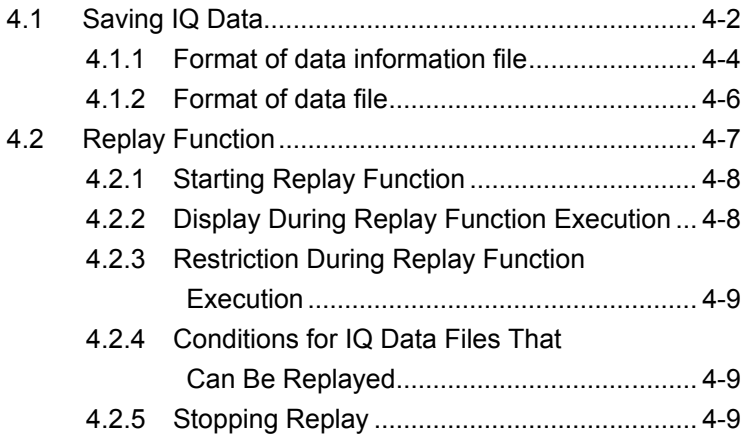

# <span id="page-121-0"></span>**4.1 Saving IQ Data**

After pressing  $\boxed{\phantom{0}^{\text{F}}}$  (Capture) on the Main function menu, press  $\boxed{\phantom{0}^{\text{F}}}$ (Save Captured Data) to display the Save Captured Data function menu.

### *Note*:

This function is not available when 160MHz is set for Channel Bandwidth.

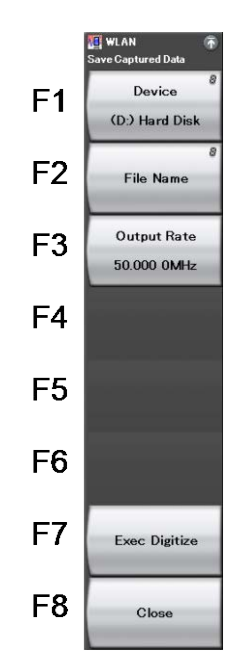

**Figure 4.1-1 Save Captured Data Function Menu**

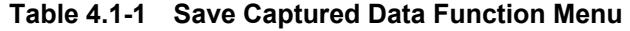

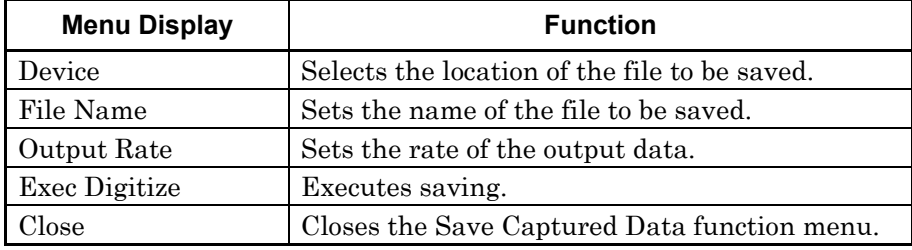

The IQ data stored in the internal memory at the time of execution of this function is saved to the external memory.

Example: To save IQ data <Procedure>

- 1. Press Capture  $(\lceil \cdot \rceil)$  on the main function menu.
- 2. Press  $\lceil \sqrt{5} \rceil$  (Save Captured Data).
- 3. Press Device  $(\Box)$  on the Save Captured Data function menu to select a data file for saving the IQ data.
- 4. Press  $\lceil r^2 \rceil$  (File Name) to set the file name.
- 5. Press  $\boxed{\phantom{0}^{\mathbb{F}}\phantom{0}}$  (Exec Digitize) to save the IQ data.

When save processing is executed, the following files are created.

- ・ "[File Name].dgz" Data file (binary format)
- ・ "[File Name].xml" Data information file (XML format)

The IQ data row is saved to the data file. The information on the saved data is saved to the data information file.

If the file name is not specified, a file name with the following format is used: Digitizedate\_consecutive-numberHere, consecutive-number is a value in the range from 0 to 99.

Files are saved to the following directory of the target drive specified using Device  $(\Box)$ . \Anritsu Corporation\Signal Analyzer\User Data\Digitized Data\WLAN Up to 100 files can be saved in a folder.

# <span id="page-123-0"></span>**4.1.1 Format of data information file**

The information on the saved IQ data is recorded in the data information file. Table 4.1.1-1 shows the details of the recorded parameters.

| <b>Items</b>        | <b>Description</b>                                                 |  |  |
|---------------------|--------------------------------------------------------------------|--|--|
| CaptureDate         | Day/Month/Year of the captured data in<br>the "DD/MM/YYYY" format. |  |  |
| CaptureTime         | Data captured time in "HH/MM/SS" format                            |  |  |
| FileName            | Data file name                                                     |  |  |
| Format              | Data format, fixed to "Float"                                      |  |  |
| CaptureSample       | Number of samples of the recorded data<br>[Sample]                 |  |  |
|                     | Error status of the recorded data                                  |  |  |
| Condition           | "Normal":Normal status                                             |  |  |
|                     | "OverLoad":Level over                                              |  |  |
|                     | Trigger occurrence position [Sample]                               |  |  |
| TriggerPosition     | The start point of the recorded data is 0.                         |  |  |
| CenterFrequency     | Center frequency [Hz]                                              |  |  |
| SpanFrequency       | Frequency span [Hz]                                                |  |  |
| SamplingClock       | Sampling rate [Hz]                                                 |  |  |
| PreselectorBandMode | Frequency band switch mode                                         |  |  |
|                     | "Normal":Normal mode (fixed)                                       |  |  |
|                     | Reference level [dBm]                                              |  |  |
| ReferenceLevel      | Note that this value does not include the                          |  |  |
|                     | reference level offset.                                            |  |  |
| AttenuatorLevel     | Attenuator value [dB]                                              |  |  |
| InternalGain        | Internal gain value [dB]                                           |  |  |
|                     | This is an internal parameter.                                     |  |  |
| PreAmp              | Gain value obtained by 6 GHz PreAmp [dB]                           |  |  |
| IQReverse           | IQ reverse setting, fixed to "Normal"                              |  |  |
|                     | Trigger On/Off setting                                             |  |  |
| TriggerSwitch       | "FreeRun":Trigger is not used                                      |  |  |
|                     | "Triggered":Trigger is used                                        |  |  |

**Table 4.1.1-1 Format of Data Information File**

# 4.1 Saving IQ Data

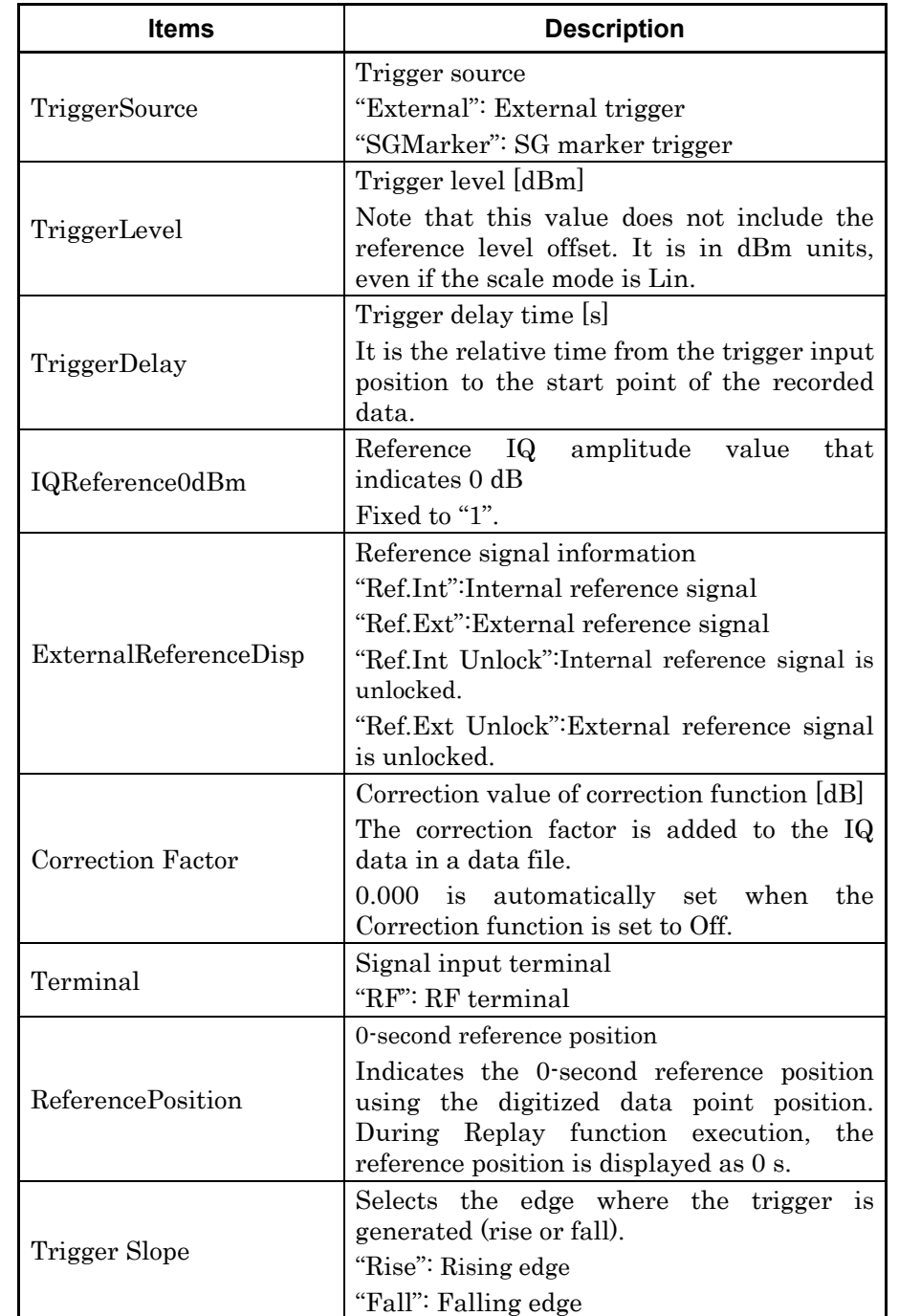

# **Table 4.1.1-1 Format of Data Information File (Continued)**

**4**

# <span id="page-125-0"></span>**4.1.2 Format of data file**

The data file is created in binary format. From the beginning of the file, I-phase data and Q-phase data are recorded by 4 bytes. The I-phase data and Q-phase data are recorded as a float type (IEEE real\*4).

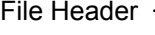

| I-phase data 1 | (4Byte) |
|----------------|---------|
| Q-phase data 1 | (4Byte) |
| I-phase data 2 | (4Byte) |
| Q-phase data 2 | (4Byte) |
| I-phase data 3 | (4Byte) |
| Q-phase data 3 | (4Byte) |
|                |         |
|                |         |
|                |         |

**Figure 4.1.2-2 Format of Data File**

The IQ data can be converted to power based on the following formula:

$$
P=10Log_{10}(I^2+Q^2)
$$

P: Power [dBm] I: I-phase data Q: Q-phase data

# <span id="page-126-0"></span>**4.2 Replay Function**

The Replay function enables the saved IQ data to be reanalyzed. After pressing  $\boxed{\phantom{0}F}$  (Capture) on the main function menu, press  $\boxed{\phantom{0}F}$  (Replay) to display the Replay function menu.

# *Note*:

This function is not available when 160MHz is set for Channel Bandwidth.

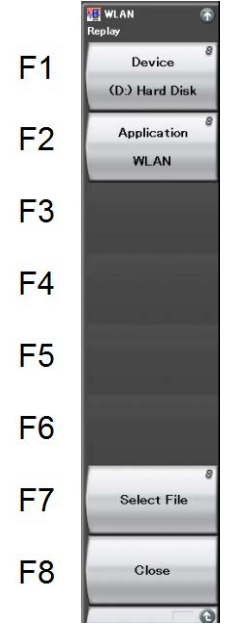

**Figure 4.2-1 Replay Function Menu**

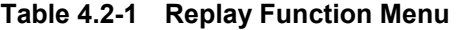

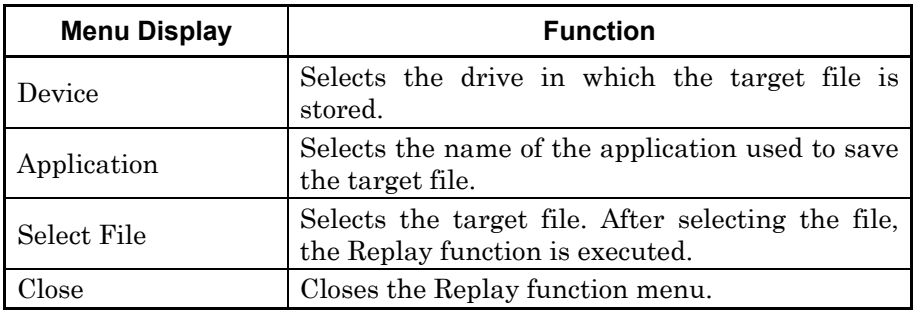

# <span id="page-127-0"></span>**4.2.1 Starting Replay Function**

Start the Replay function using the following procedure:

#### <Procedure>

- 1. Press Capture  $(\Box)$  on the main function menu.
- 2. Press Replay  $(\Box)$  on the Capture function menu.
- 3. Press Device  $(\Box)$  on the Replay function menu and select the drive in which the target file is stored.
- 4. Press  $\boxed{\phantom{0}^{\text{F2}}}$  (Application) and select the application used to save the target file.
- 5. Press  $\lceil r \rceil$  (Select File) to display the file selection dialog box. The Replay function starts after selecting a file. Then, **Replaying** is displayed on the screen.

#### *Note:*

- 1 This function is executed only for an IQ data file whose sampling rate is 50 MHz.
- 2 Once Replay starts, the settings are initialized except for the parameters specified in Table 4.1.1-1.

# <span id="page-127-1"></span>**4.2.2 Display During Replay Function Execution**

**Replay Error Info.** is displayed if the target IQ data file meets the following conditions:

- Frequency reference is Unlocked when IQ data is saved.
- Level Over occurs when IQ data is saved

# <span id="page-128-0"></span>**4.2.3 Restriction During Replay Function Execution**

The functions shown in Table 4.2.3-1 are disabled when Replay is executed.

| <b>Function</b>                                                    |
|--------------------------------------------------------------------|
| Center Frequency                                                   |
| Input Level                                                        |
| Pre Amp                                                            |
| Trigger Switch                                                     |
| Trigger Source                                                     |
| Trigger Slope                                                      |
| Trigger Delay                                                      |
| Continuous Measurement                                             |
| Single Measurement                                                 |
| Capture Time Auto/Manual                                           |
| Capture Time Length                                                |
| Wide IF Video Trigger Level                                        |
| Channel Map                                                        |
| Channel Number                                                     |
| Auto Range                                                         |
| Recalling of<br>Spectrum Analyzer<br>this<br>using<br>application. |

**Table 4.2.3-1 Functions Restricted During Replay**

# <span id="page-128-1"></span>**4.2.4 Conditions for IQ Data Files That Can Be Replayed**

Table 4.2.4-1 shows the conditions for IQ data files for which replay analysis can be performed.

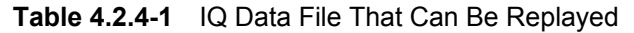

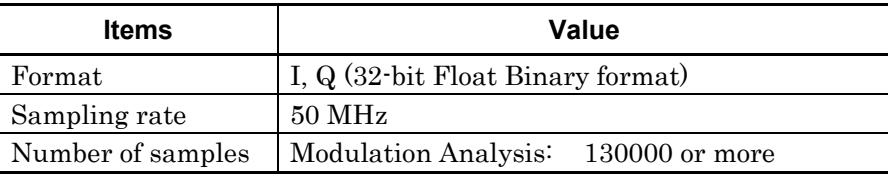

# <span id="page-128-2"></span>**4.2.5 Stopping Replay**

Stop the Replay function using the following procedure:

### <Procedure>

- 1. Press Capture  $(\overline{\phantom{a}})$  on the main function menu.
- 2. Press  $\lceil \frac{55}{2} \rceil$  (Stop Replaying) to stop the Replay function.

# Chapter 5 Performance Test

This chapter describes measurement devices, setup methods, and performance test procedures required for performing performance tests as preventive maintenance.

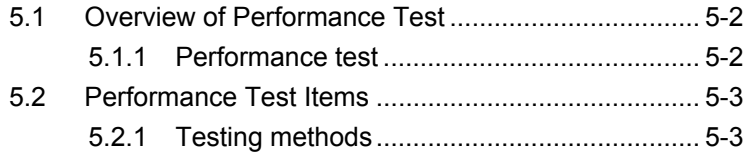

# <span id="page-131-0"></span>**5.1 Overview of Performance Test**

# <span id="page-131-1"></span>**5.1.1 Performance test**

Performance tests are performed as part of preventive maintenance in order to prevent degradation of the performance of the main frame.

Use performance tests when required for acceptance inspection, routine inspection and performance verification after repairs. Use performance tests when necessary for acceptance inspection, routine inspection and performance verification after repairs. Also perform the following performance tests for acceptance inspection, routine inspection and performance verification after repairs of the main frame.

- Carrier frequency accuracy
- Residual vector error

Perform items deemed critical at regular intervals as preventive maintenance. A cycle for routine tests of once or twice a year is recommended.

If items that do not meet the required level are detected during performance testing, contact an Anritsu Service and Sales office. Contact information can be found on the last page of the printed version of this manual, and is available in a separate file on the CD version.

# <span id="page-132-0"></span>**5.2 Performance Test Items**

Warm up the device to be tested and the measuring instruments for at least 30 minutes except if specified otherwise, in order to stabilize them sufficiently before running performance tests. Maximum measurement accuracy requires, in addition to the above, conducting performance tests under ambient temperatures and with little AC power supply voltage fluctuations, as well as the absence of noise, vibrations, dust, humidity and other problems.

# <span id="page-132-1"></span>**5.2.1 Testing methods**

- (1) Test target standards
	- Carrier frequency accuracy
	- Residual vector error

# (2) Measuring instrument for tests

- Vector signal generator
- Frequency standard device Unnecessary if signal source has sufficient frequency accuracy
- Power meter Unnecessary if signal source has sufficient transmitter power accuracy

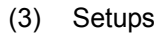

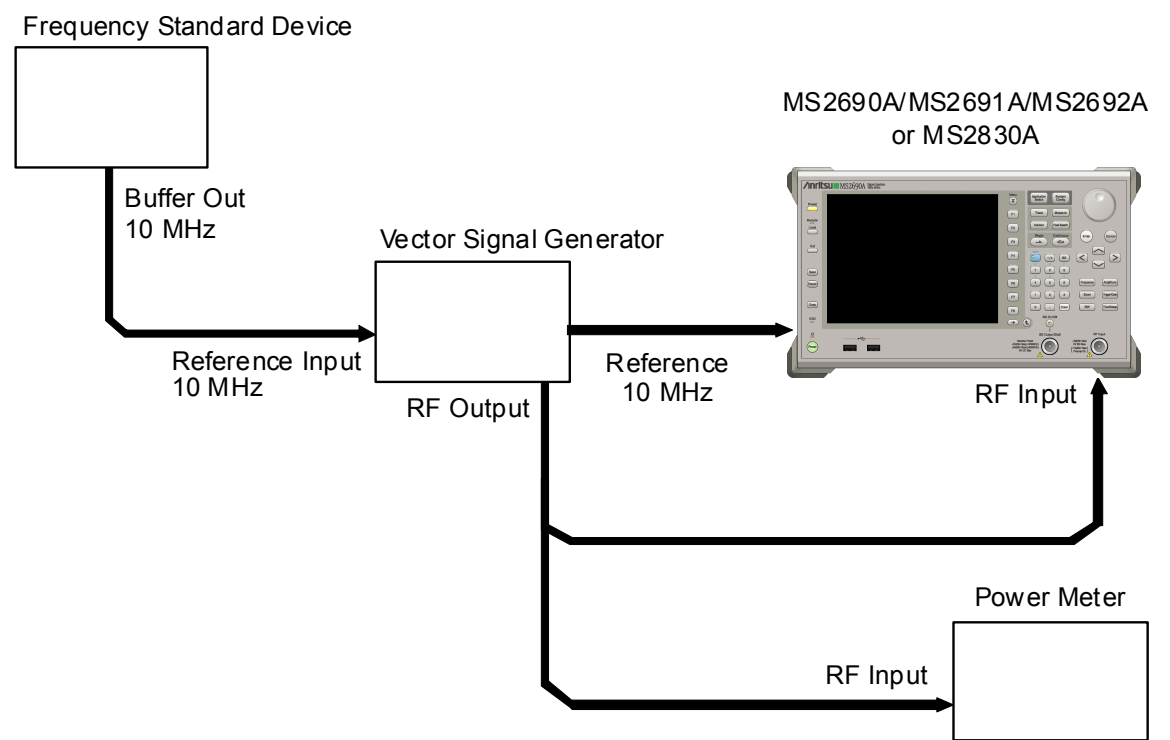

**Figure 5.2.1-1 Performance Test** 

- (4) Test Procedure
	- (a) Signal source adjustment
		- 1. Input the 10 MHz reference signal output from the frequency standard device to the Reference Input connector of the vector signal generator.
		- 2. Input the 10 MHz reference signal output from the signal generator to the Reference Input connector.
		- 3. Output an WLAN modulation signal from the vector signal generator.
		- 4. Input the vector signal generator output signal into the power meter and measure the power.
		- (b) Settings of the main unit
			- 1. Turn on the power switch on the front panel and then wait until the internal temperature stabilizes (approx. 1.5 hours after the temperature in the thermostatic bath stabilizes).
			- 2. Press the menu function key displaying "WLAN".
			- $3.$  Press  $\overline{\phantom{a}}^{\text{Present}}$
			- 4. Press  $\lceil r \rceil$  (Preset) to initialize.
			- $5.$  Press  $\overline{C}$
			- 6. Press  $\lceil r \rceil$  (SIGANA All) to perform calibration.
			- 7. Press  $\lceil \sqrt{e} \rceil$  (Close).
			- 8. Press (Frequency), enter the frequency output by the vector signal generator using the numeric keypad, then press Enter .
			- 9. Press (Amplitude), enter the power meter measurement result using the numeric keypad, then press  $($  Enter
			- 10. Press  $\begin{bmatrix} \text{Trace} \end{bmatrix}$  then press  $\begin{bmatrix} \text{F4} \end{bmatrix}$  (Storage) and press  $\begin{bmatrix} \text{F1} \end{bmatrix}$ (Mode) to choose Average using the cursor key or the rotary knob, then press  $($  Enter
			- 11. Press  $\lceil 2 \rceil$  (Count), enter the measurement count, using the numeric keypad, then press  $(\epsilon_{\text{inter}})$

12. Press  $\xrightarrow{\text{single}}$  to measure.

When measuring the carrier frequency accuracy, select Auto for Reference Signal. When measuring the residual vector error, select Fixed to Internal.

Press  $\left[\begin{array}{c} \frac{S_{\text{ystem}}}{\text{Config}} \end{array}\right]$  (System Settings) after pressing  $\left[\begin{array}{c} \text{F3} \end{array}\right]$  to display the System Settings screen. Select and set Reference Signal with cursor key, and then press  $\lceil \frac{1}{2} \rceil$ (Set).

- 13. Confirm that the Frequency Error (carrier frequency accuracy) value is within the specifications.
- 14. Confirm that the EVM (rms) (residual vector error) value is within the specifications.

(5) Test results

**Table 5.2.1-1 Carrier Frequency Accuracy (WLAN Standard: 802.11a)** 

| Frequency | Min.<br>value                 | <b>Deviation</b><br>(Hz) | Max.<br>value                | <b>Uncertainty</b> | Pass/Fail |           |
|-----------|-------------------------------|--------------------------|------------------------------|--------------------|-----------|-----------|
| 5180 MHz  | MS269xA<br>$-16.0\ \text{Hz}$ |                          | MS269xA<br>$+16.0$ Hz        | $\pm 1.0$ Hz       |           | ₩         |
| 5825 MHz  | MS2830A<br>$-16.0\ \text{Hz}$ |                          | <b>MS2830A</b><br>$+16.0$ Hz |                    |           | βę<br>for |

# **Table 5.2.1-2 Carrier Frequency Accuracy (WLAN Standard: 802.11b)**

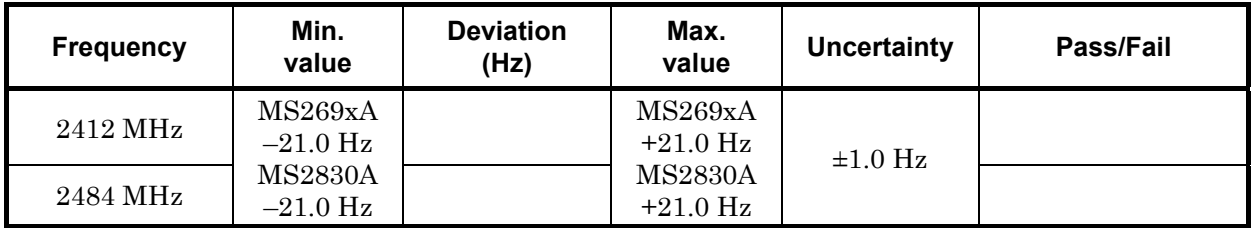

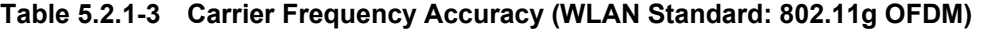

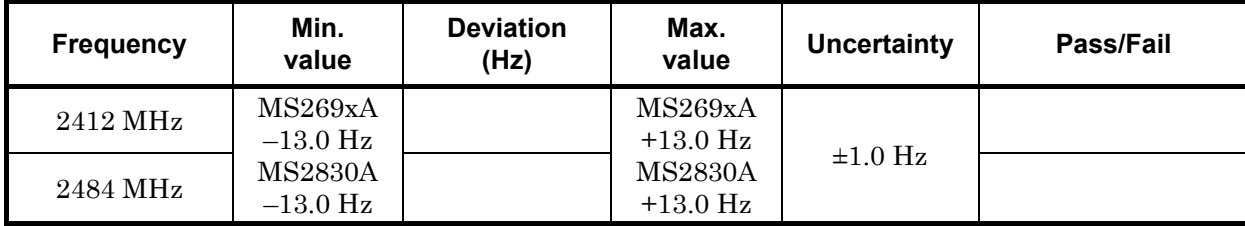

# Chapter 5 Performance Test

| <b>Frequency</b> | Min.<br>value                          | <b>Deviation</b><br>(Hz) | Max.<br>value                                | <b>Uncertainty</b> | Pass/Fail |
|------------------|----------------------------------------|--------------------------|----------------------------------------------|--------------------|-----------|
| 2412 MHz         | MS269xA<br>$-62.0$ Hz                  |                          | MS269xA<br>$+62.0$ Hz                        |                    |           |
| 2484 MHz         | <b>MS2830A</b><br>$-62.0$ Hz           |                          | MS2830A<br>$+62.0$ Hz                        |                    |           |
| 5180 MHz         | MS269xA<br>$-102.0$                    |                          | MS269xA                                      | $\pm 1.0$ Hz       |           |
| 5825 MHz         | Hz<br><b>MS2830A</b><br>$-102.0$<br>Hz |                          | $+102.0$ Hz<br><b>MS2830A</b><br>$+102.0$ Hz |                    |           |

**Table 5.2.1-4 Carrier Frequency Accuracy (WLAN Standard: 802.11n 40 MHz)** 

**Table 5.2.1-5 Carrier Frequency Accuracy (WLAN Standard: 802.11p 10MHz)** 

| <b>Frequency</b> | Min.<br>value                        | <b>Deviation</b><br>(Hz) | Max.<br>value                | Uncertainty  | Pass/Fail |
|------------------|--------------------------------------|--------------------------|------------------------------|--------------|-----------|
| 300 MHz          | MS269xA<br>$-16.0$ Hz                |                          | MS269xA<br>$+16.0$ Hz        |              |           |
| 862 MHz          | <b>MS2830A</b><br>$-16.0\ \text{Hz}$ |                          | <b>MS2830A</b><br>$+16.0$ Hz | $\pm 1.0$ Hz |           |

**Table 5.2.1-6 Carrier Frequency Accuracy (WLAN Standard: 802.11ac 20MHz)** 

| <b>Frequency</b> | Min.<br>value                | <b>Deviation</b><br>(Hz) | Max.<br>value                | <b>Uncertainty</b> | <b>Pass/Fail</b> |
|------------------|------------------------------|--------------------------|------------------------------|--------------------|------------------|
| 5180 MHz         | MS269xA<br>$-16.0$ Hz        |                          | MS269xA<br>$+16.0$ Hz        |                    |                  |
| 5825 MHz         | <b>MS2830A</b><br>$-16.0$ Hz |                          | <b>MS2830A</b><br>$+16.0$ Hz | $\pm 1.0$ Hz       |                  |

**Table 5.2.1-7 Carrier Frequency Accuracy (WLAN Standard: 802.11ac 40MHz)** 

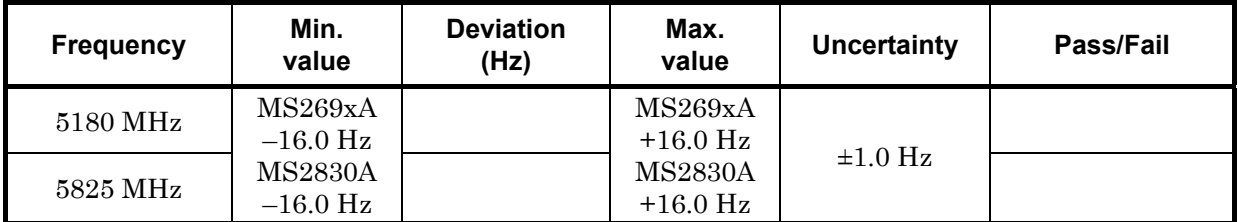

| <b>Frequency</b> | Min.<br>value                          | <b>Deviation</b><br>(Hz) | Max.<br>value                    | Uncertainty  | Pass/Fail |
|------------------|----------------------------------------|--------------------------|----------------------------------|--------------|-----------|
| 5180 MHz         | MS269xA<br>$-102.0$<br>Hz              |                          | MS269xA<br>$+102.0$<br>Hz        | $\pm 1.0$ Hz |           |
| 5825 MHz         | <b>MS2830A</b><br>$-102.0$<br>$\rm Hz$ |                          | <b>MS2830A</b><br>$+102.0$<br>Hz |              |           |

**Table 5.2.1-8 Carrier Frequency Accuracy (WLAN Standard: 802.11ac 80MHz)** 

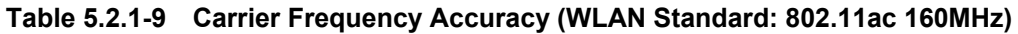

| <b>Frequency</b> | Min.<br>value                          | <b>Deviation</b><br>(Hz) | Max.<br>value                    | <b>Uncertainty</b> | Pass/Fail |
|------------------|----------------------------------------|--------------------------|----------------------------------|--------------------|-----------|
| 5180 MHz         | MS269xA<br>$-102.0$<br>$\rm Hz$        |                          | MS269xA<br>$+102.0$<br>Hz        |                    |           |
| 5180 MHz         | <b>MS2830A</b><br>$-102.0$<br>$\rm Hz$ |                          | <b>MS2830A</b><br>$+102.0$<br>Hz | $\pm 1.0$ Hz       |           |

**Table 5.2.1-10 Residual Vector Error (WLAN Standard: 802.11a)** 

| <b>Frequency</b> | Measured value [% (rms)] | Max. value                      | Uncertainty    | <b>Pass/Fail</b> |
|------------------|--------------------------|---------------------------------|----------------|------------------|
| 5180 MHz         |                          | MS269xA<br>$1.5\%$ (rms)        | $0.1 \%$ (rms) |                  |
| 5825 MHz         |                          | <b>MS2830A</b><br>$1.6\%$ (rms) |                |                  |

**Table 5.2.1-11 Residual Vector Error (WLAN Standard: 802.11b)** 

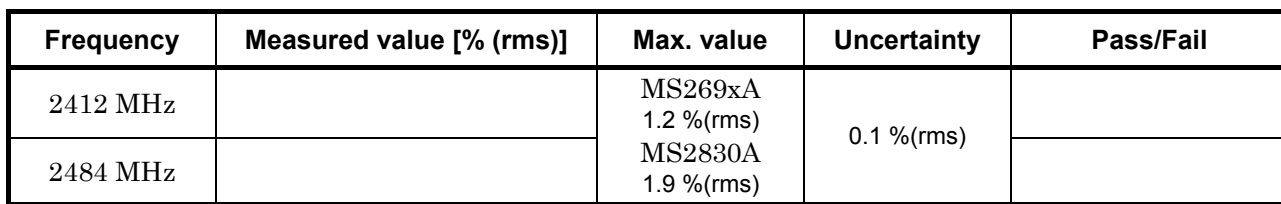

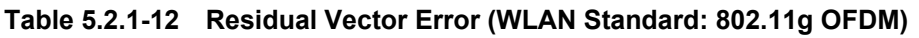

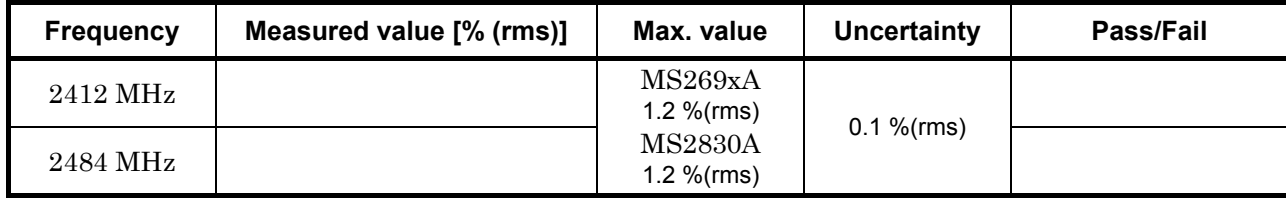

# Chapter 5 Performance Test

| <b>Frequency</b> | Measured value [% (rms)] | Max. value                        | <b>Uncertainty</b> | Pass/Fail |  |  |  |
|------------------|--------------------------|-----------------------------------|--------------------|-----------|--|--|--|
| 2412 MHz         |                          | MS269xA<br>1.5 % ( $\text{rms}$ ) | $0.1 \%$ (rms)     |           |  |  |  |
| 2484 MHz         |                          | <b>MS2830A</b><br>1.6 % $(ms)$    |                    |           |  |  |  |
| 5180 MHz         |                          | MS269xA<br>1.9 % $(ms)$           | $0.1 \%$ (rms)     |           |  |  |  |
| 5825 MHz         |                          | <b>MS2830A</b><br>$2.0 \%$ (rms)  |                    |           |  |  |  |

**Table 5.2.1-13 Residual Vector Error (WLAN Standard: 802.11n 40 MHz)** 

**Table 5.2.1-14 Residual Vector Error (WLAN Standard: 802.11p 10 MHz)** 

| <b>Frequency</b> | Measured value [% (rms)] | Max. value                                                  | Uncertainty    | <b>Pass/Fail</b> |
|------------------|--------------------------|-------------------------------------------------------------|----------------|------------------|
| 300 MHz          |                          | MS269xA<br>$0.5\%$ (rms)<br><b>MS2830A</b><br>$0.8\%$ (rms) | $0.1 \%$ (rms) |                  |
| 862 MHz          |                          |                                                             |                |                  |

# **Table 5.2.1-15 Residual Vector Error (WLAN Standard: 802.11ac 20 MHz)**

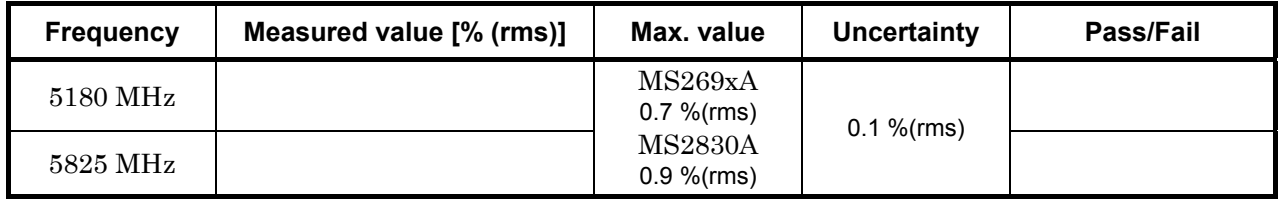

# **Table 5.2.1-16 Residual Vector Error (WLAN Standard: 802.11ac 40 MHz)**

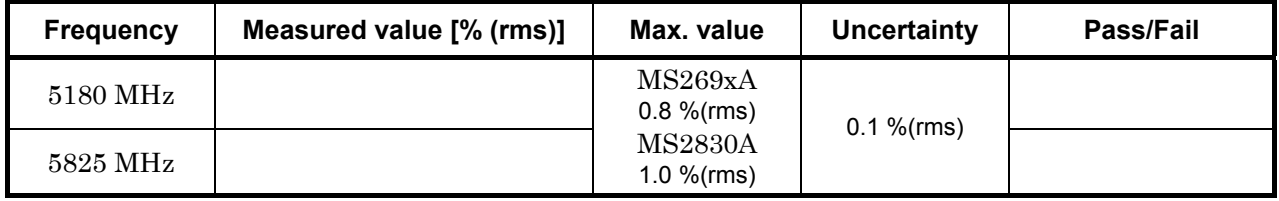

# **Table 5.2.1-17 Residual Vector Error (WLAN Standard: 802.11ac 80 MHz)**

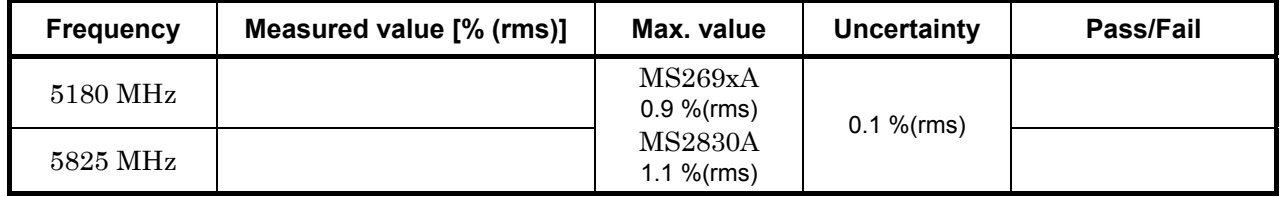

# 5.2 Performance Test Items

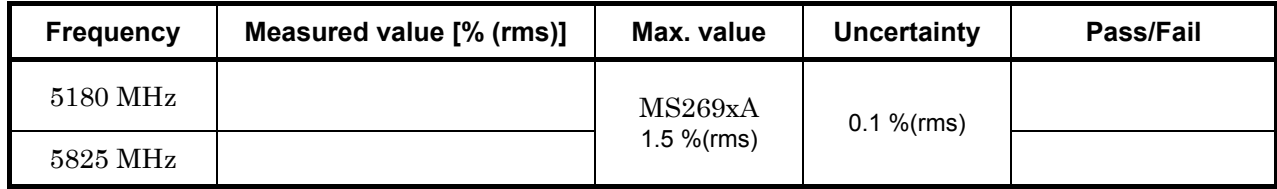

# **Table 5.2.1-18 Residual Vector Error (WLAN Standard: 802.11ac 160 MHz)**

# Chapter 6 Other Functions

This chapter describes other functions of this application.

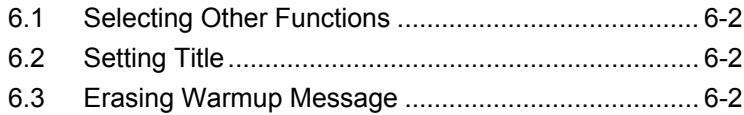

# <span id="page-141-0"></span>**6.1 Selecting Other Functions**

Pressing  $\lceil \cdot \rceil$  (Accessory) on the main function menu displays the Accessory function menu.

| <b>Function</b><br><b>Keys</b> | <b>Menu Display</b>      | <b>Function</b>                                             |
|--------------------------------|--------------------------|-------------------------------------------------------------|
| F1                             | Title                    | Sets the title character string.                            |
| $_{\rm F2}$                    | Title (On/Off)           | Displays (On) or hides (Off) the title<br>character string. |
| F4                             | Erase Warm Up<br>Message | Erases<br>the<br>warmup<br>message<br>display.              |

**Table 6.1-1 Accessory function menu** 

# <span id="page-141-1"></span>**6.2 Setting Title**

A title of up to 32 characters can be displayed on the screen. (Character strings of up to 17 characters can be displayed on a function menu. The maximum number of characters to be displayed on the top of the function menu varies according to character string.)

#### <Procedure>

- 1. Press  $[\infty]$  (Accessory) on the main function menu.
- 2. Press  $\boxed{\phantom{a}F}$  (Title) to display the character string input screen. Select a character using the rotary knob, and enter it by pressing  $\left( \epsilon_{\text{inter}} \right)$ Enter the title by repeating this operation. When the title is entered, press  $\boxed{\phantom{0}^{\text{F7}}}$  (Set).
- 3. Press  $F$  (Title) and then select "Off" to hide the title.

# <span id="page-141-2"></span>**6.3 Erasing Warmup Message**

The warmup message  $(\mathbf{X}^{\text{warm Up}})$ , which is displayed upon power-on and indicates that the level and frequency are not stable, can be deleted.

# <Procedure>

- 1. Press  $\lceil \frac{16}{12} \rceil$  (Accessory) on the main function menu.
- 2. Press  $\lceil \frac{1}{2} \rceil$  (Erase Warm Up Message) to erase the warmup message.

# Appendix A Error Messages

# **Table A-1 Error Messages**

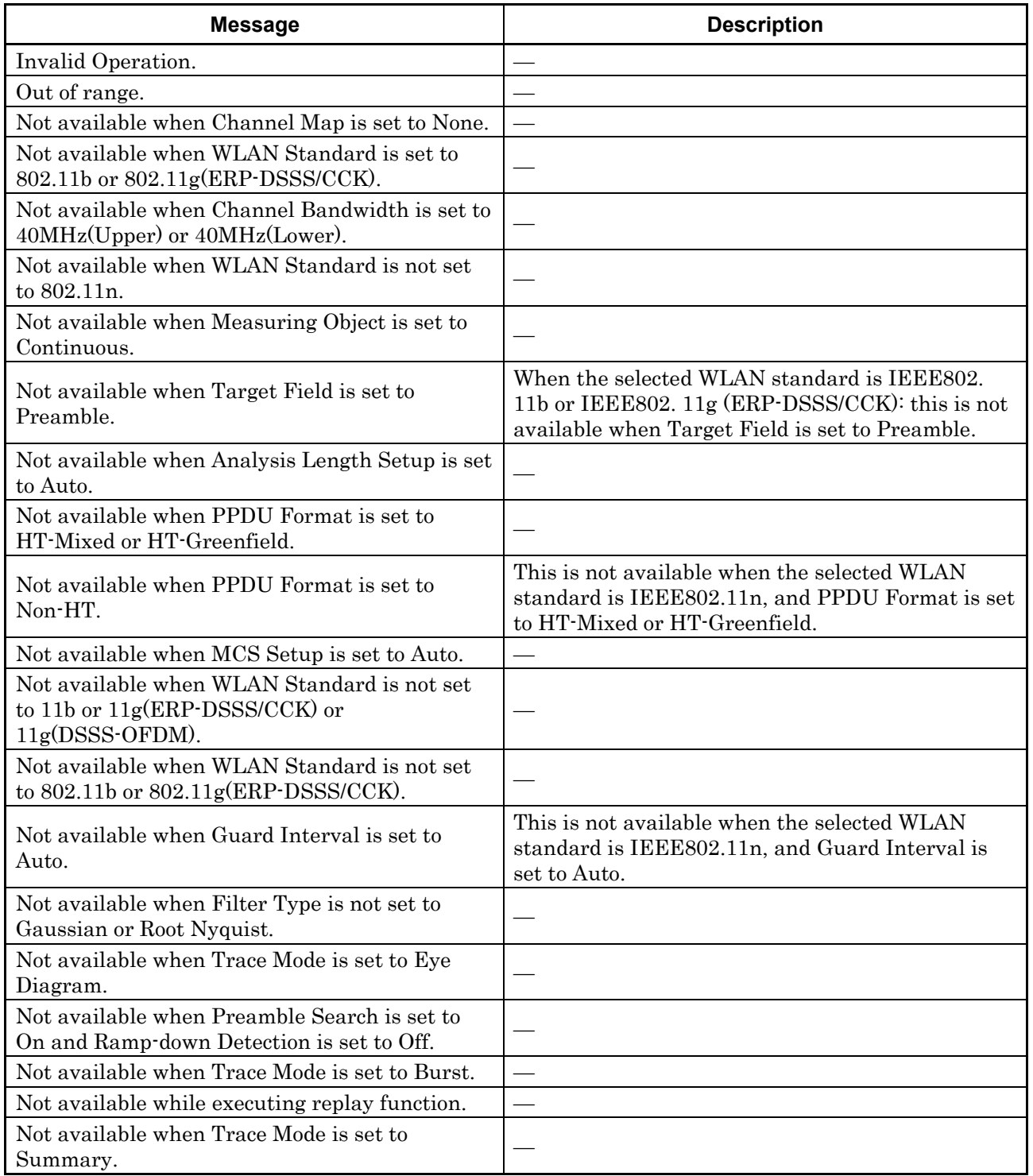

**Appendix**

Appendix A

# Appendix A Error Messages

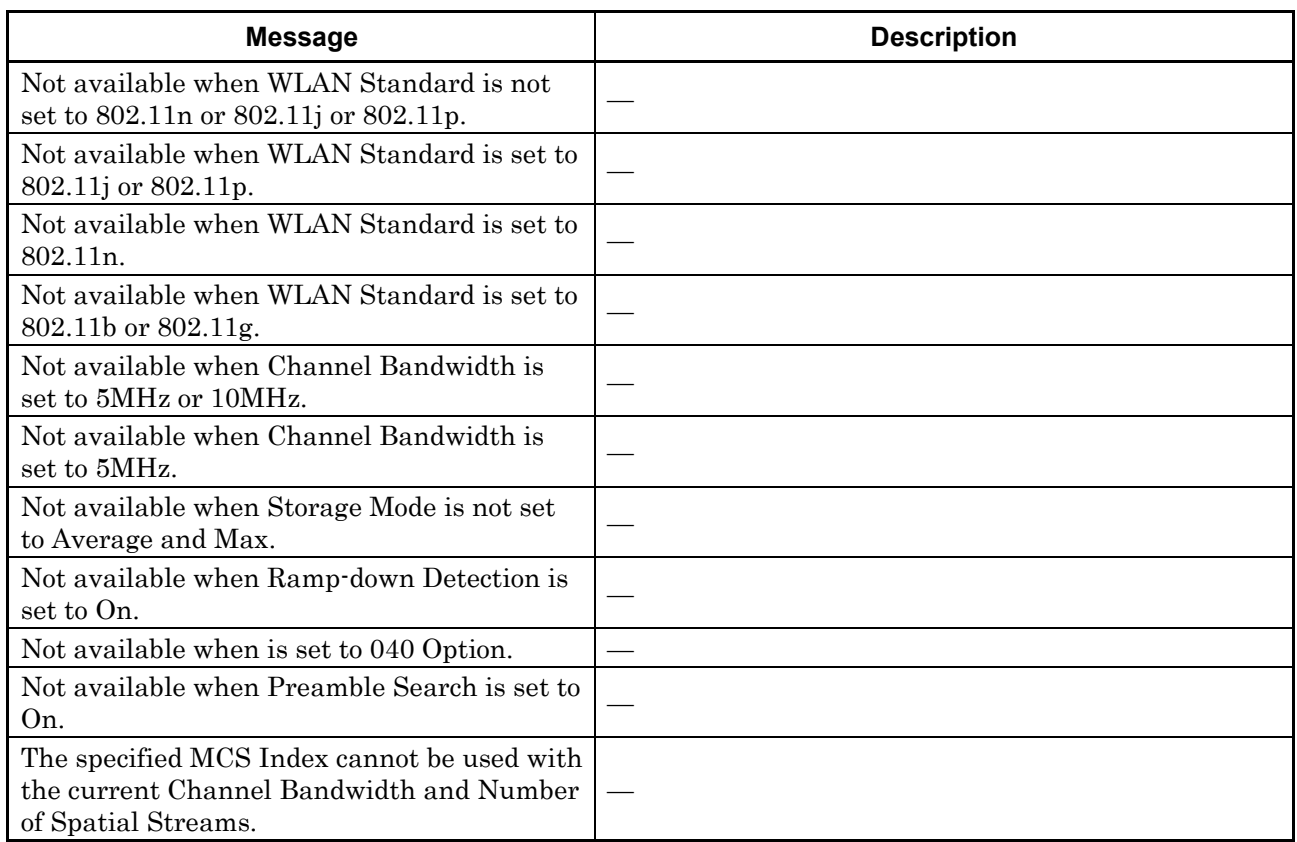

# **Table A-1 Error Messages (Continued)**
# Appendix B Default Value List

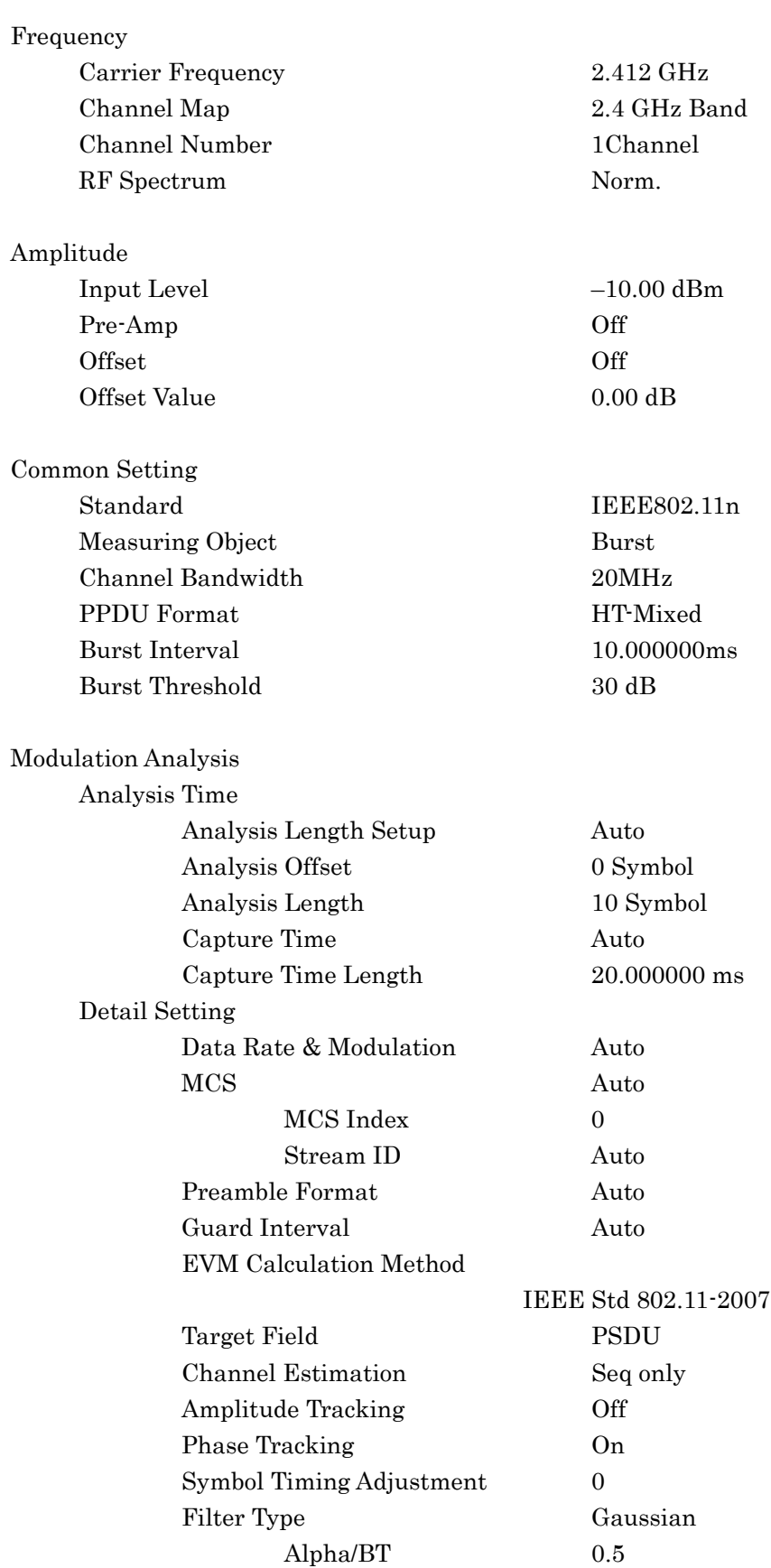

Appendix B

#### Appendix B Default Value List

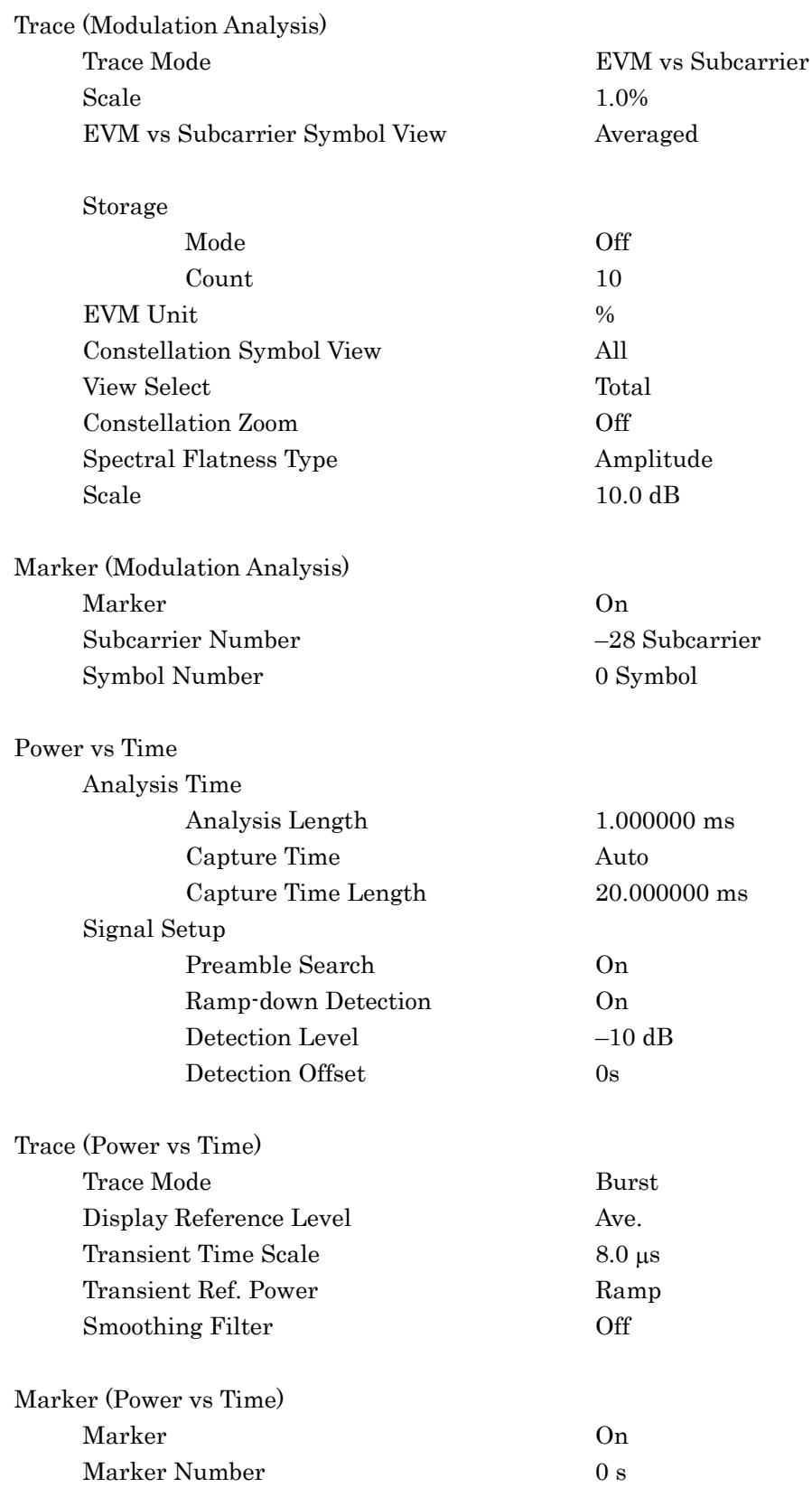

#### Appendix B Default Value List

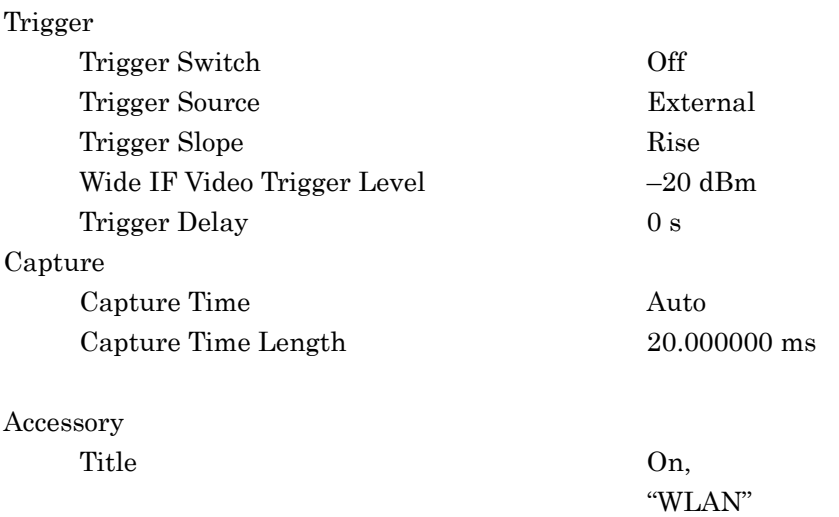

**Appendix** Appendix B

References are to page numbers.

# $\mathbf{1}$

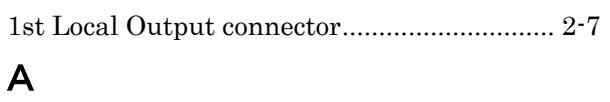

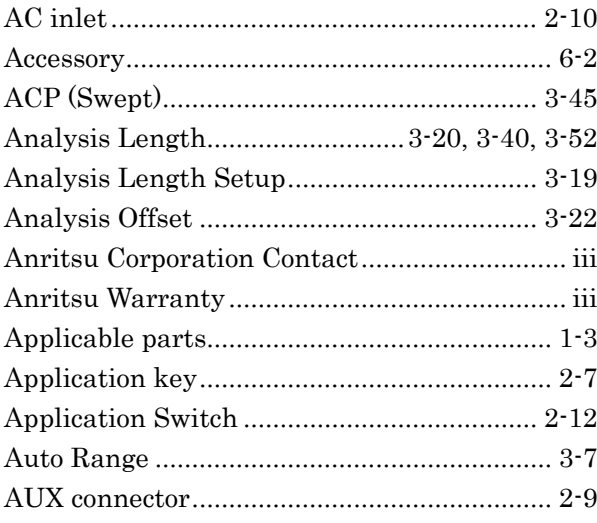

### $\overline{\mathbf{B}}$

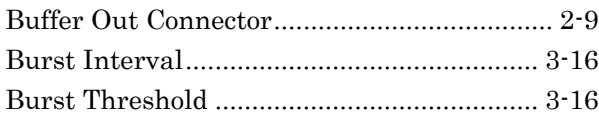

# $\mathbf C$

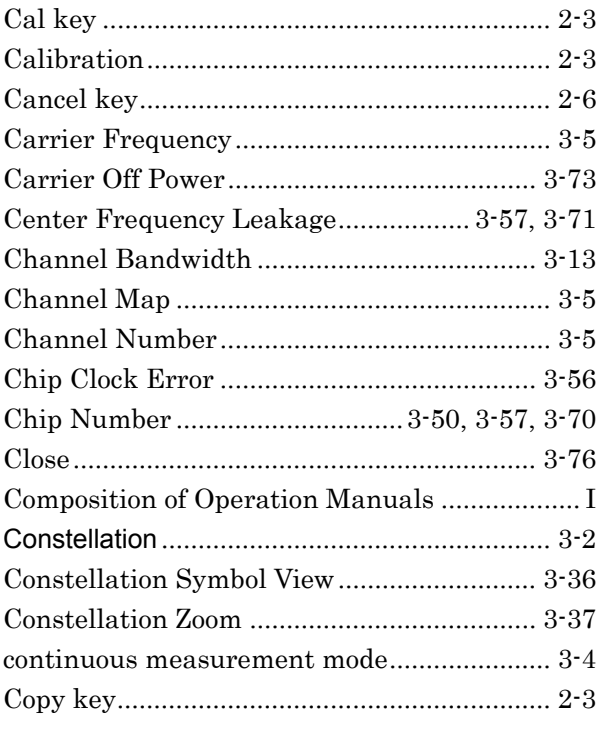

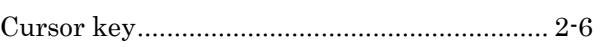

### $\mathsf D$

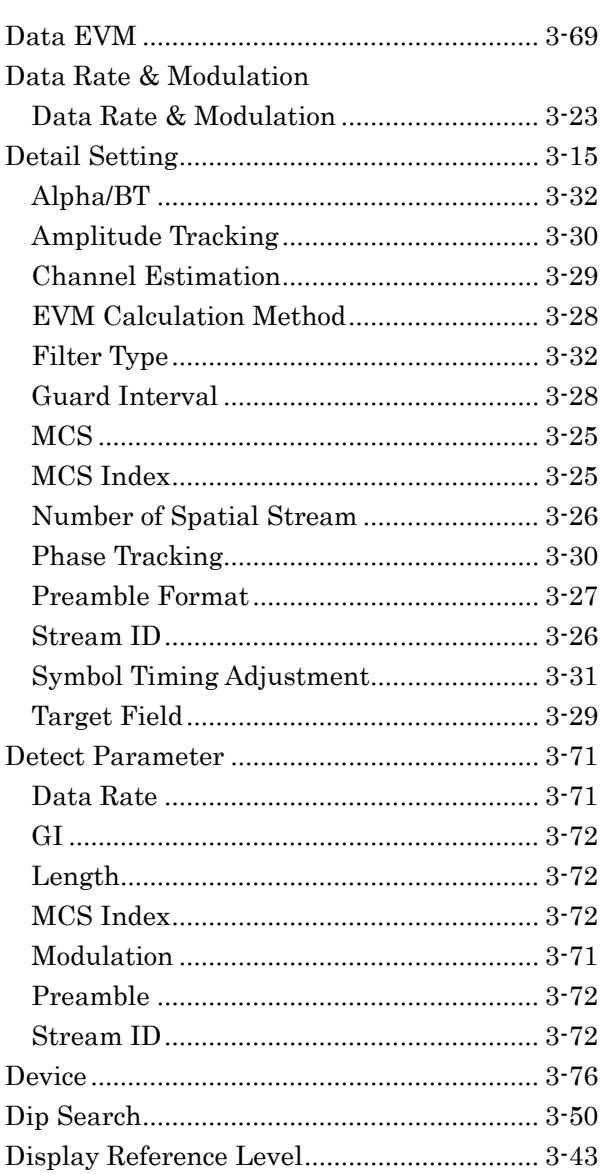

### E

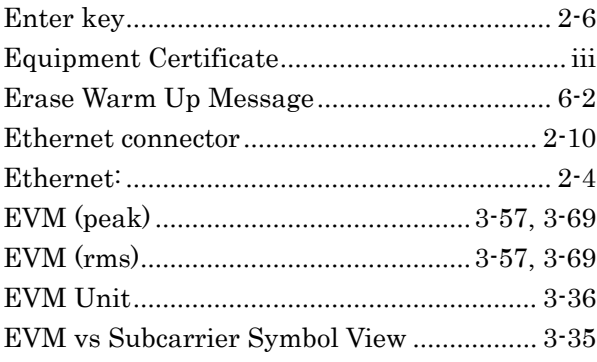

Eye Diagram Chip Number................................. 3-50

#### $\overline{F}$

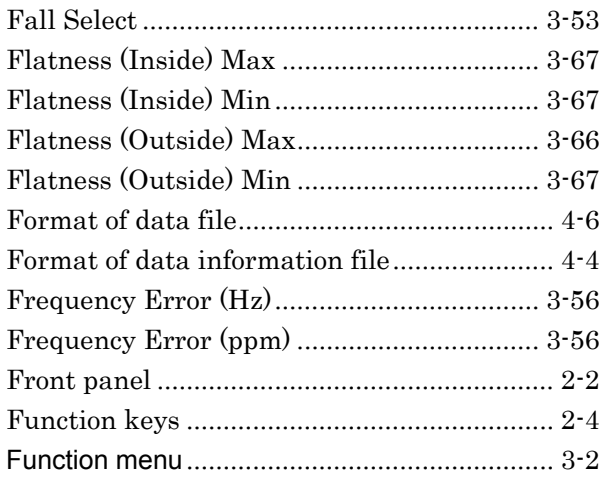

# G

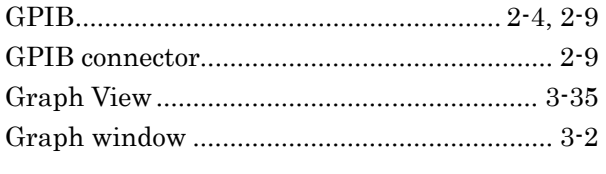

## $H$

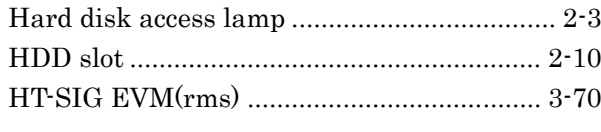

# $\mathbf I$

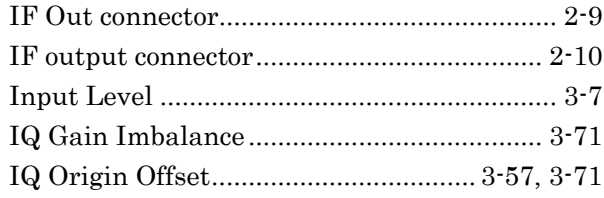

# $\mathsf{L}% _{T}=\mathsf{L}_{T}\!\left( \mathcal{M}_{T}\right) ,$

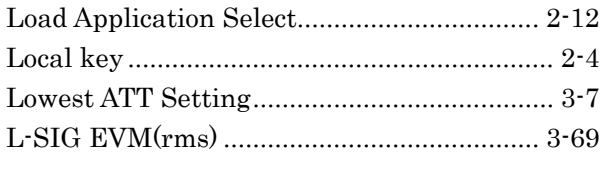

#### $\mathbf M$

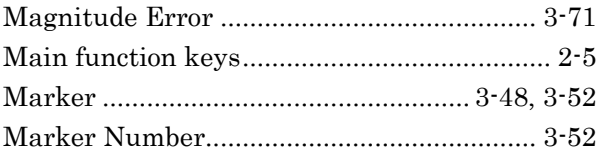

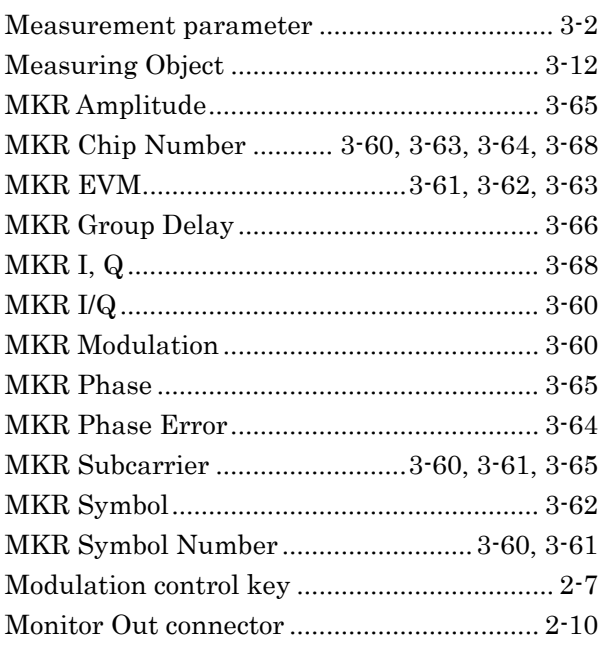

#### $\overline{\mathsf{N}}$

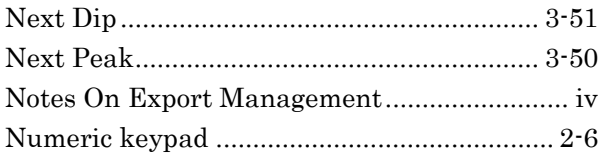

### $\overline{O}$

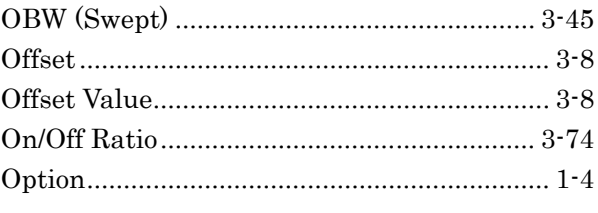

#### $\mathsf{P}$

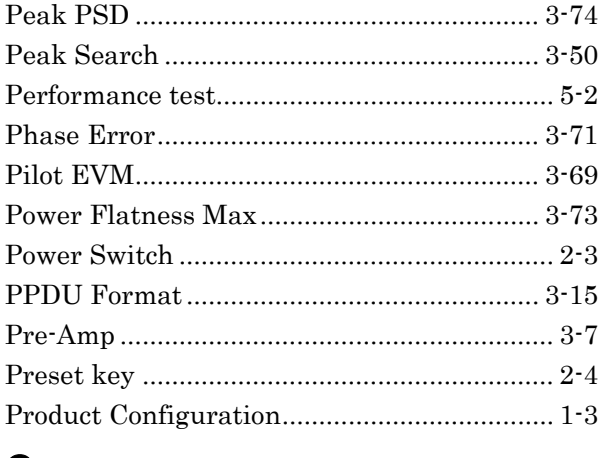

### $\mathbf Q$

### $\overline{\mathsf{R}}$

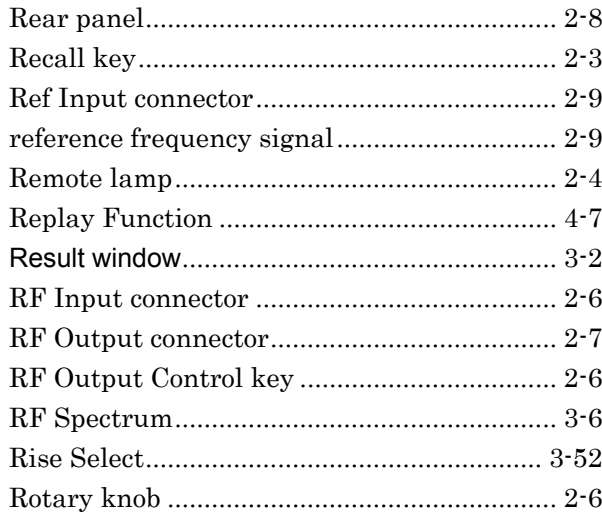

# S

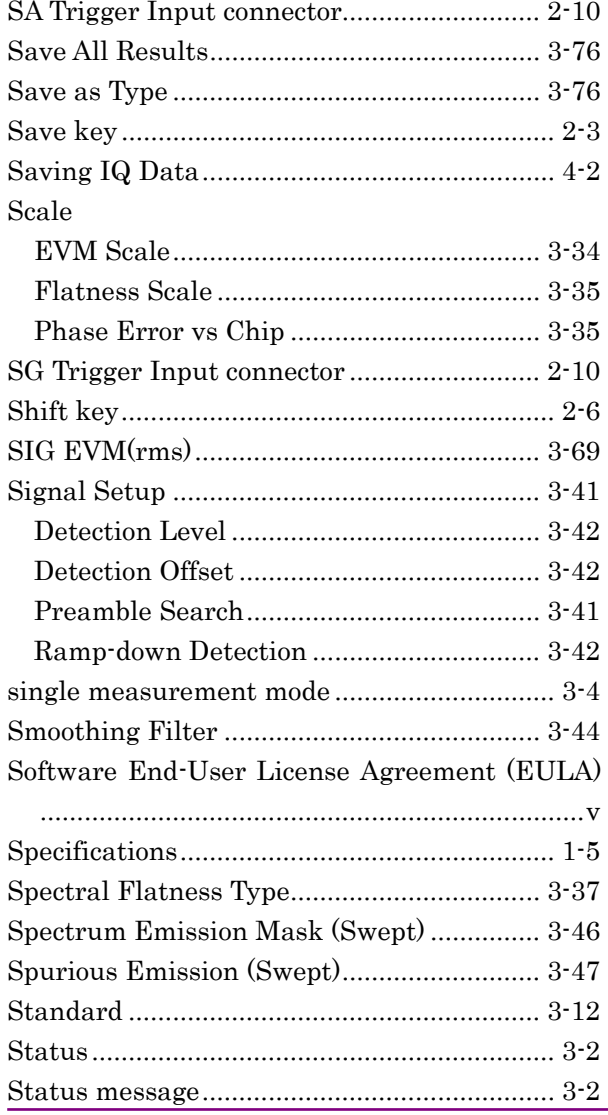

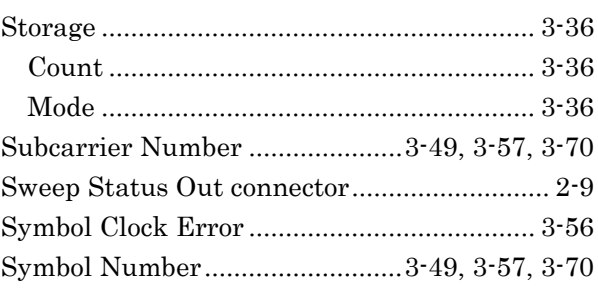

### $\mathsf T$

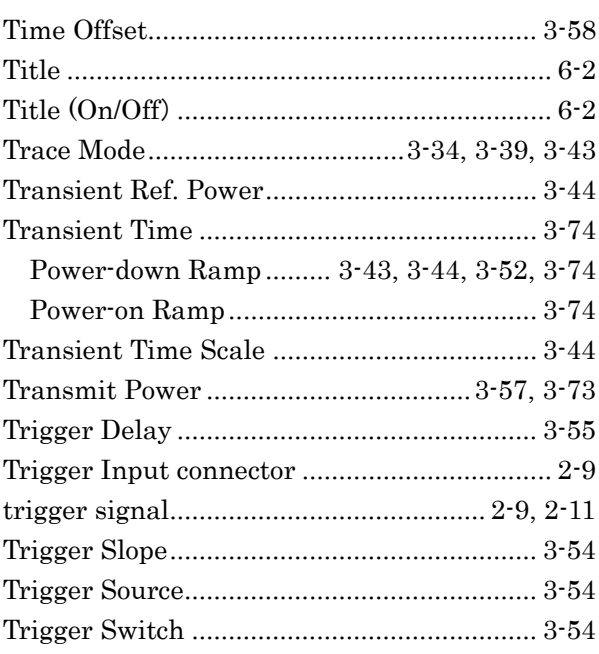

# $\cup$

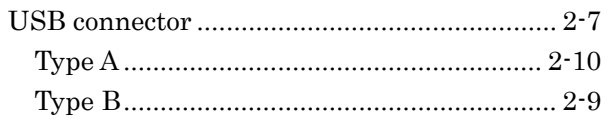

#### $\overline{\mathsf{V}}$

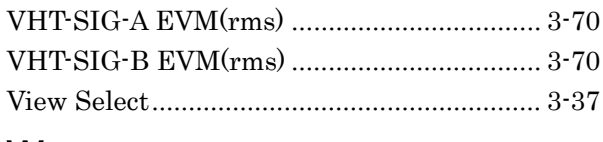

### W

Wide IF Video Trigger Level ........................... 3-54

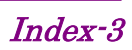